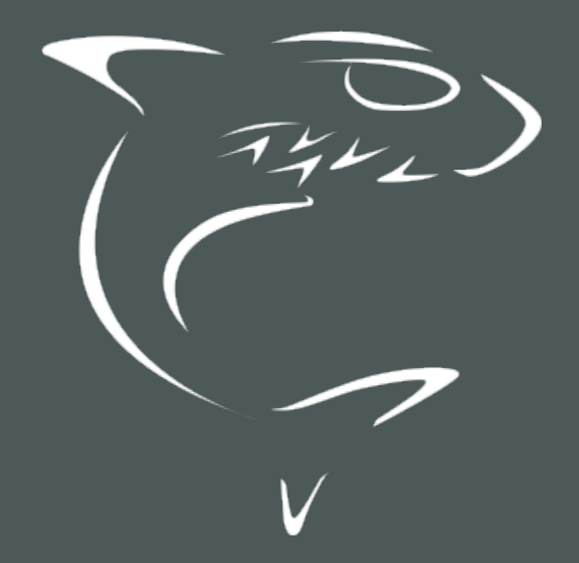

# HAIVISION

Kraken Encoder/Transcoder User's Guide

HVS-ID-UG-KRAK-35, Issue 01

# Edition Notice

<span id="page-1-0"></span>© 2015-2023 Haivision. All rights reserved.

This edition and the products it describes contain proprietary and confidential information. No part of this content may be copied, photocopied, reproduced, translated or reduced to any electronic or machinereadable format without prior written permission of Haivision. If this content is distributed with software that includes an end-user agreement, this content and the software described in it, are furnished under license and may be used or copied only in accordance with the terms of that license. Except as permitted by any such license, no part of this content may be reproduced, stored in a retrieval system, or transmitted, in any form or by any means, electronic, mechanical, recording, or otherwise, without the prior written permission of Haivision Systems, Inc. Please note that the content is protected under copyright law even if it is not distributed with software that includes an end-user license agreement.

# <span id="page-1-1"></span>About Haivision

Founded in 2004, Haivision is now a market leader in enterprise video and video streaming technologies. We help the world's top organizations communicate, collaborate and educate. Recognized as one of the most influential companies in video by Streaming Media and one of the fastest growing companies by Deloitte's Technology Fast 500, organizations big and small rely on Haivision solutions to deliver video. Headquartered in Montreal, Canada, and Chicago, USA, we support our global customers with regional offices located throughout the United States, Europe, Asia and South America.

## <span id="page-1-2"></span>**Trademarks**

The Haivision logo, Haivision, and certain other marks are trademarks of Haivision. CoolSign is a registered trademark licensed to Haivision Systems, Inc. All other brand or product names identified in this document are trademarks or registered trademarks of their respective companies or organizations.

## <span id="page-1-3"></span>Disclaimer

The information contained herein is subject to change without notice. Haivision assumes no responsibility for any damages arising from the use of this content, including but not limited to, lost revenue, lost data, claims by third parties, or other damages.

If you have comments or suggestions, please contact [infodev@haivision.com](mailto:infodev@haivision.com).

While every effort has been made to provide accurate and timely information regarding this product and its use, Haivision Systems Inc. shall not be liable for errors or omissions contained herein or for incidental or consequential damages in connection with the furnishing, performance, or use of this material.

# **Contents**

<span id="page-2-0"></span>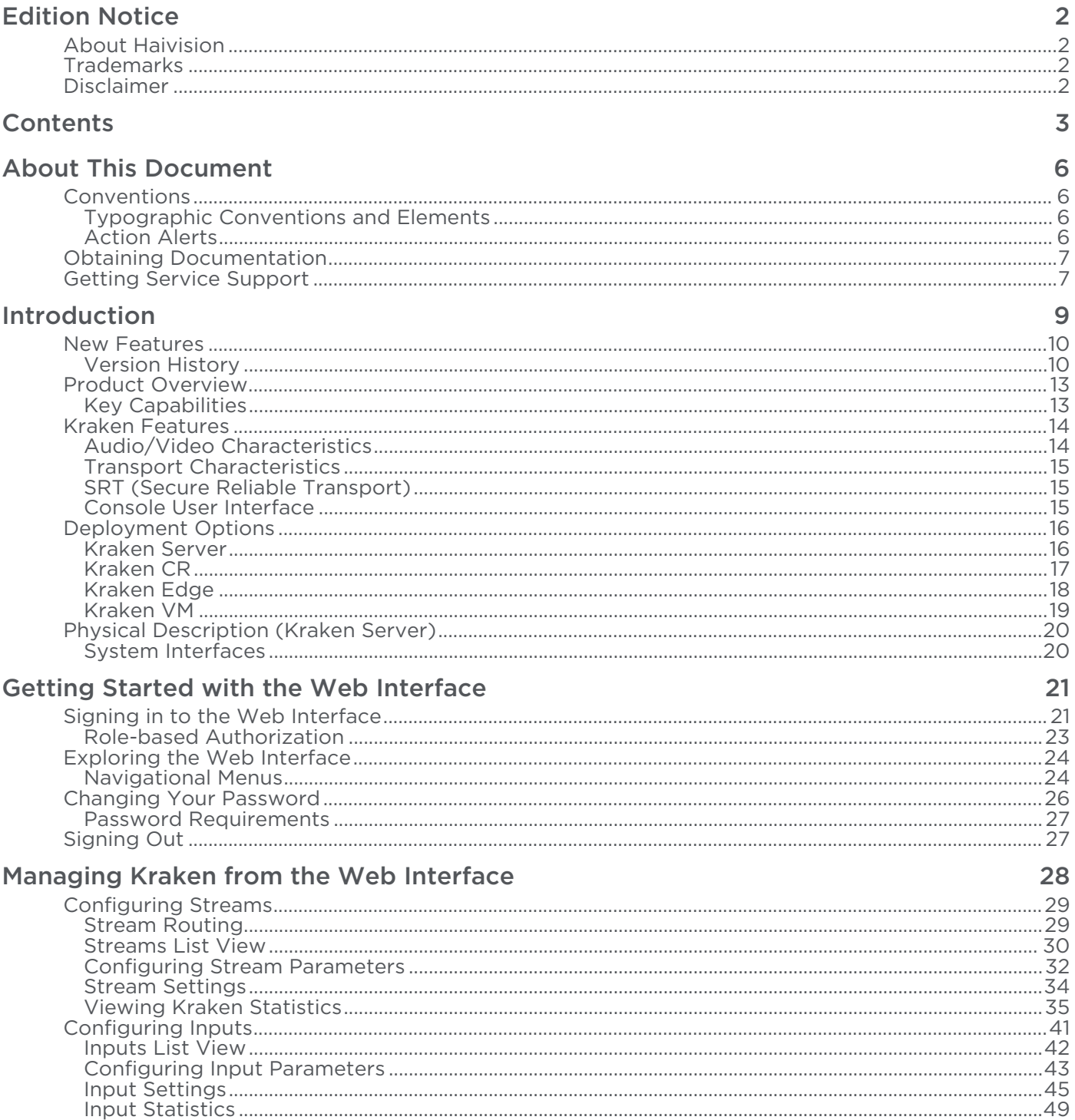

92

128

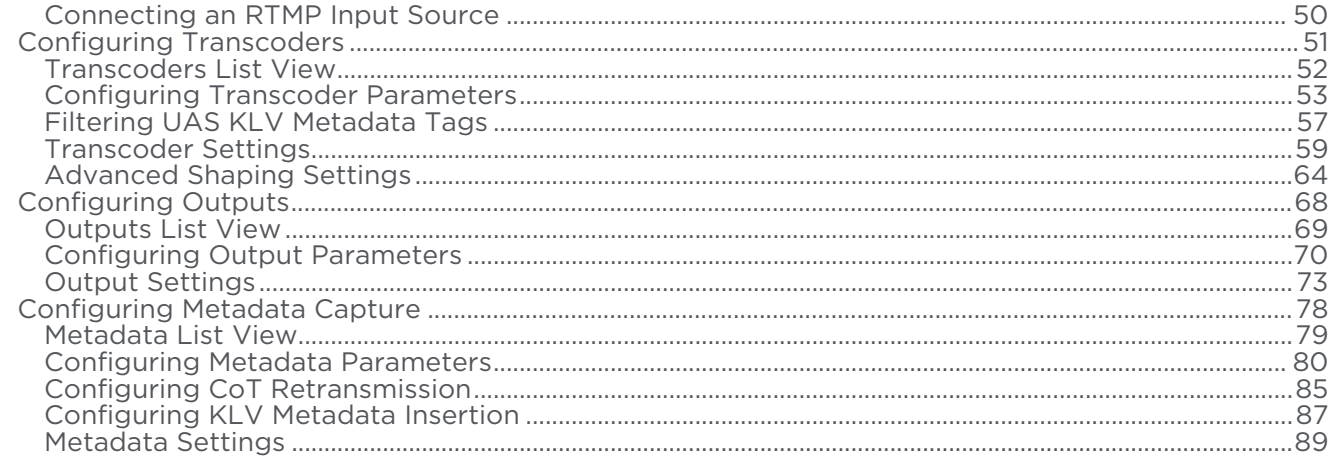

## **System Administration**

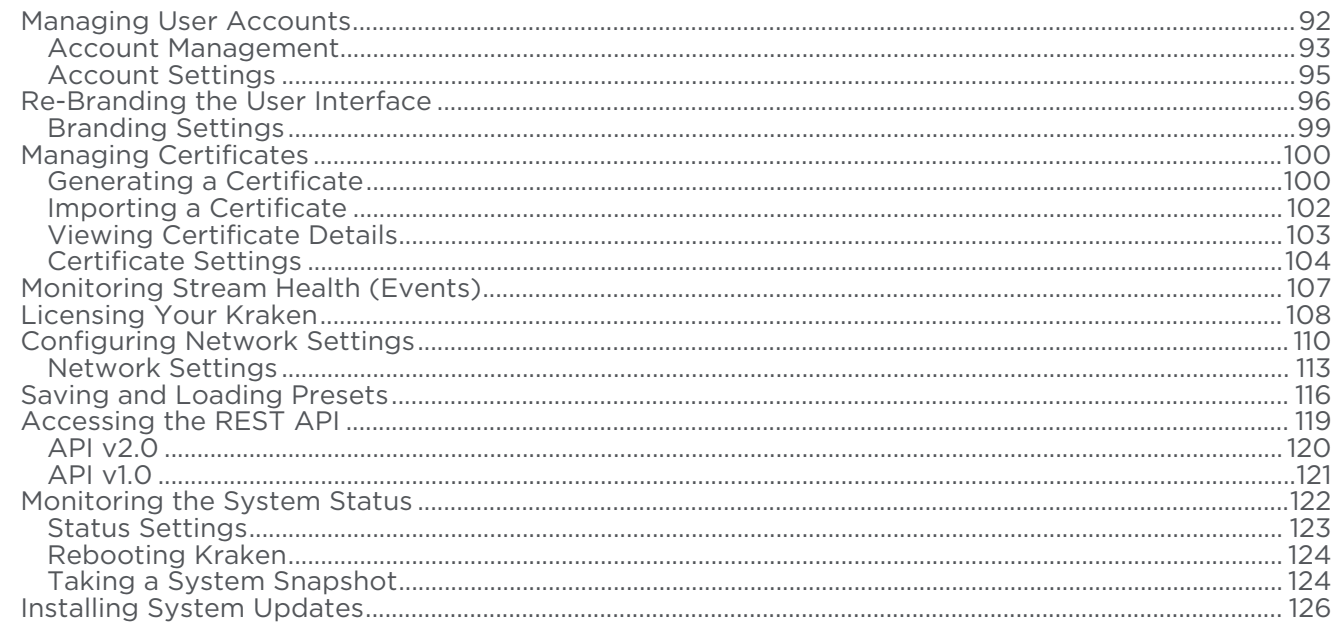

## **Technical Specifications**

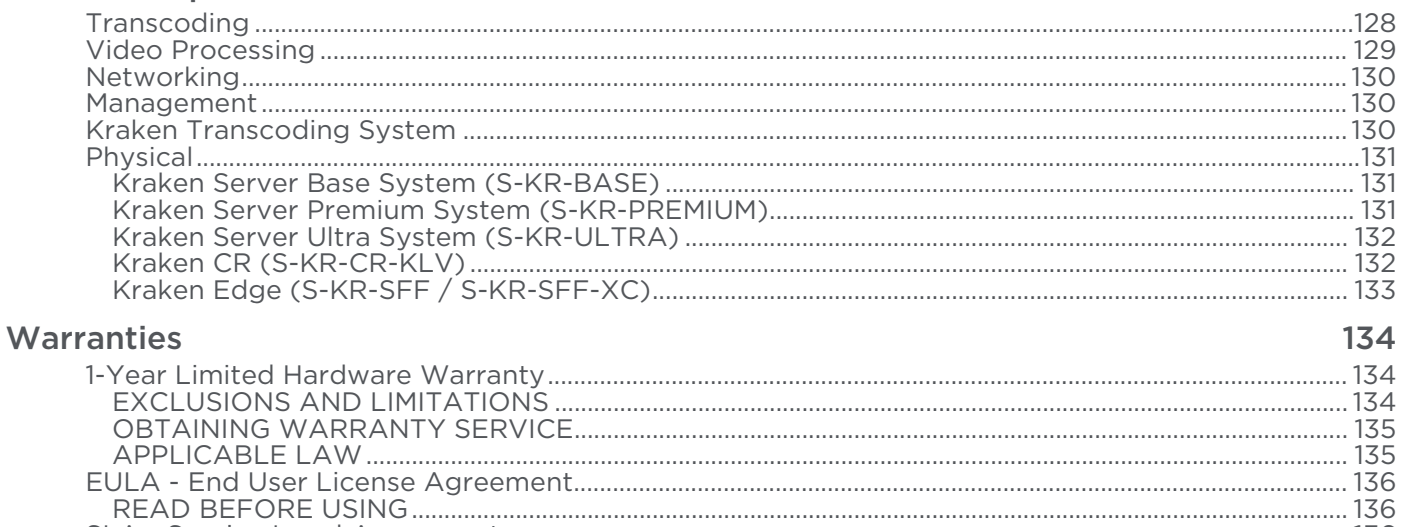

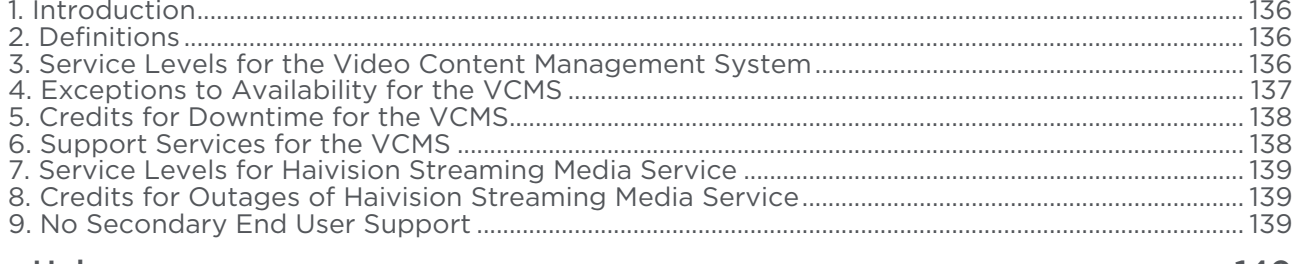

# **Getting Help**

140

# About This Document

# <span id="page-5-1"></span><span id="page-5-0"></span>**Conventions**

The following conventions are used to help clarify the content.

# <span id="page-5-2"></span>Typographic Conventions and Elements

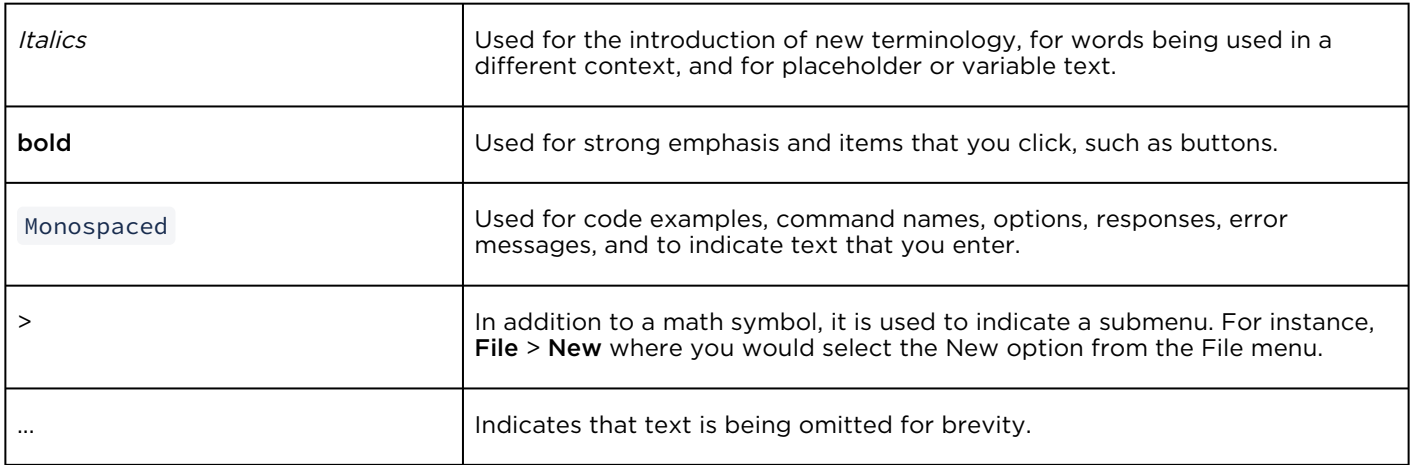

# <span id="page-5-3"></span>Action Alerts

The following alerts are used to advise and counsel that special actions should be taken.

# **O** Tip Indicates highlights, suggestions, or helpful hints. A Note Indicates a note containing special instructions or information that may apply only in special cases.

#### Important

Indicates an emphasized note. It provides information that you should be particularly aware of in order to complete a task and that should not be disregarded. This alert is typically used to prevent loss of data.

#### ♦ Caution

Indicates a potentially hazardous situation which, if not avoided, may result in damage to data or equipment. It may also be used to alert against unsafe practices.

#### Warning

Indicates a potentially hazardous situation that may result in physical harm to the user.

# <span id="page-6-0"></span>Obtaining Documentation

This document was generated from the Haivision InfoCenter. To ensure you are reading the most up-todate version of this content, access the documentation online at <https://doc.haivision.com>. You may generate a PDF at any time of the current content. See the footer of the page for the date it was generated.

# <span id="page-6-1"></span>Getting Service Support

For more information regarding service programs, training courses, or for assistance with your support [requirements, contact Haivision Technical Support using our Support Portal at:](https://support.haivision.com) https:// support.haivision.com.

# **HAIVISION**

<span id="page-7-0"></span>This guide describes how to set up, configure, and manage Kraken to transcode live HD video.

[For information on installing and connecting to your Kraken appliance](https://doc.haivision.com/display/Kraken35/Quick+Start+Guides) or cloud platform, refer to **Quick** Start Guides.

#### **O** Important

Before proceeding, please familiarize yourself with the [Safety Guidelines](https://doc.haivision.com/display/Kraken35/Safety+Guidelines) in the Installation Guide and [Waste Electrical and Electronic Equipment \(WEEE\) Disposal](#page-7-0) notice in the [Preface](#page-7-0) (available at <https://doc.haivision.com>).

# Introduction

<span id="page-8-0"></span>This section provides a brief overview of Haivision's Kraken H.264/HEVC Video Encoder/Transcoder, along with a description of the main hardware components for the appliance.

#### Topics Discussed

- [New Features](#page-9-0)
- [Product Overview](#page-12-0)
- [Kraken Features](#page-13-0)
- [Deployment Options](#page-15-0)
- [Physical Description \(Kraken Server\)](#page-19-0)

# <span id="page-9-0"></span>New Features

Kraken v3.5 introduces the following features and enhancements:

- Support for Encoding GigE Vision Input Kraken now supports ingest of GigE Vision input over Ethernet for routing into the supported encoders within the transcoding pipeline. GigE Vision streams can be encoded using H.264/H.265 transport streams and distributed as output from Kraken as transport streams over UDP or SRT. GigE Vision encoding and output is supported across any device that conforms to the GigE Vision 2.1 standard. See [Configuring Input Parameters](#page-42-0).
- Warning Indication for Unsaved Configurations The Kraken Web Interface now displays a warning indication in the title bar when changes to Streams, Inputs, Transcoders, Outputs, or Metadata have been applied but not saved to a preset. The indication is displayed when a user signs out or in to Kraken. See [Saving and Loading Presets](#page-115-0).

## <span id="page-9-1"></span>Version History

Kraken v3.4 introduced the following features and enhancements:

- Introduction of Kraken Edge This new Haivision appliance offers a small form factor transcoder [where ruggedization is not required. Setup instructions are provided in the](https://doc.haivision.com/display/Kraken35/Kraken+SFF+Installation+Guide) Kraken Edge Quick Start Guide.\*
- Kraken UI Branding The Kraken Web Interface can now display corporate branding. This "white labeling" allows customers to import their corporate logo for display in the following areas: banner graphic, Sign-in page graphics, browser favicon and title, as well as to switch between dark or light color scheme. For more information, see [Re-Branding the User Interface](#page-95-0).
- SRT Enhancements The Kraken Web Interface now provides SRT statistics and graphs, and allows selection of the network interface for SRT inputs and outputs. New SRT statistics and graphs provide a diagnostic tool for troubleshooting network packet loss issues, and help users to make informed decisions on configuring SRT latency and bandwidth overhead. For more information, see [Viewing Kraken Statistics](#page-34-0).

\*QSV encoding is not supported on Kraken Edge in v3.4; however, QSV is supported in the 3.4.1 maintenance release. Please contact your Haivision Account Manager to obtain the 3.4.1 update.

Kraken v3.3 introduced the following features and enhancements:

- SDI Capture Using SDI SFP adapters with IP Encapsulation Phase 2 Kraken may now be used to capture and encode SDI input using an SFP (Small Form-factor Pluggable) SDI-to-IP gateway adapter. Phase 2 of this feature provides support for multiple SDI inputs, interlaced video, audio and ancillary data (KLV, CC).
- RTMP Bypass Support Kraken 3.3 supports RTMP input and output in Bypass mode for transmuxing and stream routing with RTMP.
- BYOL Kraken for the Azure Marketplace Kraken is now available in the Azure marketplace. Streams from a variety of sources may be sent to the cloud-based Kraken for transcoding and routing to other locations.

#### Kraken v3.2 introduced the following features and enhancements:

• SDI Capture Using SDI SFPs with IP Encapsulation — Kraken may now be used to capture and encode SDI input using an SFP (Small Form-factor Pluggable) SDI to IP gateway device. The initial implementation supports Embrionix SDI-SFP devices that support SMPTE 2100 IP encapsulation. Setup instructions are provided in the [Kraken OVA Deployment Guide](https://doc.haivision.com/display/Kraken35/Kraken+OVA+Deployment+Guide).

- Certificate Management Kraken now provides certificate management from the Web Interface. Administrators can now use the Web Interface to generate self-signed certificates and certificate [signing requests \(CSRs\), as well as importing certificates or private keys. See](#page-99-0) Managing Certificates.
- Improved UI/UX for Software Upgrades Kraken 3.2 provides an improved user experience for software upgrades. This includes a more accurate progress indicator, additional status feedback in the Web Interface, and efficiency improvements.
- Transport Protocol Selection for RTSP Input The transport protocol can now be set for RTSP inputs. Users can select from UDP, TCP, UDP Multicast and HTTP. See [Configuring Inputs](#page-40-0).

Kraken v3.1 introduced the following features and enhancements:

• Enhanced Stream Routing and RTSP Transmuxing – Ability to bypass the transcoder for transmuxing and stream routing for live streams.

**O** Note

If you have an existing stream, you need to delete the stream and create a new one in Bypass mode (i.e., you can't switch an existing stream).

- New MISB ST 0601.15 tags added to UAS KLV Tag Filtering Tags 106 141 added to the full 0601 UAS KLV Tag Filtering set on the Transcoders page.
- New Shutdown button on the Kraken Web Interface Users can now shut down Kraken from the Administration>Status page.
- Kraken VMs now recognize new virtual network interfaces Newly added virtual network interfaces are displayed on the Network page after rebooting.

Kraken v3.0 introduced the following features and enhancements:

- Role-Based User Account Management Ability to add, edit and remove user accounts within each user role: Administrator, Operator and Viewer. See [Role-based Authorization](#page-22-0).
- API Updates Public offering of REST API v2.0 and JSON Web format. API v2.0 provides all functionality from the Kraken Web GUI and is also harmonized with other Haivision appliances. [Note that REST API v1.0 is still available and unchanged with this release. See](#page-118-0) Accessing the REST API.
- NVIDIA Support (On qualified hardware) Offloads encode processing from the Kraken transcode pipeline to NVIDIA GPUs. Assumes Kraken is running as a VM in an ESXi 6.5+ environment. See [Configuring Transcoder Parameters](#page-52-0) and the [Kraken OVA Deployment Guide](https://doc.haivision.com/display/Kraken35/Kraken+OVA+Deployment+Guide).
- Infrastructure Upgrades Architecture Transition to CentOS 7 64-bit.

Kraken v2.9 introduced the following features and enhancements:

- KLV Metadata Filtering Filter out undesired or unused MISB 0601 UAS KLV metadata tags to reduce the outbound metadata bitrate. This allows more bandwidth to be allocated to video on limited capacity network links. See [Filtering UAS KLV Metadata Tags](#page-56-0).
- KLV Metadata Decimation Configure the transcoder to frame-decimate KLV (Key Length Value) metadata. This can reduce the rate at which metadata is transmitted from Kraken to allow better control of the outbound metadata bitrate. See [Configuring Transcoder Parameters](#page-52-0).
- Improved System Feedback A new feedback component features stream event reporting within the Web Interface with the option to download the stream event log. This feature is intended to aid in diagnostics and debugging sessions. See [Monitoring Stream Health \(Events\)](#page-106-0).

**• Security**  $-$  A continual commitment to security. Updates to the kernel and other related mitigations to ever-evolving vulnerabilities.

Kraken v2.8 introduced the following features and enhancements:

- SRT 1.3.1 Integration of the latest SRT 1.3.1 libraries. Expanded configurability of SRT to include MTU, and TTL. SRT Passphrases is now protected in logs and Kraken configuration files.
- Improved UX Enhanced debugging logs per transcode session. Alpha version of v2 API available upon request to Haivision Technical Support.
- Streaming Added MPEG4 (Part 2) Encoding capability. Improved and enhanced the interoperability with RTSP camera sources. Updated underlying QSV libraries.
- Security Continual commitment to security. Updates to the kernel and other related mitigations to ever-evolving vulnerabilities.

# <span id="page-12-0"></span>Product Overview

#### Note  $\bullet$

Transcoding is defined as the process of converting an encoded media stream or object from one format to another. This may be done in cases where a target device (or workflow) does not support the format, has limited limited network bandwidth or storage capacity that mandates a reduced stream size, or to convert incompatible or obsolete data to a better supported or modern format.

Originally designed as a IP video transcoder, Kraken is now a comprehensive software-based transcoding, stream routing, and encoding platform that aggregates feeds and optimizes transport of live Full Motion Video (FMV) and metadata. Kraken has evolved and developed to address the challenges inherent to many ISR video distribution topologies, including:

- Unpredictable (and limited) bandwidth in deployed/first mile ISR video contribution systems,
- Preservation of video quality and latency at very low bandwidths in real-time,
- Downstream compatibility, i.e., the need to bridge systems with disparate video capabilities,
- KLV metadata processing requiring advanced processing capabilities.

# <span id="page-12-1"></span>Key Capabilities

Although the original Kraken use case was purely transcoding, it is now a multi-purpose media pipeline that can be used to serve multiple functions in multiple parts of a video ecosystem.

#### **Transcoding**

Kraken takes an already compressed video stream and manipulates it to meet specific customer requirements, for example, converting streams between formats such as H.264, H.265 (HEVC), MPEG-2, and MPEG-4 Part 2.

## Media Routing and Protocol Flipping

To meet an important requirement in ISR and defense video workflows, Kraken converts video streams between container protocols such as SRT, UDP, RTSP, and RTMP. It also translates multicast streams to unicast and vice versa for bridging network domains with varying distribution schemes.

#### Metadata Processing

Kraken features advanced metadata processing capabilities including filtering and decimation. Filtering enables removal of specific MISB 0601 KLV tags which are not required by PED workflows, while decimation reduces the frequency at which the metadata packets are sent.

#### Encoding

Kraken can also function as an encoder and can ingest raw video in several different ways. It can encode analog or digital video sources via an integrated capture card as well as accept uncompressed digital video sources using an SFP+ module and can apply compression using any of the supported codec formats.

# <span id="page-13-0"></span>Kraken Features

Kraken is designed to be used by consumers of HD video who are contending with high bitrate / high quality streams that are either too big to transport over some network segments or too costly for users' end points to render the video smoothly.

As a transcoder, Kraken takes the stream from a source URL, re-encodes the audio/video, and sends it out as a new stream with different encoding characteristics. The characteristics that may be changed include Audio Bitrate, Video Bitrate, Video Resolution, Frame Rate, Group of Pictures (GOP) size, and Maximum Transmission Unit (MTU).

As a baseband encoder (Kraken CR platform), Kraken captures and encodes/processes baseband digital video, digital audio and ancillary metadata.

Kraken may be controlled and managed either through a Web interface or a Representational State Transfer (REST) Application Programming Interface (API). For details on the API, please refer to the [Kraken API v1.0 Integrator's Guide](https://doc.haivision.com/display/Kraken35/Kraken+API+Integrator%27s+Guide).

# <span id="page-13-1"></span>Audio/Video Characteristics

Kraken input streams are MPEG Transport Streams with the following characteristics:

- Video Codecs: MPEG-1, MPEG-2, MPEG-4, H.264 or H.265 (HEVC)
- Audio Codecs: AAC 2 channel, AAC 5.1 channel, AC3 2 channel, AC3 5.1 channel, or MPEG 1 Layer 2

#### **O** Note

Kraken only supports Single Program Transport Stream (SPTS) inputs. Multi Program Transport Stream (MPTS) inputs are not supported.

Output streams are MPEG Transport Streams with H.264 or H.265 (HEVC) video (Main Profile 4.2 level maximum) and AAC 2 channel stereo audio. Kraken outputs video in progressive format only.

Any input stream that had a mono audio source will have that source replicated into Left and Right stereo channels. Audio may be disabled, which will remove any audio tracks on the output stream.

# <span id="page-14-0"></span>Transport Characteristics

Kraken input streams may be either UDP unicast (the stream is sent to Kraken), UDP multicast, or TCP unicast (the stream is either sent to Kraken, or Kraken obtains the stream). Input streams may be CBR, VBR or Constant Quantizer (ConstQ). The maximum bandwidth of a single input stream is 20 Mbps.

Output streams may be either UDP unicast (the stream is sent to a third party device), UDP multicast, or TCP unicast (Kraken either listens for a request or sends a stream to a third party device). Output streams are VBR. The maximum single bandwidth for an output stream is 20 Mbps.

#### **O** Note

The presence of Referenced B-Frames, streams without a "low-delay" bit set in the stream, and/or streams where the audio and video are not interleaved can cause an increase in latency.

# <span id="page-14-1"></span>SRT (Secure Reliable Transport)

Kraken supports Haivision's Secure Reliable Transport (SRT) input and output streaming format for interoperability with the Haivision eco-system. This enables end-to-end security and stream resiliency for recording and streaming applications. For more information, please refer to the [SRT Deployment Guide](https://doc.haivision.com/additional-resources/srt-deployment-guide).

SRT is a transport technology that optimizes streaming performance across unpredictable networks, including the public Internet, for secure, reliable, low latency HD video. SRT as a protocol is included across Haivision's product family.

# <span id="page-14-2"></span>Console User Interface

A Console UI is available for Kraken appliances which may be accessed directly by connecting a keyboard and monitor to the appliance (either from the front or the back of the appliance), or through SSH. The Console UI allows administrators to perform basic system administration tasks and network tests, as follows:

- Set basic network settings such as the IP address, netmask and default gateway.
- View statistics about the appliance's health, including current IP address, Kraken Version, CPU use, Memory use, and System uptime.

The Console UI requires a username and password. Console UI users will be able to change their password.

NOTE: The Console UI is also available for Kraken Azure deployments (see [Signing in to Your Server](https://doc.haivision.com/display/Kraken35/Signing+in+to+Your+Server)).

#### Related Topics

• [Using the Console UI with Haivision Hardware](https://doc.haivision.com/display/Resources/Using+the+Console+UI+with+Haivision+Hardware)

# <span id="page-15-0"></span>Deployment Options

Kraken is a software-based solution designed to take advantage of Intel QSV and NVIDIA GPU hardware acceleration in order to maximize performance on a variety of platforms. It is available as a rack-mount server, small form factor appliance, or as a virtual machine instance. When installed on third-party hardware as a virtual machine, Kraken can encode from 3G-SDI video inputs using SDI-SFP gateway connectors.

## <span id="page-15-1"></span>Kraken Server

Kraken rack-mountable servers are performance-tuned appliances available with redundant power supplies. Kraken Server supports stream routing and transcoding of IP-based network video and is available in Premium (2x H.265/8x H.264) and Ultra (4x H.265/16x H.264) channel configurations.

- The Premium System provides redundant power supplies, so it can be plugged into redundant power sources, ensuring higher availability. It supports up to either 8x HD H.264/AVC encoding channels or 2x HD H.265/HEVC encoding channels, thereby providing more transcoding channel density, enabling users to transcode more streams and more outputs. It also features a short-depth form factor.
- The Ultra System also provides redundant power supplies. It supports up to either 16x HD H.264/ AVC encoding channels or 4x HD H.265/HEVC encoding channels, thereby providing the most transcoding channel density. It is full depth.

The Ultra System also provides redundant Hot Swap Hard drives (RAID 1) and power supplies.

All server appliances are 1RU tall. For more information, see [Physical Description \(Kraken Server\)](#page-19-0).

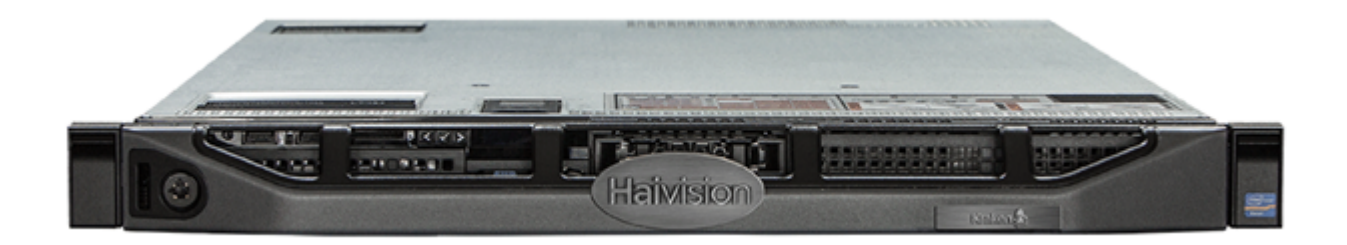

# **HAIVISION**

# <span id="page-16-0"></span>Kraken CR

Kraken CR is a small form factor H.264/HEVC encoding/transcoding appliance, supporting capture of Analog Composite Video or HD/SD-SDI digital.

#### **O** Note

References to Kraken CR include variants of Kraken CR that provide HEVC hardware acceleration.

For more information, please refer to the [Kraken CR Quick Start Guide](https://doc.haivision.com/display/Kraken35/Kraken+CR+Installation+Guide).

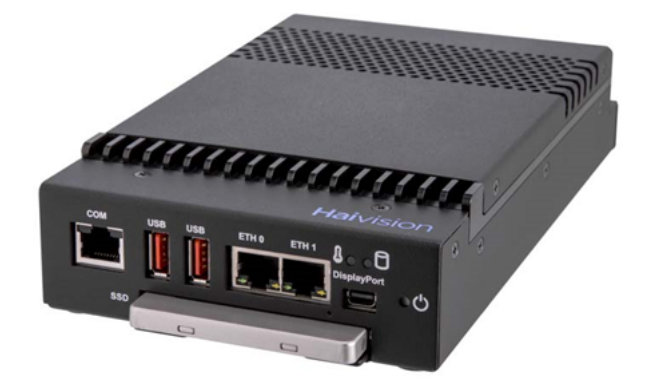

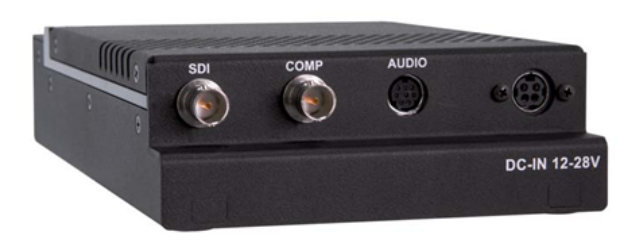

# <span id="page-17-0"></span>Kraken Edge

Kraken Edge is a small form factor appliance, where ruggedization is not required, with optional baseband (HD-SDI, SD-SDI, 3G-SDI) and network stream inputs. The base version supports stream routing and KLV metadata. Kraken Edge can be upgraded through additional licenses to support transcoding through H.265 or H.264 channel licenses, as well as an SDI capture license to support baseband encoding.

Kraken Edge is available in the following options:

- Kraken Edge Base Media System with KLV Metadata Support This option supports stream routing and transmuxing up to 10 streams. Transcoding can be enabled with SWO-KR-H264 or SWO-KR-HEVC transcoding channel licenses.
- Kraken Edge Base Transcoding System with KLV Metadata Support This option includes 1xHEVC / 4xH.264 channels. Additional capacity is enabled with SWO-KR-H264 or SWO-KR-HEVC transcoding channel licenses. SDI capture up to 1080p60 is enabled with a S-KR-SFF-SDI license.

For more information, please refer to the [Kraken Edge Quick Start Guide](https://doc.haivision.com/display/Kraken35/Kraken+SFF+Installation+Guide).

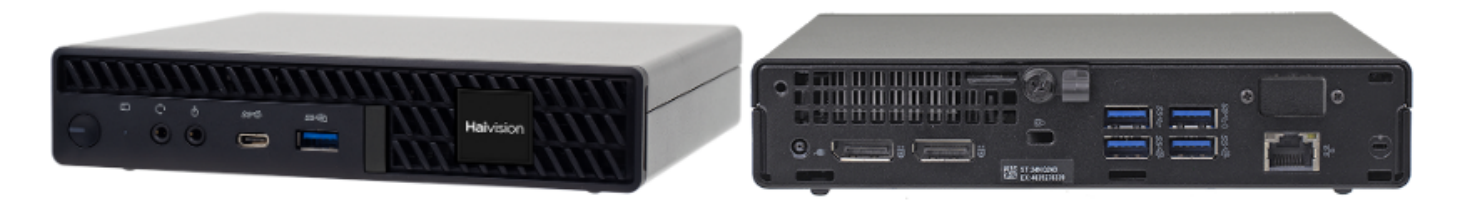

# <span id="page-18-0"></span>Kraken VM

Kraken Virtual Machine (VM) provides the ability to deploy low latency encoding/transcoding on existing systems, from tactical communication kits to centralized data centers. Once integrated, the Kraken can easily be added alongside secure communications, networking, encryption, and other applications to groom streams for transmission on any network segment.

For more information, please refer to the [Kraken OVA Deployment Guide](https://doc.haivision.com/display/Kraken35/Kraken+OVA+Deployment+Guide).

#### Kraken Azure

Kraken is also available in the Microsoft Azure cloud as a Bring Your Own License (BYOL) virtual machine. This deployment option takes advantage of Azure with NVIDIA GPUs which allows for transcoding a higher number of streams compared to using the CPU.

For more information, please refer to the [Kraken Azure Quick Start Guide](https://doc.haivision.com/display/Kraken35/Microsoft+Azure+Quick+Start+Guide).

# <span id="page-19-0"></span>Physical Description (Kraken Server)

Kraken Server comes delivered as an enterprise-ready, ultra-compact appliance made for single-tier architectures. Following is a description of the Kraken appliance interfaces.

#### Note  $\bullet$

[For information on installing and connecting to your Kraken appliance, please refer to the](https://doc.haivision.com/display/Kraken35/Kraken+Server+Quick+Start+Guide) Kraken Server Quick Start Guide.

## <span id="page-19-1"></span>System Interfaces

Kraken Server provides 10/100/1000 Gigabit Ethernet ports for both traffic and management. The RJ-45 connectors are located on the rear of the appliance.

[Premium System Appliance](#page-19-1) [Ultra System Appliance](#page-19-1)

#### Premium System Appliance

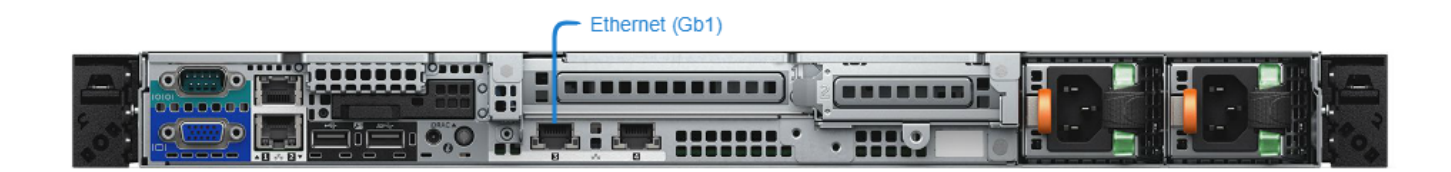

[Premium System Appliance](#page-19-1) [Ultra System Appliance](#page-19-1)

#### Ultra System Appliance

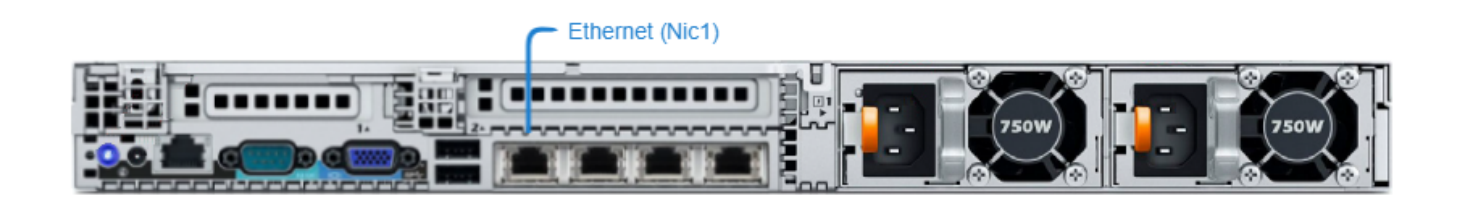

#### Related Topics

- [Connecting Kraken Server](https://doc.haivision.com/display/Kraken35/Connecting+the+Kraken+Server)
- [Getting Started with the Web Interface](#page-20-0)

# Getting Started with the Web Interface

<span id="page-20-0"></span>This section provides system access control information, followed by a basic overview of the Kraken Web interface.

#### Topics Discussed

- [Signing in to the Web Interface](#page-20-1)
- [Exploring the Web Interface](#page-23-0)
- [Changing Your Password](#page-25-0)
- [Signing Out](#page-26-1)

# <span id="page-20-1"></span>Signing in to the Web Interface

#### **O** Tip

Make sure that your browser is configured to accept cookies.

#### To sign in to the Kraken configuration Web page:

- 1. From your computer, open a Web browser.
- 2. Type the Kraken's IP Address in the browser's address bar and press Enter.

#### **f** Note

The appliance's IP address is set by Haivision prior to delivery. Please refer to the *Important* Notice for the default IP address and administrative user information. The Important Notice postcard is shipped with the device or available from the [Download Center](https://support.haivision.com/) on the Haivision [Support Portal](http://support.haivision.com/).

The Web Interface is available over HTTPS only, port 443 TCP. HTTP traffic will be redirected to HTTPS.

# **HAIVISION**

3. On the Sign-in page, type the Username and Password and click Sign In (or press Enter).

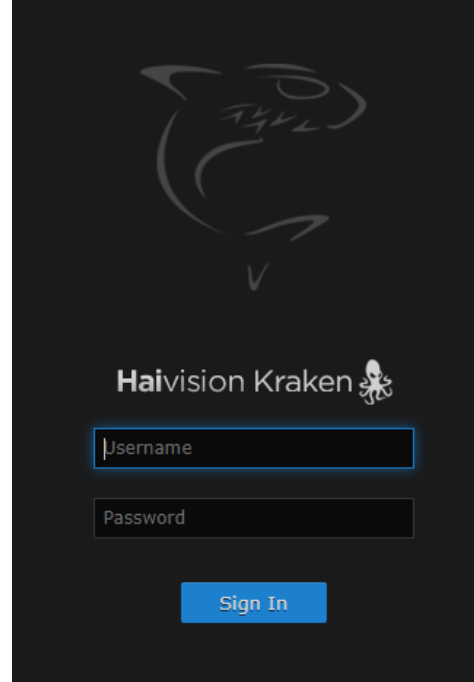

Please refer to the *Important Notice* for the default sign-in credentials. Kraken provides three predefined user accounts. For information, see [Role-based Authorization](#page-22-0).

# <span id="page-22-0"></span>Role-based Authorization

Kraken uses role-based authorization control to secure the Web interface. Administrators can create new accounts and thus allocate an account to each user of the system.

Kraken provides three defined account roles to assign privileges to users:

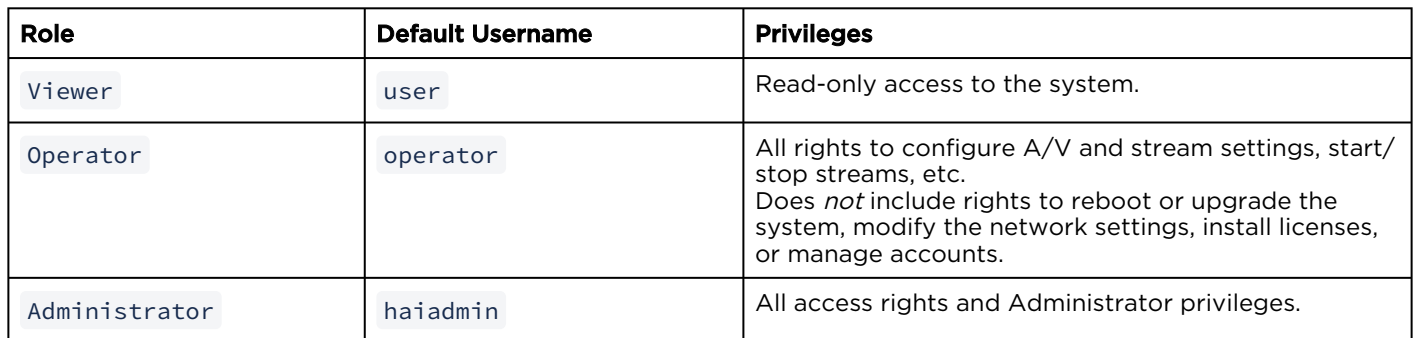

All three roles provide Web interface access to the system. Please refer to the *Important* Notice (postcard included in the box or available from the [Download Center](https://support.haivision.com/) on the Haivision Support Portal) for the default sign-in credentials.

#### **A** Caution

For security purposes, Haivision strongly advises you to change the default password for all accounts during initial configuration.

Administrators can create, delete, and change the password for all accounts from the Accounts page (see [Managing User Accounts](#page-91-1)). Operators and viewers can manage their password from the My Account page (see [Changing Your Password](#page-25-0)).

#### **O** Note

Any changes to the default passwords, created accounts, and deleted default accounts will be lost after a Factory Reset or a firmware downgrade. Factory Reset restores the default accounts and passwords.

#### Related Topics

- [Managing User Accounts](#page-91-1)
- [Changing Your Password](#page-25-0)

# <span id="page-23-0"></span>Exploring the Web Interface

After logging in to the Web configuration interface, you will have access to the appliance configuration settings.

# <span id="page-23-1"></span>Navigational Menus

Once you have successfully signed in, the Kraken Web interface opens to the Streams List View. Your account information is displayed on the toolbar (along the top).

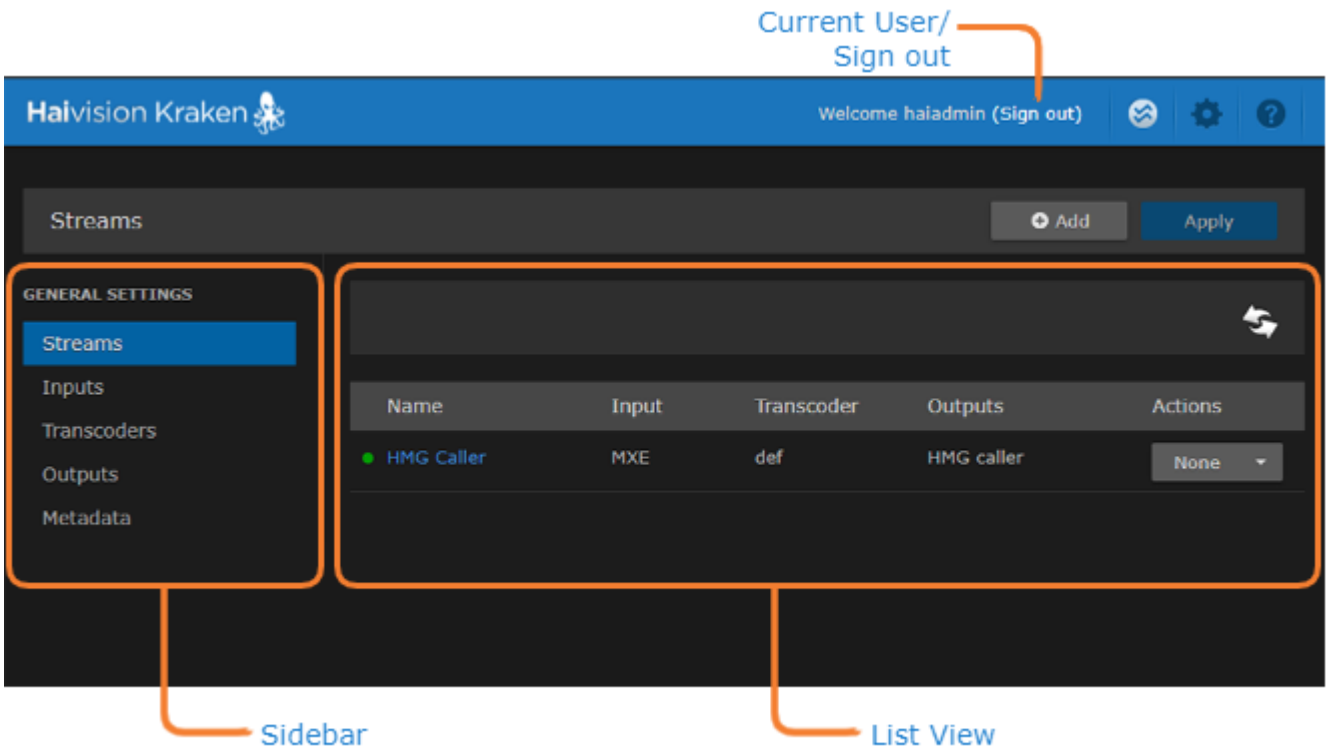

- To set up stream-based transcoding or encoding, select the configuration option from the sidebar, for example, Streams, Inputs, Transcoders, or Outputs.
- To open the Detail View (from the List View), click a link (any line) in the table. For example, on the Streams List View (shown above), click a link to open the Streams Detail View (shown following).

# **HAIVISION**

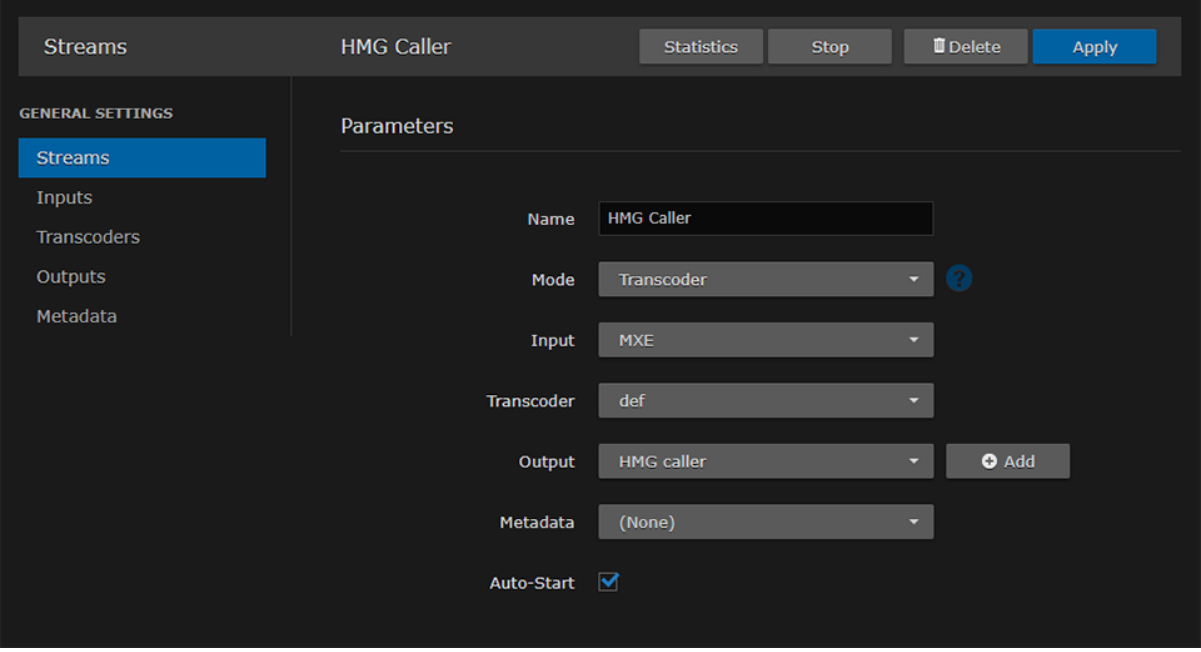

• To access the administration settings, click the **Administration** icon on the toolbar and then select the option from the sidebar, for example Accounts, Network, or Presets.

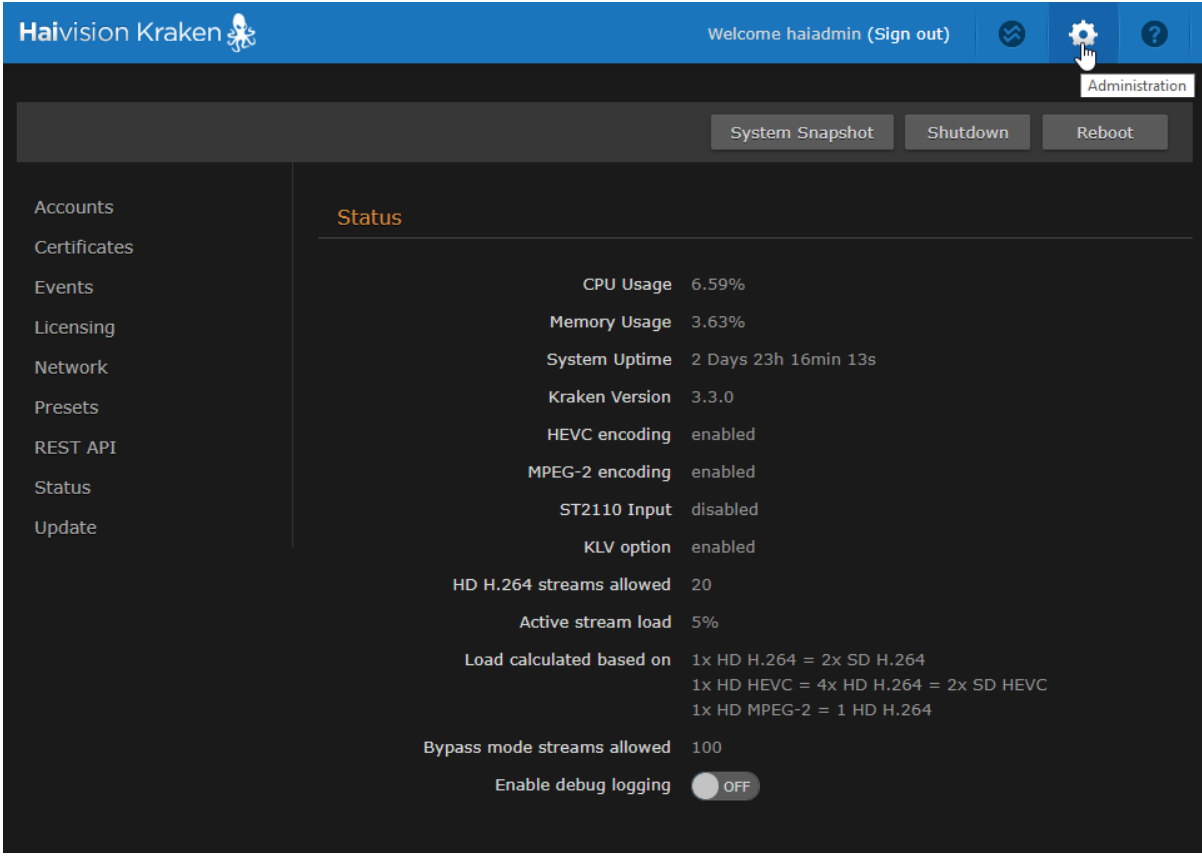

# <span id="page-25-0"></span>Changing Your Password

#### **O** Important

For security purposes, be sure to change the default password!

If you are logged in as a non-administrative user, you can change your own password from the My Account page, as described in this section. This is useful when logging into a Kraken on which the factory defaults have not been changed.

#### **O** Note

The My Account page is available to users assigned either Operator or Viewer roles. Administrative users may change their passwords from the Accounts page. For the privileges assigned to accounts, see [Role-based Authorization](#page-22-0).

To change your password:

1. Click the  $\bullet$  Administration icon on the toolbar and then click My Account on the sidebar. The My Account page opens as shown in the following example.

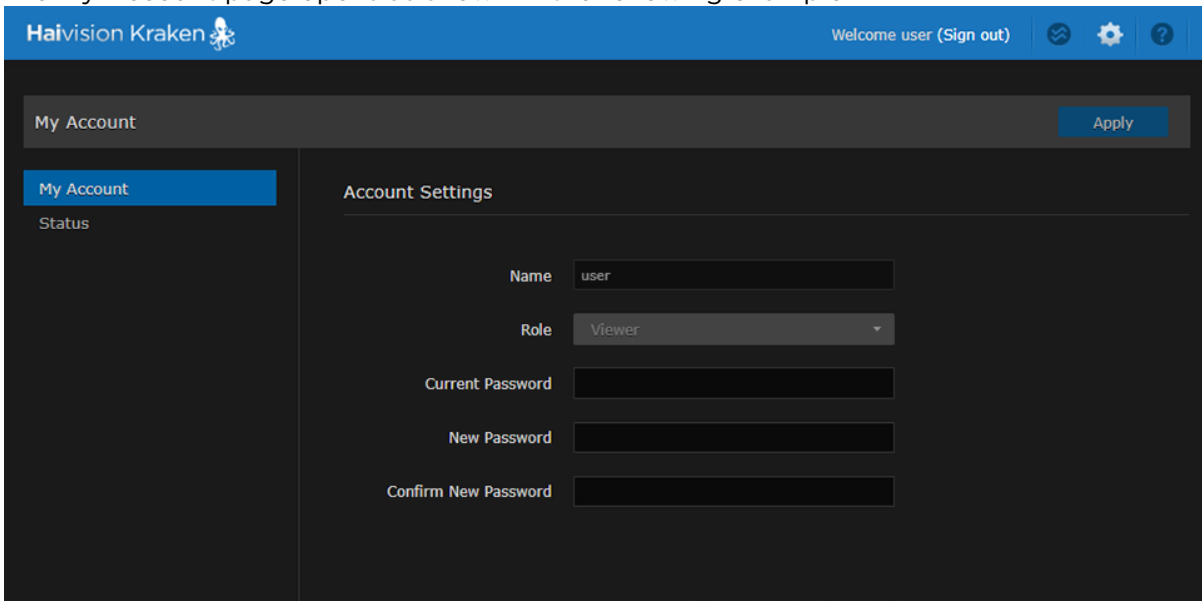

- 2. Type your current password in the Current Password field.
- 3. Type the new password in the New Password field and again in the Confirm New Password field.
- 4. Click Apply.

The new password will take effect immediately.

# <span id="page-26-0"></span>Password Requirements

Passwords may be up to 80 characters and composed of any combination of upper and lower case letters, numbers, and the following special characters:

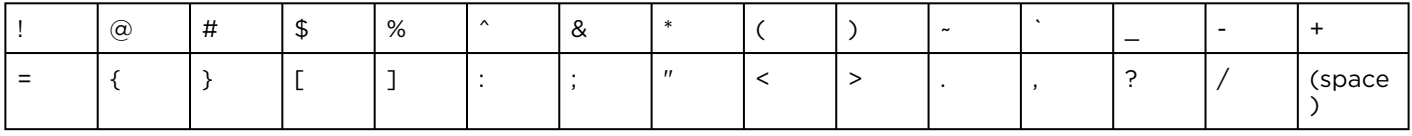

#### Note  $\bullet$

Basically, all printable characters of the QWERTY keyboard are supported.

# <span id="page-26-1"></span>Signing Out

After you finish using Kraken, be sure to sign out. To do so, click Sign out from the toolbar.

Signing out prevents misuse and unauthorized access to the appliance.

# <span id="page-27-0"></span>Managing Kraken from the Web Interface

This section explains how to set up real-time stream-based transcoding and/or encoding using the Web interface.

#### **O** Tip

To set up transcoding, you need to define:

- Inputs the source URL, or an SDI or Analog Composite Input (applicable hardware server or appliance, cloud or virtual machine instance) for baseband input encoding
- Transcoders audio and video characteristics to change
- Outputs one or more output URLs
- Streams select from defined Inputs, Outputs, Transcoders, and (optionally) Metadata sources.

You may optionally configure Kraken to capture KLV or CoT Metadata from a UDP network source or from the SDI or Serial Input interface.

#### Topics Discussed

- [Configuring Streams](#page-28-0)
- [Configuring Inputs](#page-40-0)
- [Configuring Transcoders](#page-50-0)
- [Configuring Outputs](#page-67-0)
- [Configuring Metadata Capture](#page-77-0)

# <span id="page-28-0"></span>Configuring Streams

A Kraken stream typically consists of a user-defined stream Name, Input, Transcoder, Output(s), and (optionally) Metadata source(s).

From the Streams pages, you can define an unlimited number of Kraken streams. However, the number of active streams supported by Kraken depends on your Kraken hardware and Haivision licensing applied to that hardware.

From the Streams Statistics page, you can view statistics for the Stream as well as the configured Input, Decoder, Encoder, and Output. In addition, for SRT streams, the Statistics page includes links to SRT Input and Output Statistics graphs.

# <span id="page-28-1"></span>Stream Routing

Kraken supports three stream routing modes:

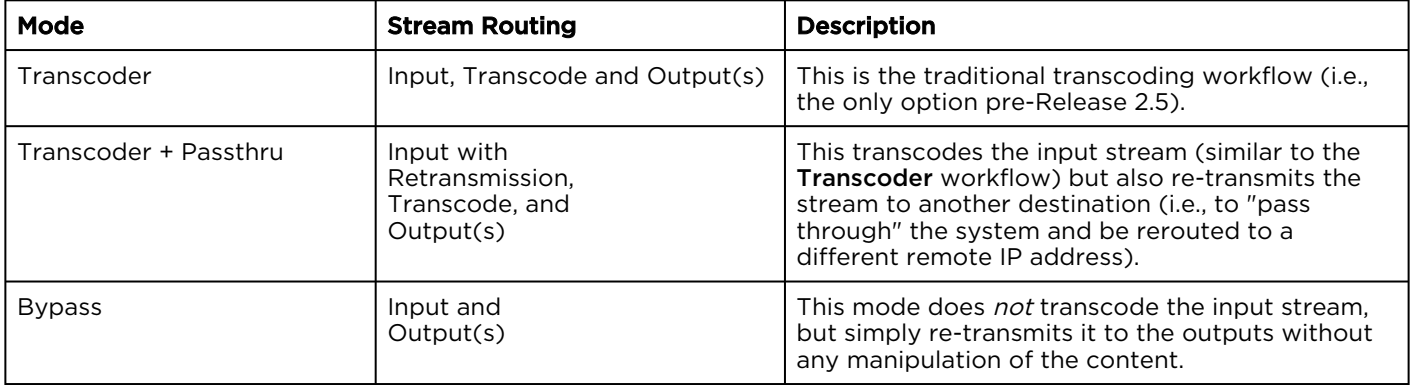

#### Topics Discussed

- [Streams List View](#page-29-0)
- [Configuring Stream Parameters](#page-31-0)
- [Stream Settings](#page-33-0)
- [Viewing Kraken Statistics](#page-34-0)
	- [SRT Statistics](#page-38-0)

# **HAIVISION**

# <span id="page-29-0"></span>Streams List View

The Streams List View displays a status icon along with the Stream Name, Input, Transcoder, and Output(s) for each defined stream. It also provides options for you to start, stop or delete a stream.

To open the Streams List View:

1. Click the **Streaming** icon on the toolbar, and then click **Streams** on the sidebar. The Streams List View opens, as shown in the following example.

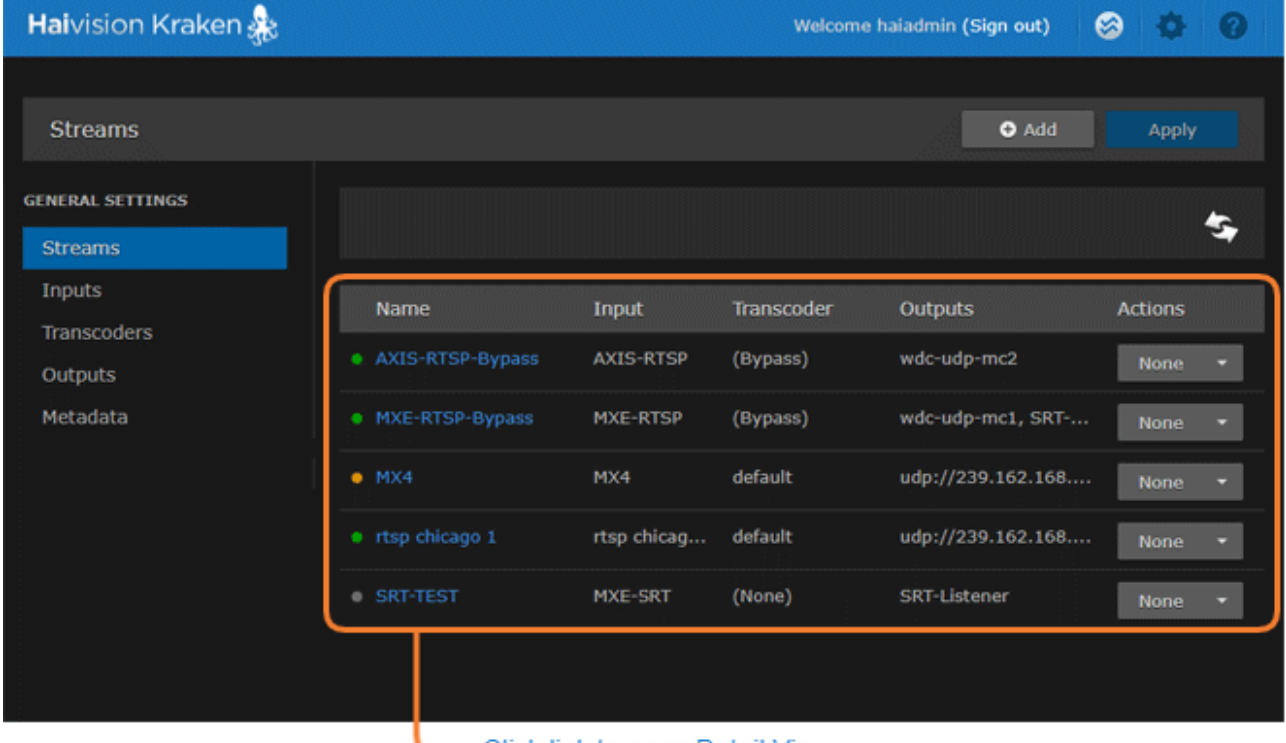

Click link to open Detail View

- 2. From here, you can perform the following tasks:
	- To add a stream, click the **Add** button.
	- To view details or modify the components of a stream, click a line in the table to open the Streams Detail View.
	- To change the status for a stream, click the drop-down list under Actions and select either Start/ Stop (as applicable) or Delete.

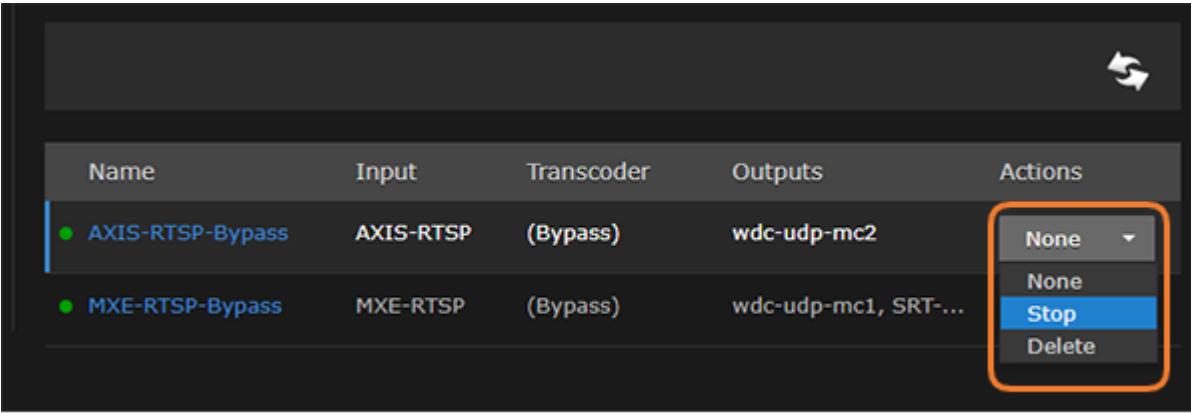

3. To apply your changes, click Apply.

#### Related Topics

• [Configuring Stream Parameters](#page-31-0)

## <span id="page-31-0"></span>Configuring Stream Parameters

#### **f** Note

You must first define the Inputs, Transcoders, Outputs, and (optionally) Metadata sources before you can define a Stream.

The Inputs, Transcoders, Outputs, and Metadata sources that you have previously defined will be selectable when you add or modify a stream.

To view and configure Stream parameters:

- 1. From the Streams List view, click the  $\blacktriangleright$  Add button or click any line in the table for an existing stream.
- 2. On the Streams Detail View, type in a unique name for the stream.

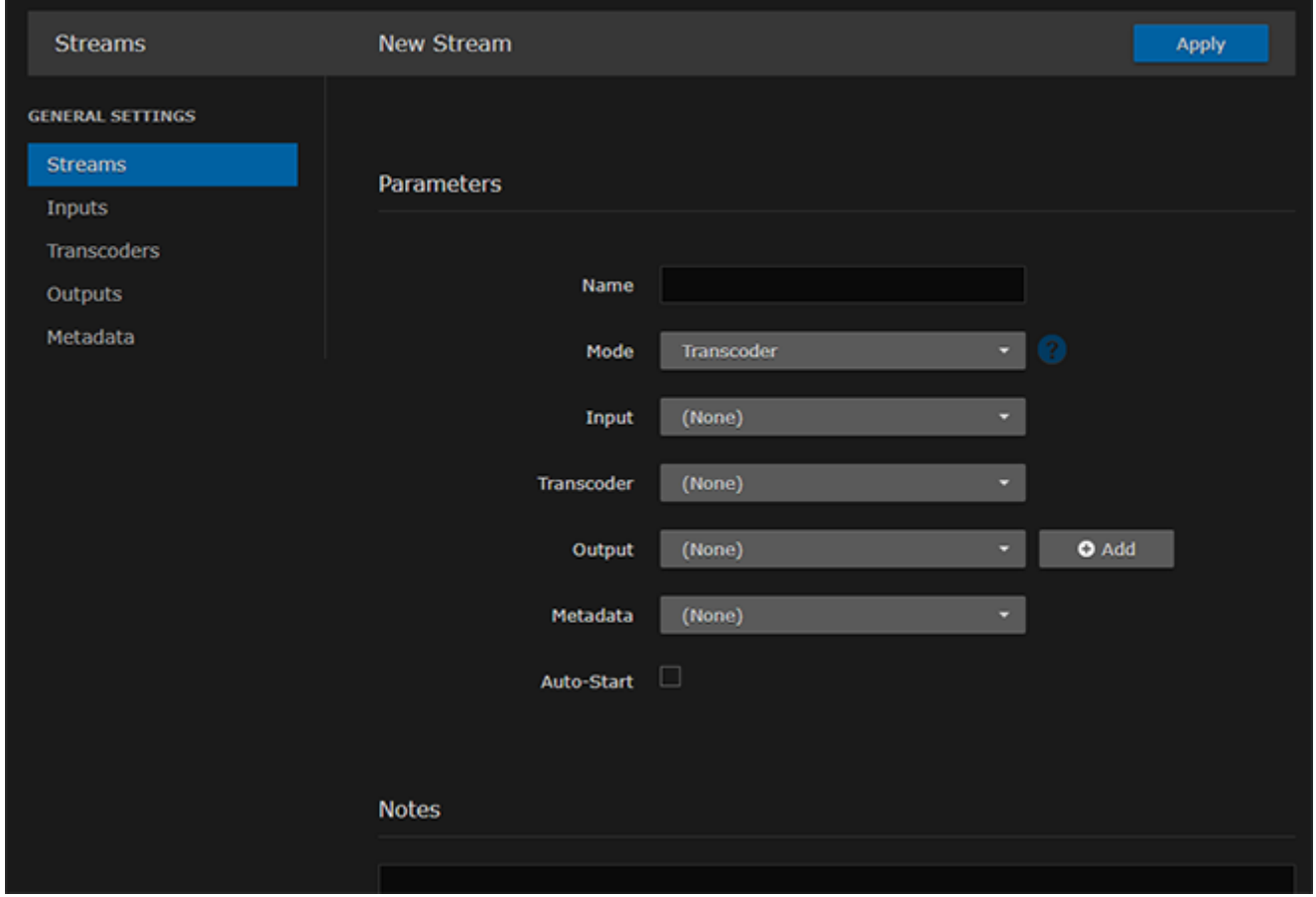

- 3. (Optional) To configure alternate stream routing modes, such as "Transcoder + Passthru" or "Bypass", select the stream routing mode. See **[Stream Routing](#page-28-0)**.
- 4. Select an Input, Transcoder, one or more Outputs, and (optionally) one or more Metadata sources to define the stream. See [Stream Settings](#page-33-0).
- 5. To apply your changes (to the current session only), click Apply. The changes will take effect immediately but will not be saved and will be lost after a reboot.

#### **f** Note

You must click Apply in order for your changes to take effect. However, your changes will not be saved and will be lost after a reboot. To save the current settings, open the Administration > Presets page. See [Saving and Loading Presets](#page-115-0). The Start/Stop and Statistics buttons become available after you click Apply.

The new stream is added to the Streams List.

- 6. To start or stop the stream, click **Start** or **Stop** (as applicable). Or click Streams from the sidebar to return to the Streams List View.
- 7. To view streaming statistics, click Statistics. For details, see [Viewing Kraken Statistics](#page-34-0).
- **Streams** AXIS-RTSP-Bypass **Statistics** Stop **D** Delete Apply **GENERAL SETTINGS Streams** Parameters Inputs Transcoders AXIS-RTSP-Bypass Name Outputs Metadata Mode **Bypass AXIS-RTSP** Input wdc-udp-mc2 O Add Output Auto-Start M

#### **O** Note

- With MPEG TS or RAW Motion JPEG inputs, Kraken takes the source URL, re-encodes the audio/video, and sends it out as a new stream with different encoding characteristics.
- With SDI or Analog Composite inputs, the Kraken CR captures and encodes/processes baseband video and ancillary metadata.

#### Related Topics

• [Stream Settings](#page-33-0)

# <span id="page-33-0"></span>Stream Settings

The following table lists the Kraken Stream settings:

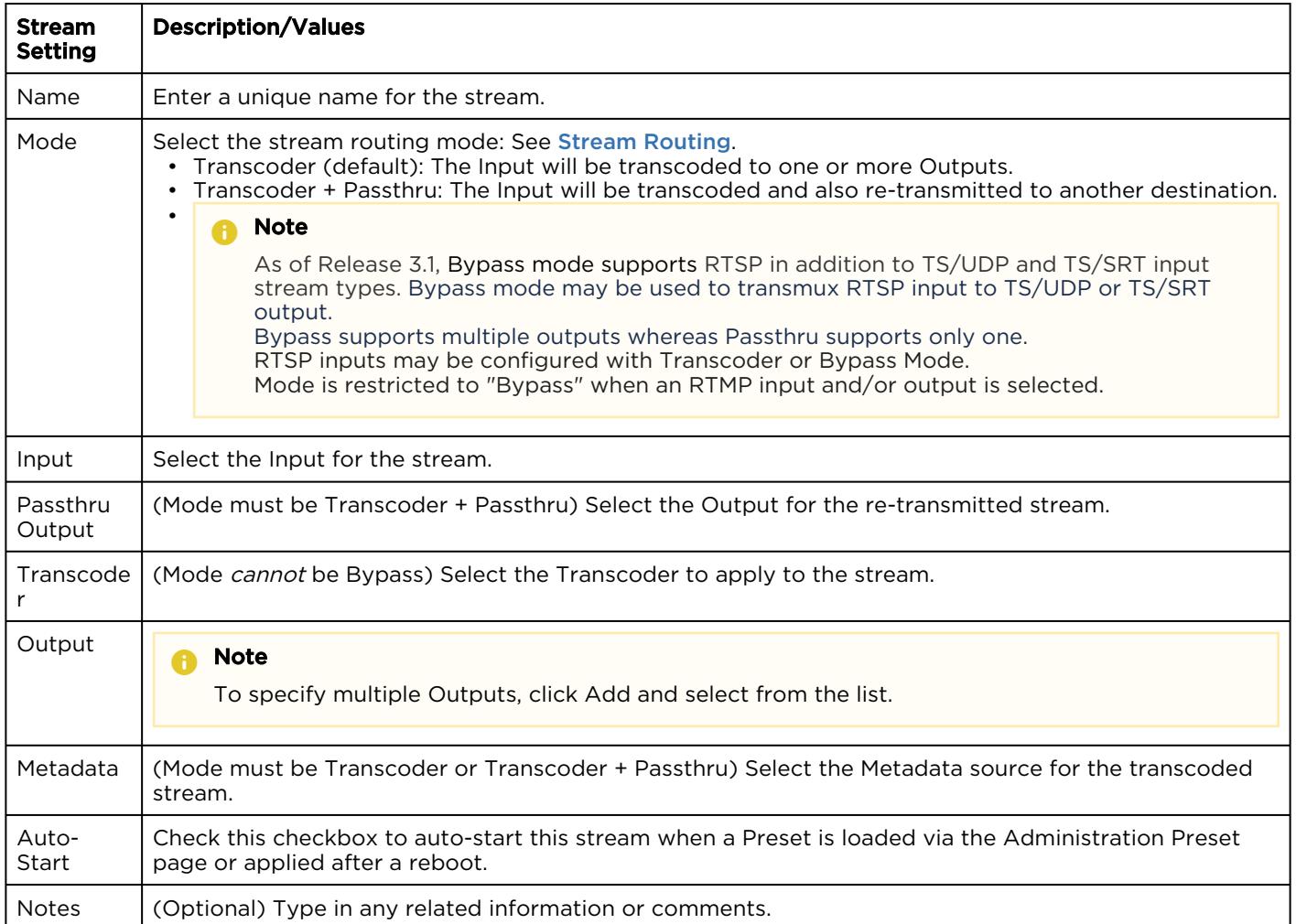

# <span id="page-34-0"></span>Viewing Kraken Statistics

From the Streams Statistics page, you can view statistics for the Stream as well as the configured Input, Decoder, Encoder, and Output. In addition, for SRT streams, the Statistics page includes links to SRT Input and Output Statistics graphs.

#### To view Kraken statistics:

- 1. From the Streams List view, click any line in the table to open the Detail View for an active stream.
- 2. On the Detail View, click Statistics.

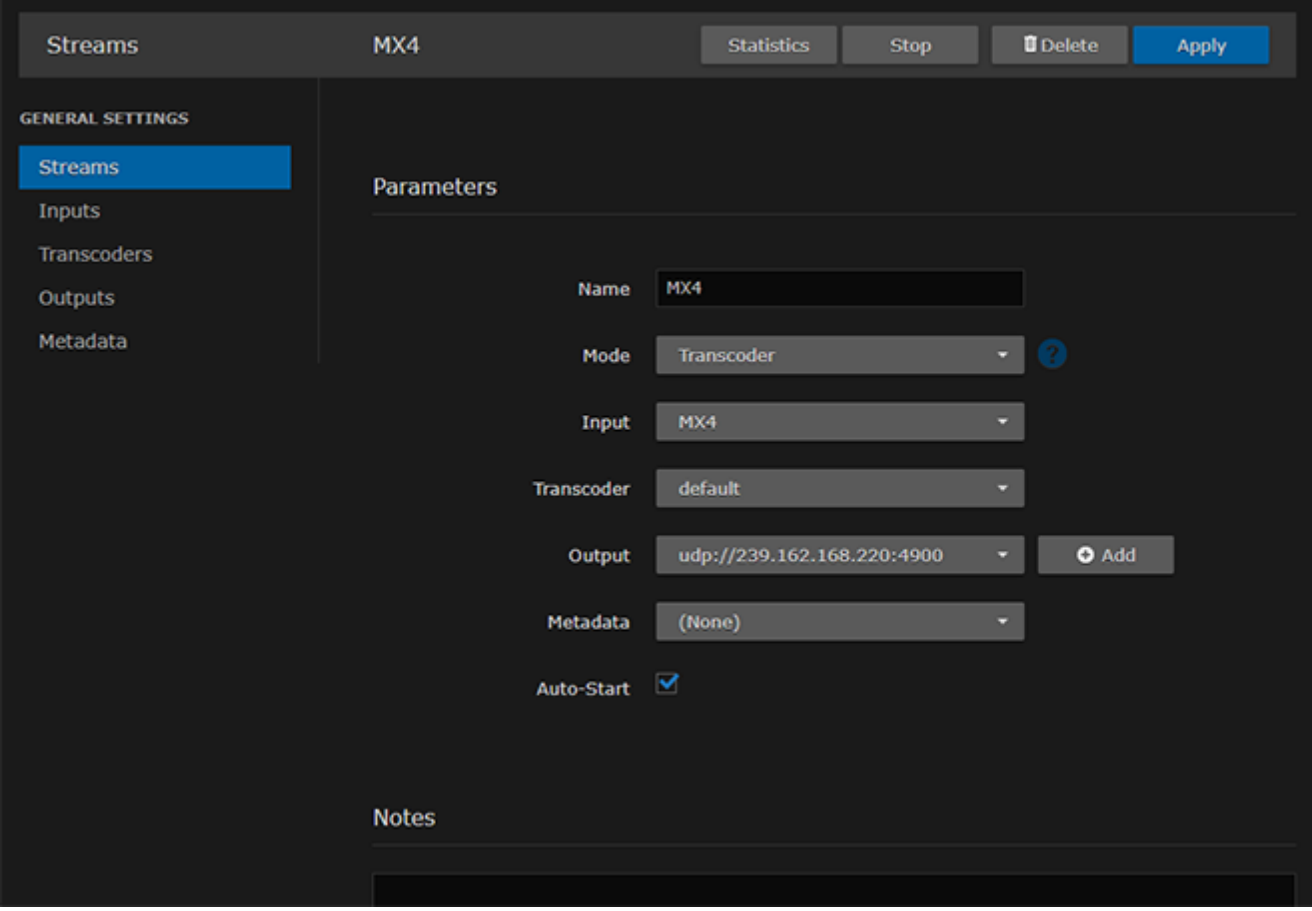

#### The Statistics page opens in a separate tab.

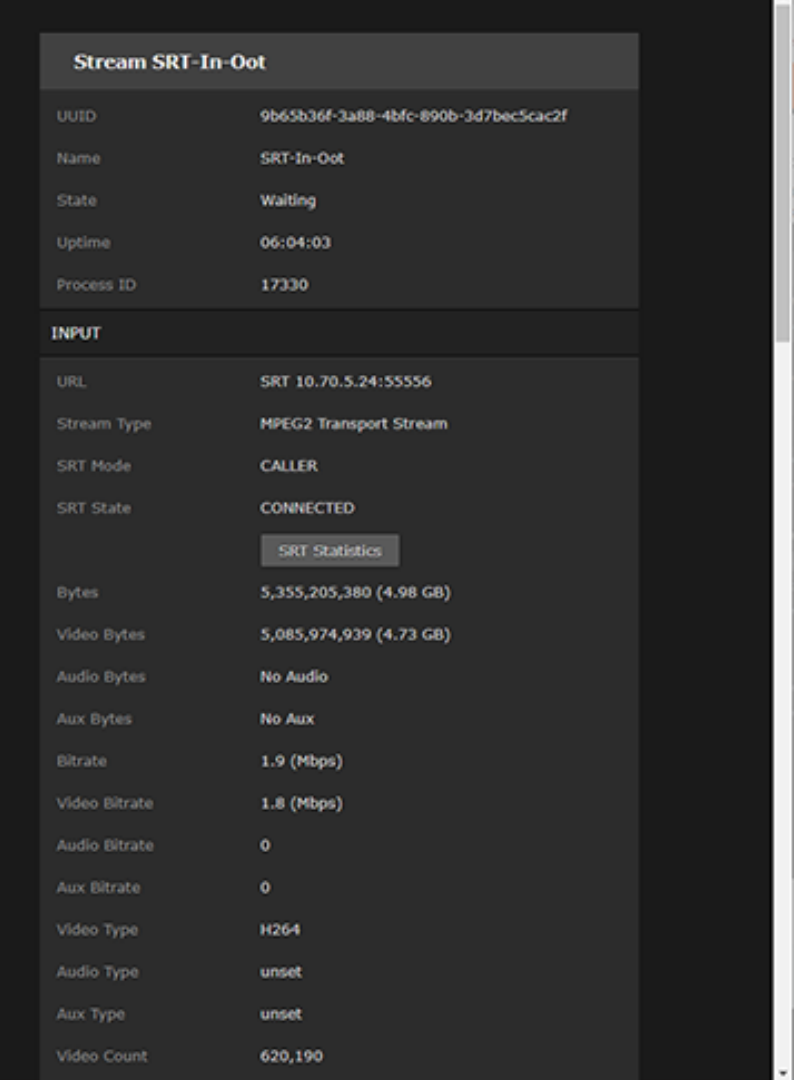

- 3. Scroll down to view the statistics.
- 4. For SRT streams, to view the SRT Input or Output Statistics graphs, click the SRT Statistics link in either the Input or Output section. The selected SRT Statistics graph opens in a new tab. See [SRT Statistics](#page-38-0) for detailed descriptions of each statistic.

 $\overline{\phantom{a}}$ 

As shown in the following examples, the graphs track Delays (in ms) and Bandwidth Used (in kbps).
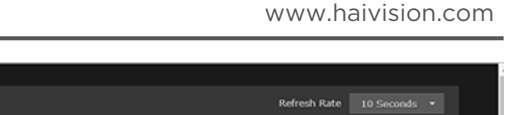

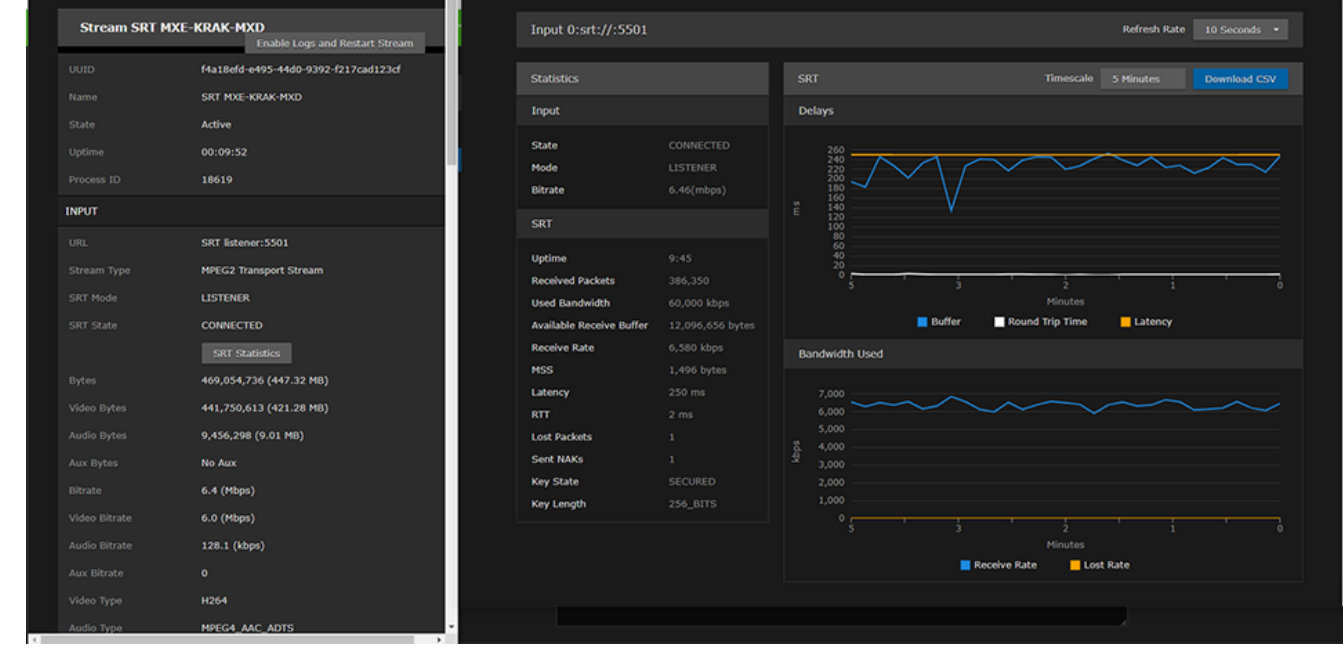

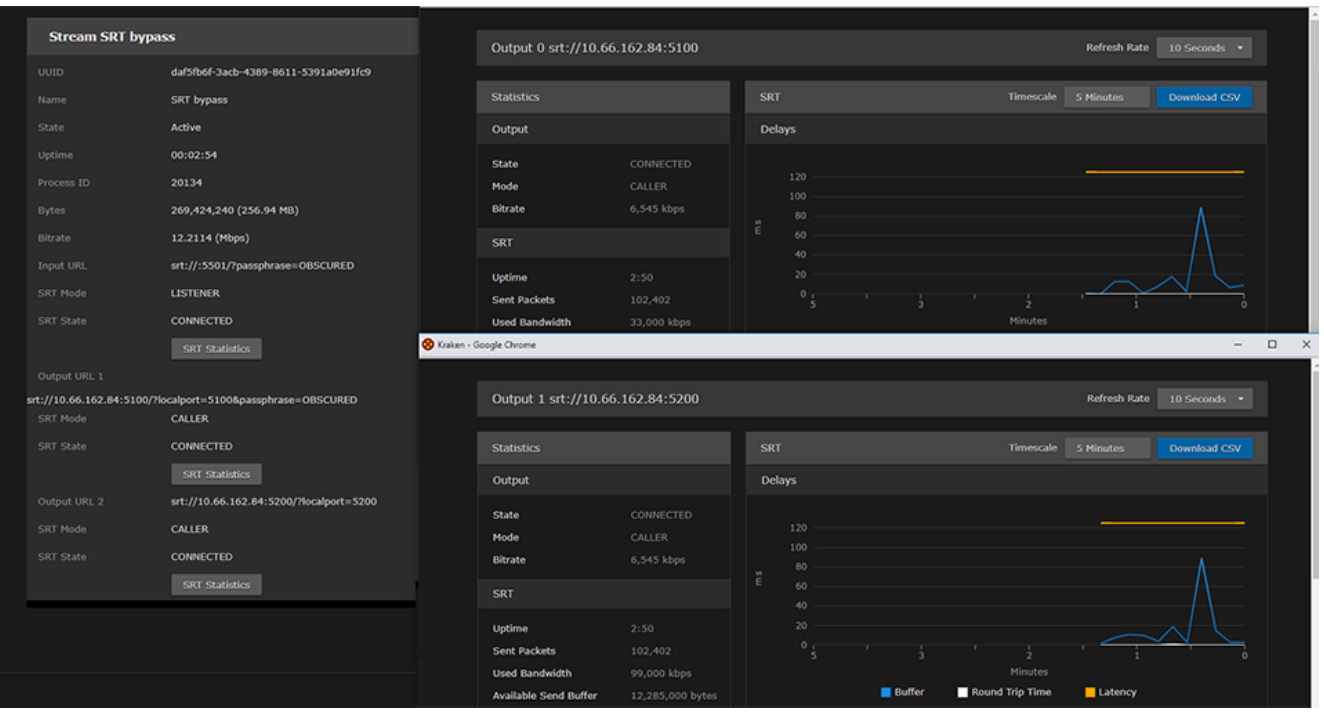

The Delays section provides a graphical overview of how the SRT stream buffers are handling the traffic.

The Bandwidth Used section provides a graphical overview of how the network bandwidth available to the SRT stream is actually being used, in terms of the rate at which packets are sent, received, resent and lost, as well as the data volume (rate × time).

- You can adjust the Timescale and Refresh Rate for the graph.
- For the Delays, you can show or hide the Buffer, Round-Trip Time or Latency statistics.
- For the Input Bandwidth, you can show or hide the Receive Rate and/or Lost Rate.
- For the Output Bandwidth, you can show or hide the Sending Rate and/or Retransmit Rate.

### **f** Note

Kraken also supports multiple SRT graphs on Output.

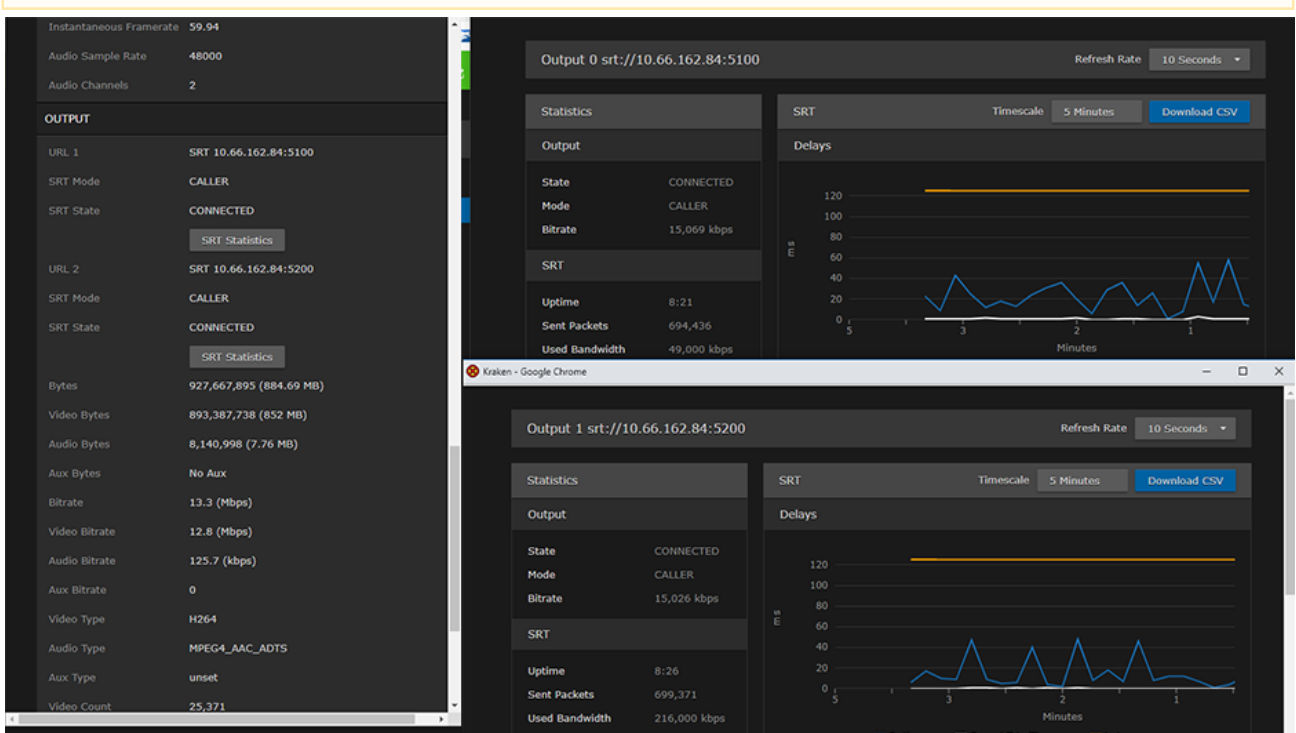

5. To download the statistics in a CSV file, click Download CSV.

#### Related Topics:

- [SRT \(Secure Reliable Transport\)](#page-14-0)
- [SRT Statistics](#page-38-0)

### <span id="page-38-0"></span>SRT Statistics

The following table lists the SRT Statistics for Kraken Inputs and Outputs:

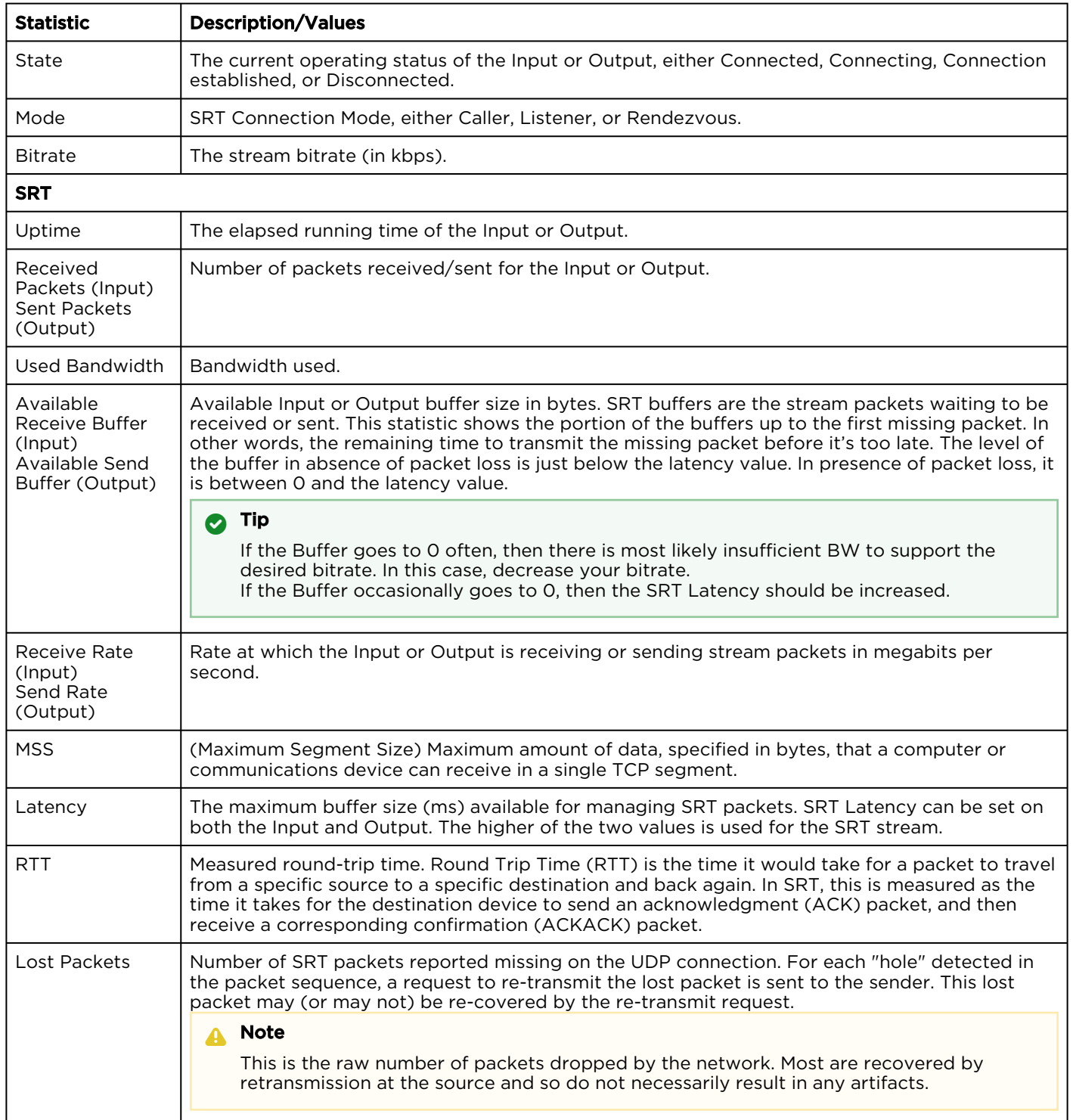

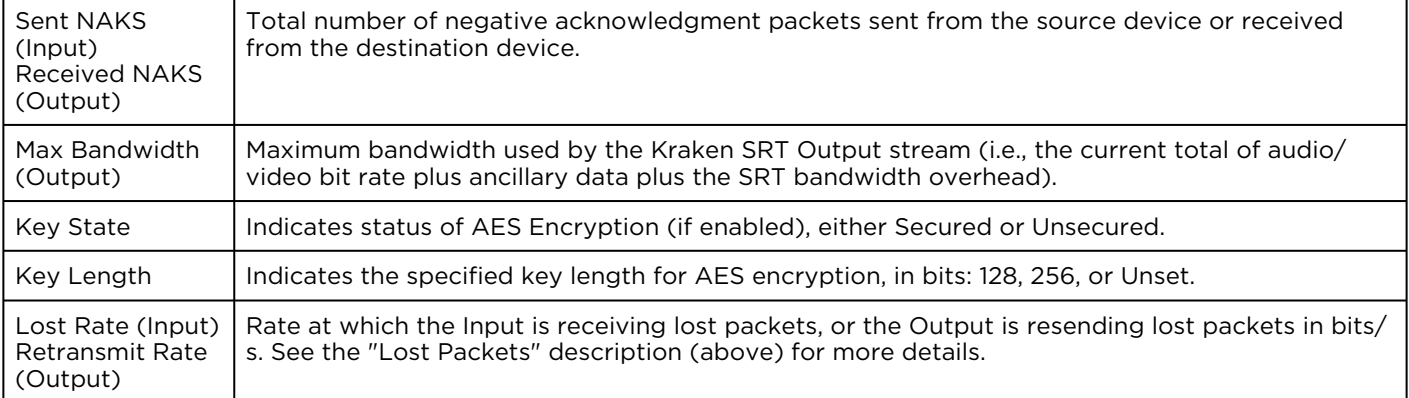

## Configuring Inputs

You must first define one or more Inputs before you can define a Stream. Inputs can either be a source URL, an SRT source, or other input (such as an SDI or Analog Composite encoding source):

• For transcoding, each Input consists of a valid source URL with an optional name and notes. In addition, with TS over UDP, you can select the network interface to input streams from any of the available Network Interface Cards (NICs).

### **O** Note

•

Bypass mode may be used to transmux RTSP input to TS/UDP or TS/SRT output. As of Release 3.3, Kraken supports RTMP input and output in Bypass mode.

• To configure encoding/processing of baseband video or uncompressed video over IP, you may select an SDI, Analog Composite, ST2110 (SFP SDI to IP gateway), or GigE Vision input.

### Topics Discussed

- [Inputs List View](#page-41-0)
- [Configuring Input Parameters](#page-42-0)
- [Input Settings](#page-44-0)
- [Input Statistics](#page-48-0)
- [Connecting an RTMP Input Source](#page-49-0)

### <span id="page-41-0"></span>Inputs List View

The Inputs List view displays a summary of defined inputs for Kraken, including the Input Name, Connection (source) URL, and Status for each input. It also provides an option for you to delete an input.

To open the Inputs List View:

1. On the Streaming page, click Inputs on the sidebar. The Inputs List view opens, as shown in the following example.

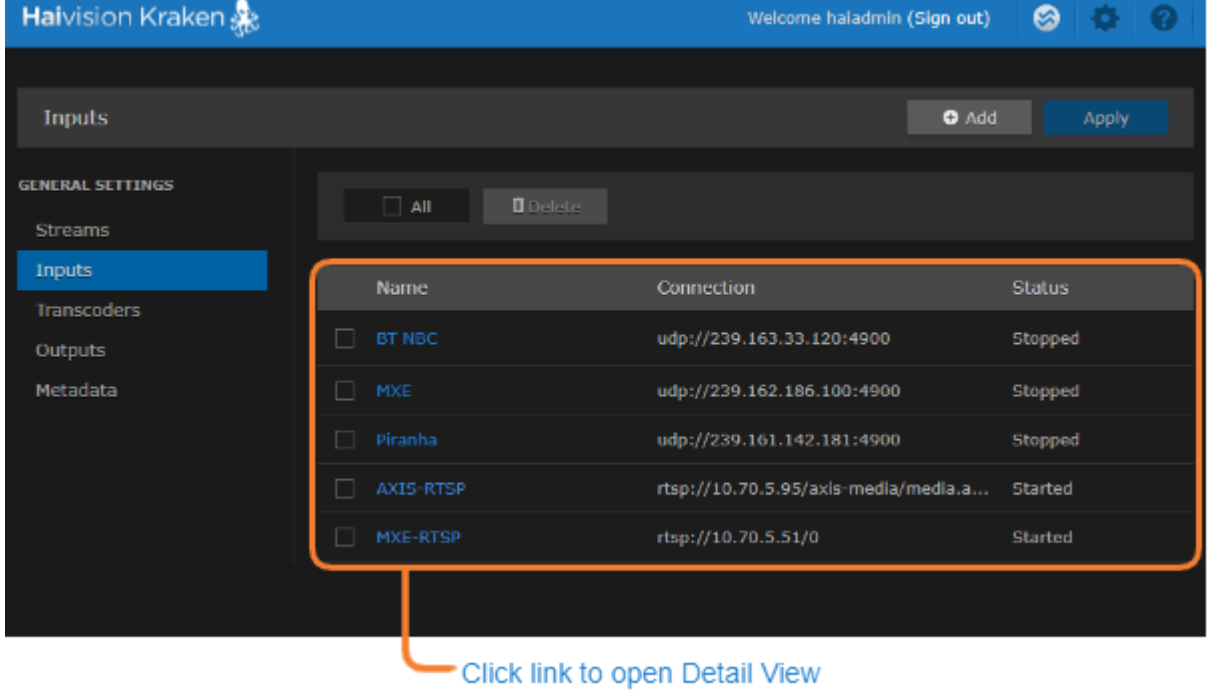

- To add a new input, click the **t** Add button.
- To view details or modify the settings for an input, click a line in the table to open the Inputs Detail View.
- To delete an existing input, check the checkbox next to the item in the list and click the Delete button.
- 2. To apply your changes, click Apply.

### Related Topics

- [Configuring Input Parameters](#page-42-0)
- [Transport Characteristics](#page-14-1)

### <span id="page-42-0"></span>Configuring Input Parameters

To view and configure Input parameters:

- 1. From the Inputs List view, click the  $\blacksquare$  Add button or click any line in the table.
- 2. On the Inputs Detail View, type in a unique name for the input and select the Source.

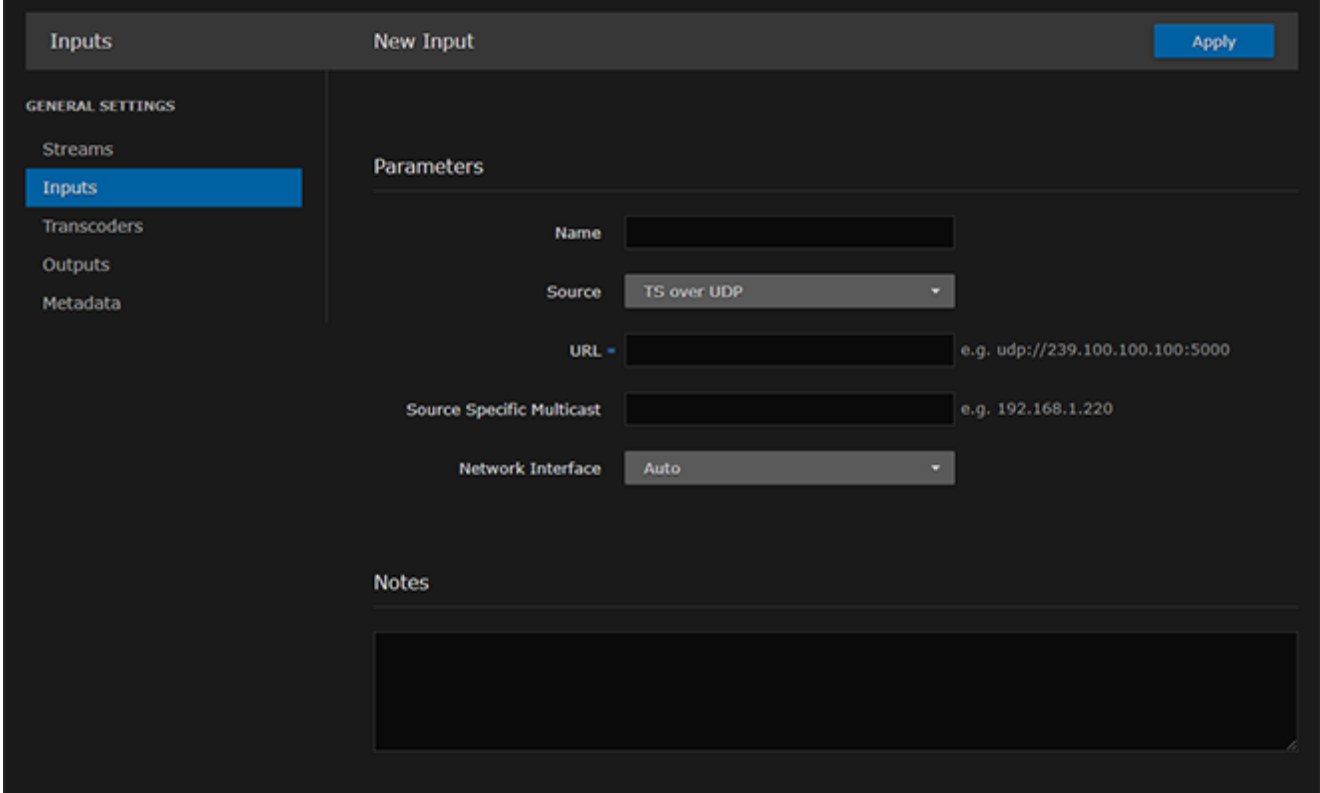

- 3. Select or enter values in the fields to define the input. For details, see [Input Settings](#page-44-0).
- 4. The Input parameters vary depending on the hardware setup of the appliance (or VM or Azure, if applicable) and the Input Source selected.
	- For transcoding, select either TS over UDP (default), TS over SRT, RTSP, Raw Motion JPEG (MJPEG), or RTMP.
	- To configure video encoding, select either DeckLink Micro Recorder 1, Analog Capture 1, ST2110, or GigE Vision input.
- 5. To configure SRT input, select TS over SRT for the Source and then complete the additional fields under SRT Settings. See [SRT Input Settings](#page-44-0)

#### Encoding Sources

6. (Kraken appliance with SDI capture card installed) To capture and encode HD/SD-SDI video, select DeckLink Micro Recorder 1 for the Source and then select the DeckLink (capture card) Mode. See "DeckLink Mode" (under [Input Settings](#page-44-0)).

### **O** Tip

For HD/SD-SDI encoding, begin by using "Autodetect" for the DeckLink Mode. If this does not work correctly on your system, refer to "DeckLink Mode" (under [Input Settings](#page-44-0)) for details on manually selecting the DeckLink Mode.

- 7. (Kraken appliance with Analog Composite capture card installed) To capture and encode Analog Composite video, select Analog Capture 1 for the Source and then select the capture card Mode. See "Analog Capture Mode" (under [Input Settings](#page-44-0)).
- 8. (Kraken running as VM on hardware with SFP SDI to IP gateway installed and ST2110 input licensed) To capture and encode uncompressed video over SDI, select ST2110 for the Source and then complete the additional fields. See "ST2110 Capture" (under [Input Settings](#page-44-0)).
- 9. (Kraken appliance or VM with GigE Vision input licensed) To capture and encode video from a GigE Vision camera, select GigE Vision for the Source and then complete the additional fields. See "GigE Vision Capture" (under [Input Settings](#page-44-0)). The camera must be GigE Vision 2.1 compliant, and the camera IP address must set up on same network as Kraken for access.
- 10. To apply your changes, click Apply.
- 11. The new input is added to the Inputs List.
- 12. To view statistics for SDI (DeckLink) or [Analog](#page-42-0) Capture encoding inputs, click Statistics. For details, see [Input Statistics](#page-48-0).

### **O** Tip

You can view statistics for other input types from the Streams Statistics page, including SRT Statistics graphs. For more information, see [Viewing Kraken Statistics](https://docsandbox.haivision.com/display/Kraken/.Viewing+Statistics+v3.4).

### Related Topics

- [Input Settings](#page-44-0)
- [Transport Characteristics](#page-14-1)

### <span id="page-44-0"></span>Input Settings

The following table lists the Kraken Input settings:

### [General](#page-44-0) [SRT Input Settings](#page-44-0)

### General Input Settings

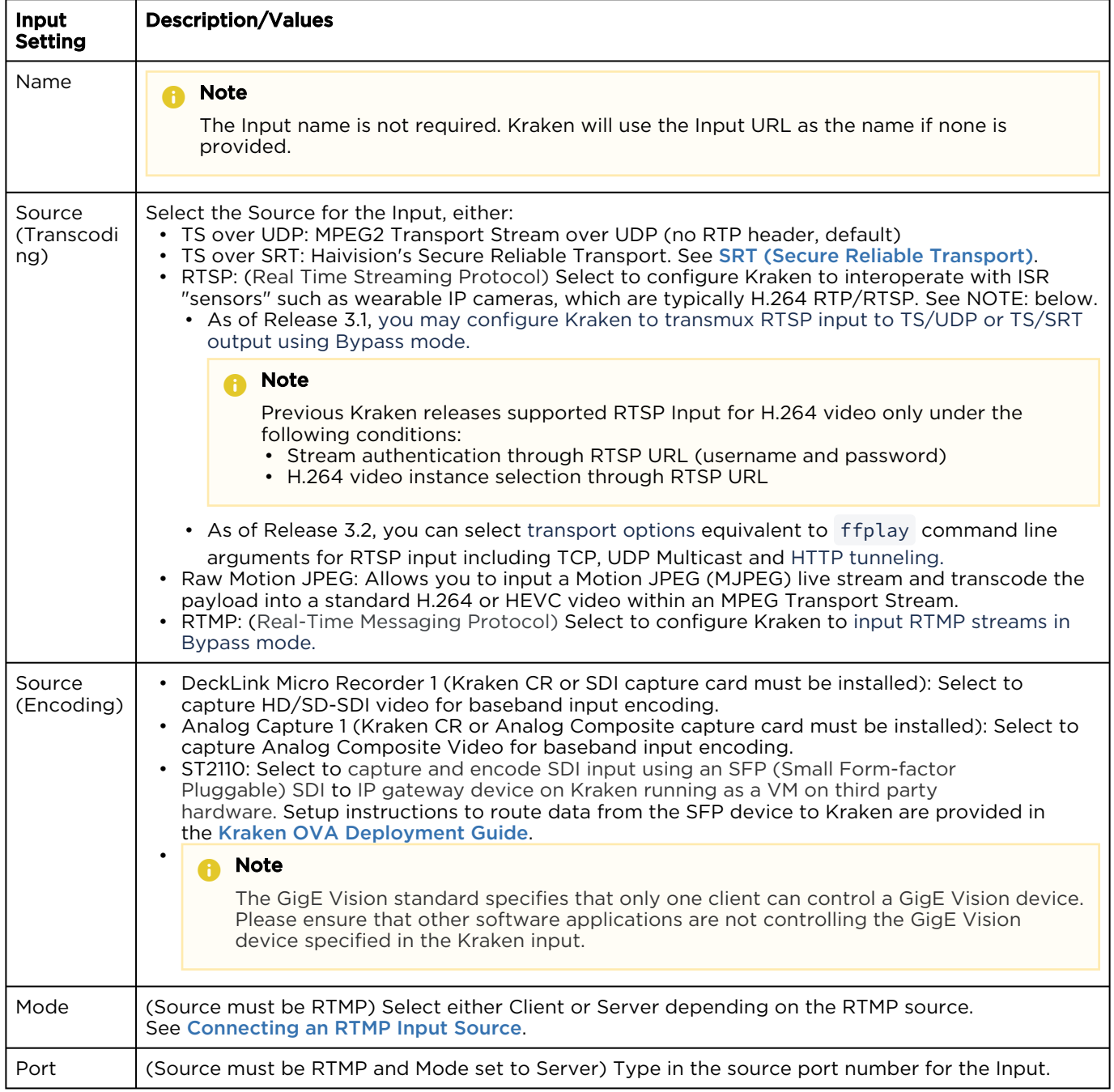

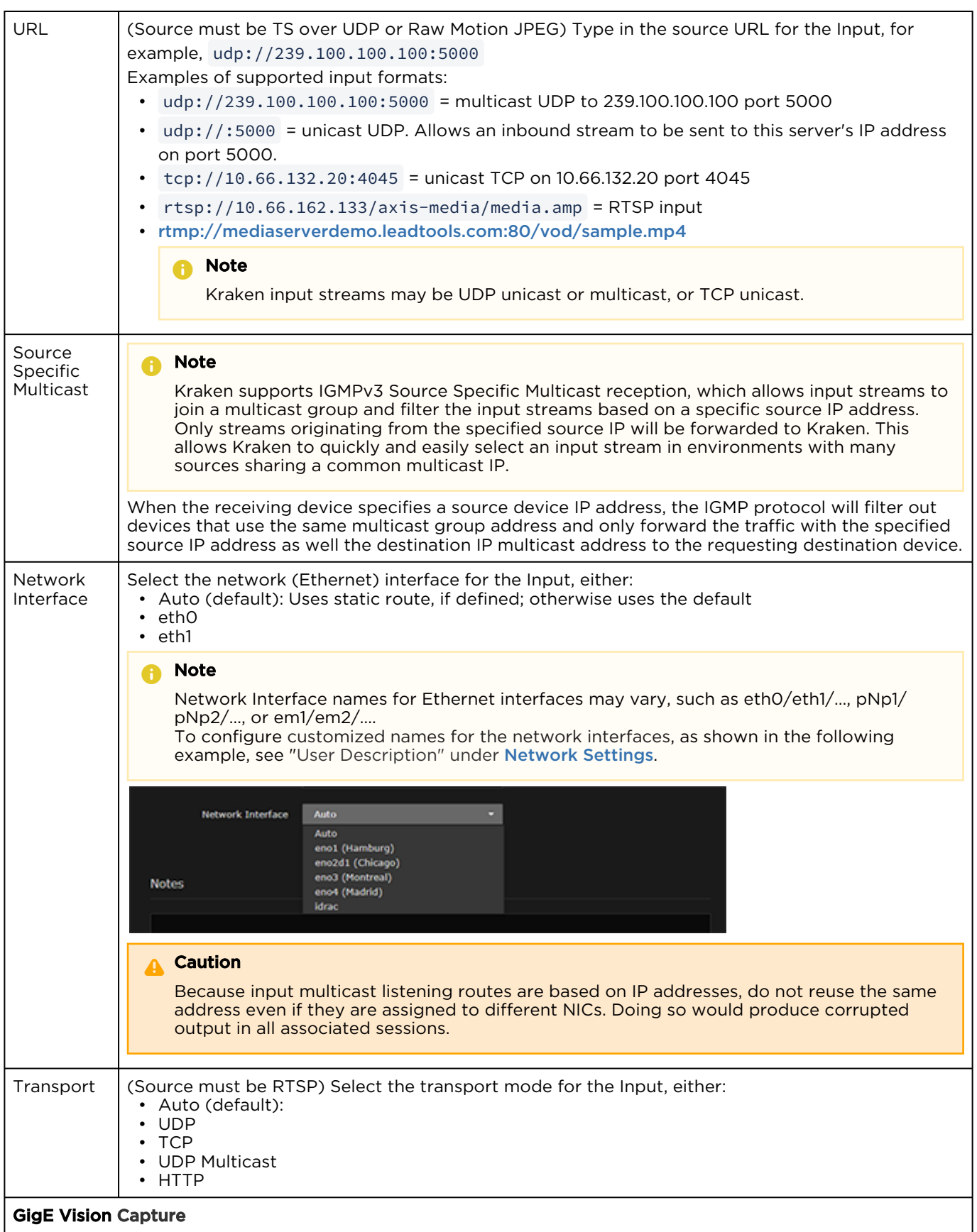

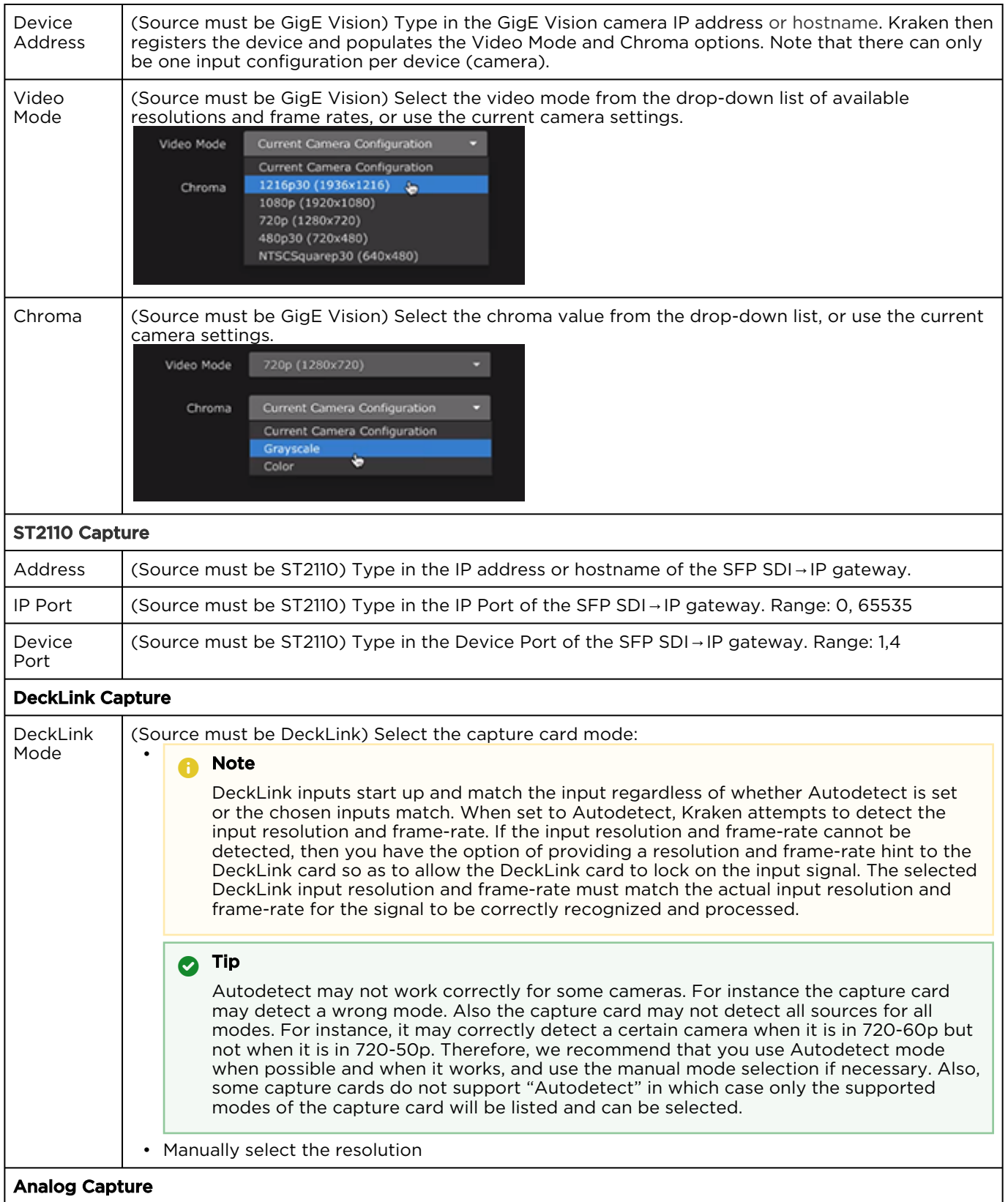

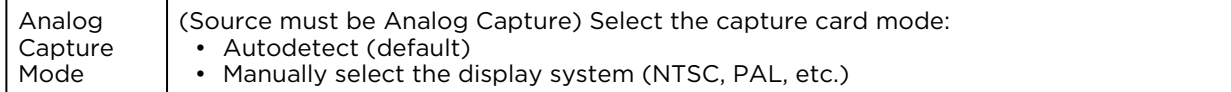

### [General](#page-44-0) [SRT Input Settings](#page-44-0)

#### SRT Input Settings

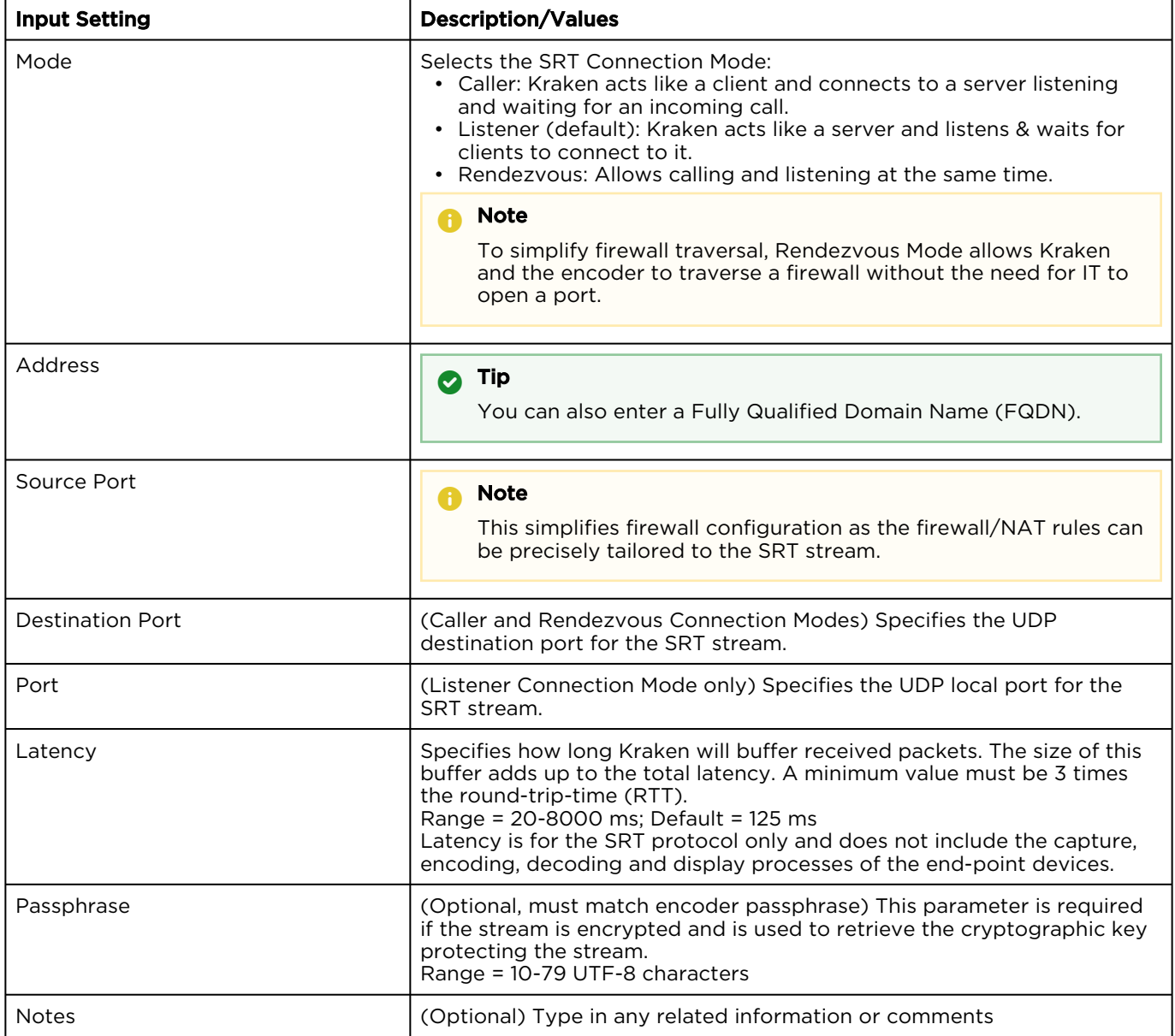

#### **O** Note

An asterisk (\*) next to a field indicates that it is required.

### <span id="page-48-0"></span>Input Statistics

The Input Statistics page shows statistics for the selected SDI (DeckLink) or Analog Capture encoding input.

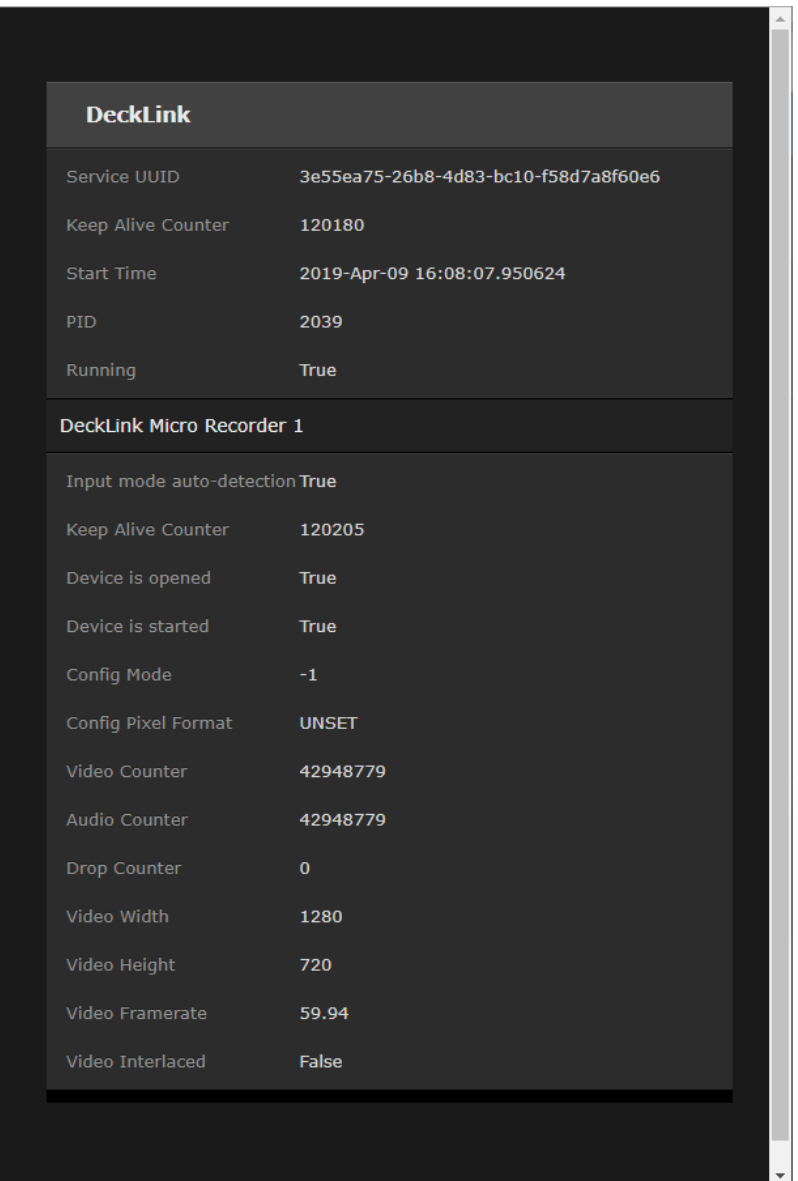

### **O** Tip

You can access statistics for other input types from the Streams Statistics page, including SRT Input Statistics graphs. For more information, see [Viewing Kraken Statistics](https://docsandbox.haivision.com/display/Kraken/.Viewing+Statistics+v3.4).

### <span id="page-49-0"></span>Connecting an RTMP Input Source

Starting Release 3.3, Kraken supports RTMP input and output in Bypass mode. When installed as a VM on din rail servers and deployed to Azure, Kraken can now serve as a transcoder and stream router for local distribution within industrial complexes as well as across the public internet to serve remote monitor sites.

Kraken supports either server or client RTMP input streams:

- Server Stream sent directly to the Kraken's IP address
- Client Stream available for Kraken to access on an RTMP server

The procedure for configuring an RTMP server input is shown below:

1. On your source streaming device, output an RTMP stream with the following URL format:

rtmp://<IP>:1935/live/<stream\_name>

where, <IP> is the IP address of the Kraken and <stream\_name> is the desired name of the stream.

### **f** Note

For RTMP Server mode, the port must be 1935 and the Application Name must be "live".

2. On Kraken, create a new input. See [Configuring Input Parameters](#page-42-0) for more details. On the New Input screen:

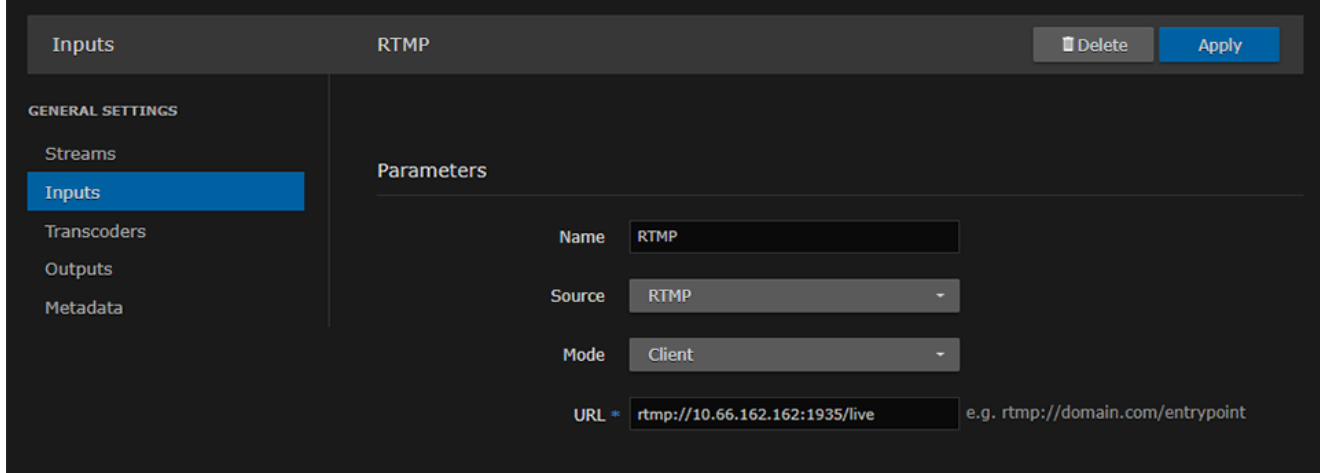

- a. Type in the input name and select RTMP for the Source.
- b. Select either **Server** or **Client** for Mode depending on the RTMP source.

### In Client mode, you need to enter your own RTMP URL. In Server mode, it is constructed internally by Kraken.

- c. Enter the URL of the RTMP stream created in Step #1 above.
- 3. Click Apply.

**O** Note

### Configuring Transcoders

### Topics Discussed

- [Transcoders List View](#page-51-0)
- [Configuring Transcoder Parameters](#page-52-0)
- [Filtering UAS KLV Metadata Tags](#page-56-0)
- [Transcoder Settings](#page-58-0)
- [Advanced Shaping Settings](#page-63-0)
	- [Recommended Start Settings for Advanced Shaping Settings](#page-66-0)

### <span id="page-51-0"></span>Transcoders List View

The Transcoders List view displays a summary of defined transcoders for Kraken, including the Name, Resolution, Video Bitrate, Group of Pictures (GOP) size, Audio enable setting, and State for each transcoder. It also provides an option for you to delete transcoders.

To open the Transcoders List View:

1. On the Streaming page, click Transcoders on the sidebar. The Transcoders List View opens, as shown in the following example.

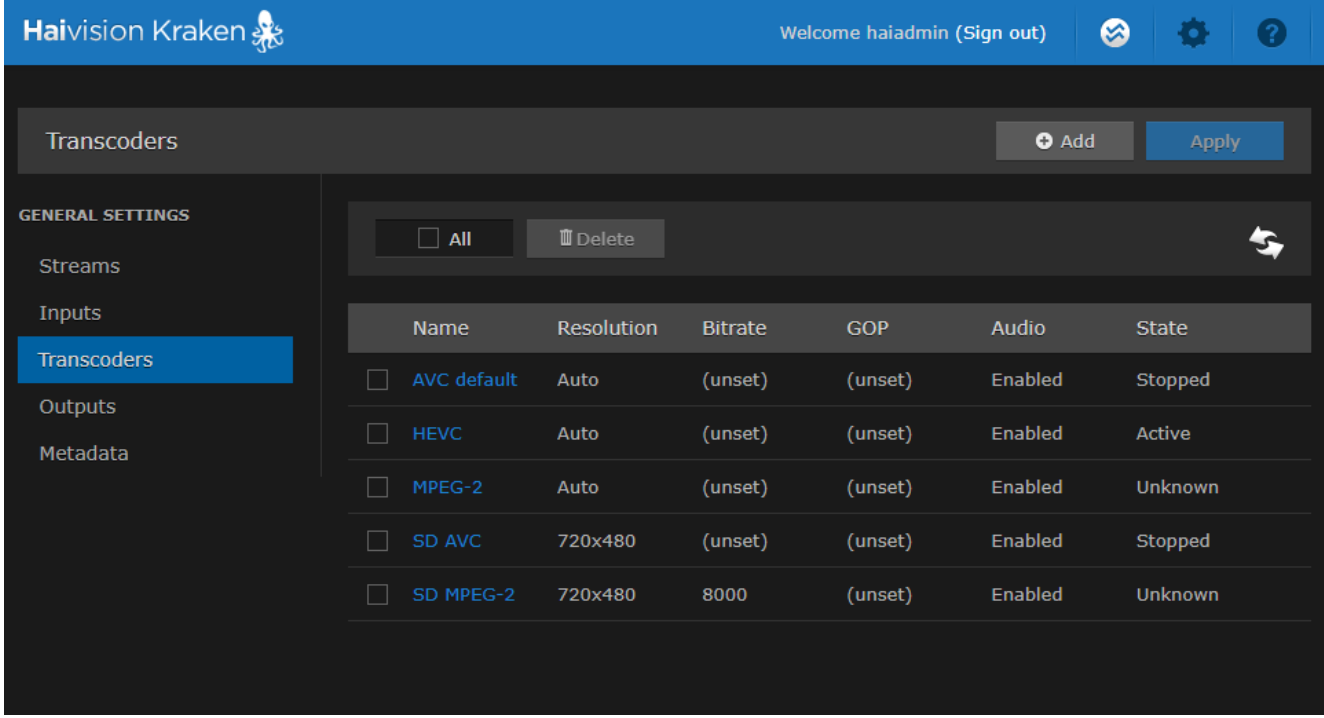

- To refresh the page, click  $\rightarrow$ .
- To add a transcoder, click the **LAdd** button.
- To view transcoder details or add a transcoder, click a line in the table to open the Transcoders Detail View.
- To delete one or more existing transcoders, check the checkbox(es) next to the item(s) in the list and click the  $\mathbf{I}$  Delete button.
- 2. To apply your changes, click Apply.

### Related Topics

• [Configuring Transcoder Parameters](#page-52-0)

### <span id="page-52-0"></span>Configuring Transcoder Parameters

### **f** Note

If the Resolution fields are left blank or unchanged in the Transcoders section, the resolution of the source stream will remain intact in the outbound stream. However, the GOP Size and Bitrate are set to a default value based on the resolution.

### KLV Options

With KLV (Key Length Value) input, you can also configure the transcoder to reduce the KLV data rate by frame-decimating the KLV metadata and/or filtering out data fields from MISB 0601 UAS KLV metadata. This is useful to lower the amount of bandwidth consumed by metadata and thereby allow higher video bitrates within bandwidth-constrained ISR workflows.

- KLV Rate Decimation causes Kraken to ingest KLV metadata at one KLV frame rate and decimate it to another rate. You select the factor (1:N, N=1..60), and then (N-1/N) metadata frames are dropped and only 1/N frames are passed through to the Output Stream. (See "KLV Decimation" under [Transcoder Settings](#page-58-0))
- KLV Tag Filtering filters out selected data fields from MISB 0601 UAS KLV metadata. You select either a 0601 minimum UAS metadata set or a 0601 minimum security set, or you can define a [custom set by removing tags for fields deemed not relevant to your operation. \(See](#page-56-0) Filtering UAS KLV Metadata Tags)

#### **f** Note

KLV metadata insertion and KLV decimation/filtering are mutually exclusive. If metadata insertion is specified, it will override KLV tag filtering.

To view and configure Transcoder parameters:

1. From the Transcoders List view, click the **b** Add button or click any line in the table.

### 2. On the Transcoders Detail View, type in a unique name for the transcoder.

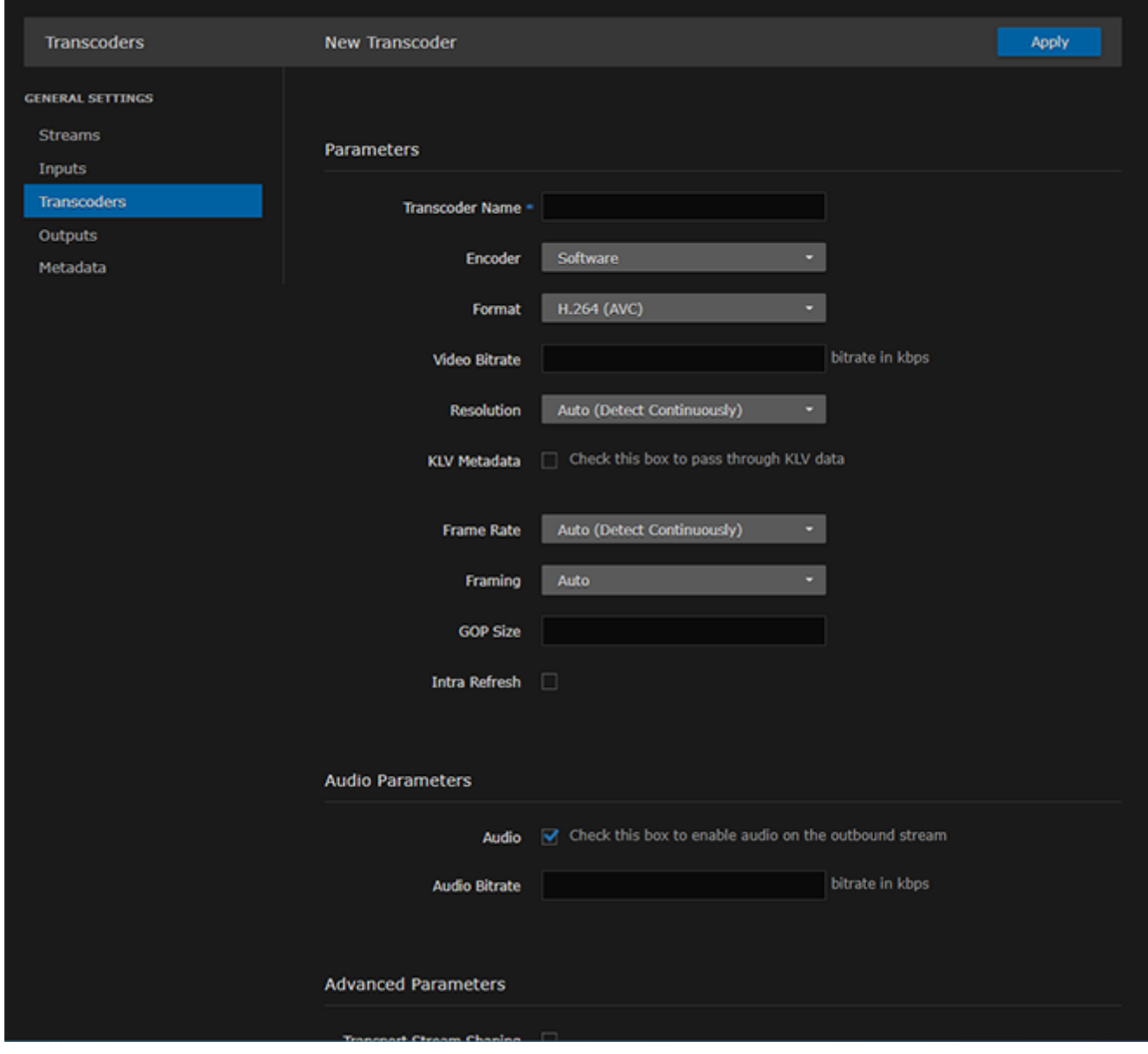

3. (Optional) To enable hardware acceleration on qualified hardware (such as QSV-capable processors or NVIDIA GPUs), select the Encoder type.

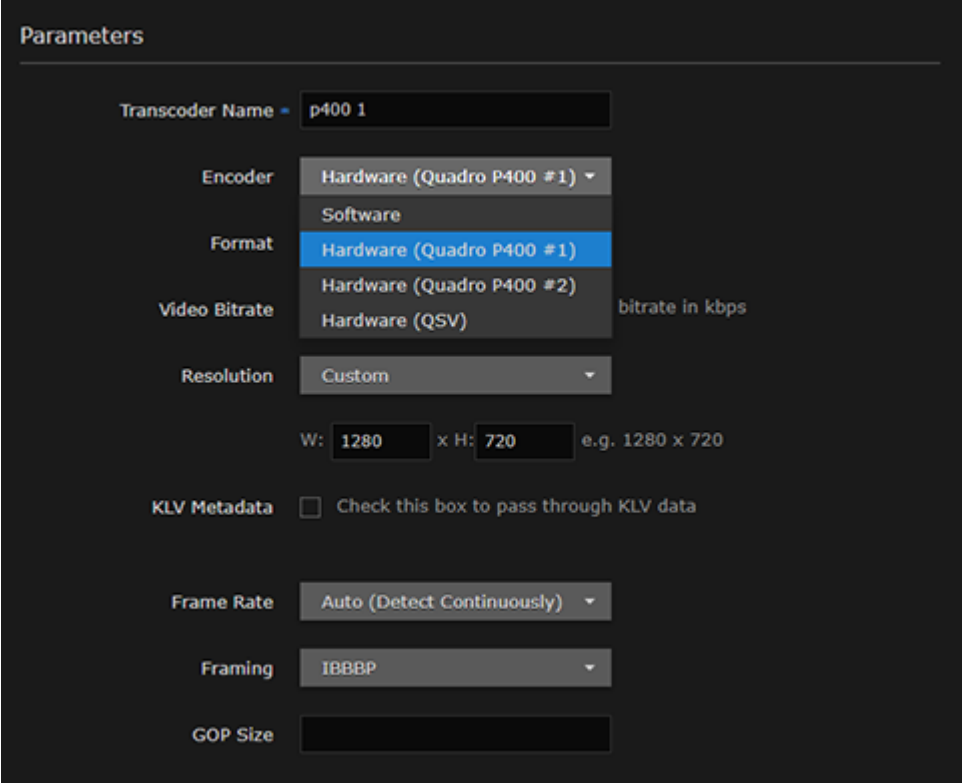

- 4. Select or enter values in the fields to define the transcoder (i.e., to change in the outbound stream), for example, the Format, Video Bitrate, or Resolution. For details, see [Transcoder Settings](#page-58-0).
- 5. To pass through KLV data, check the KLV Metadata checkbox.
- 6. To enable audio on the outbound stream, check the Audio checkbox.
- 7. (Optional) If Transport Stream Shaping is enabled (under Advanced Parameters), you can define additional parameters, as shown in the following example. For details, see [Advanced Shaping](#page-63-0)

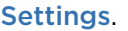

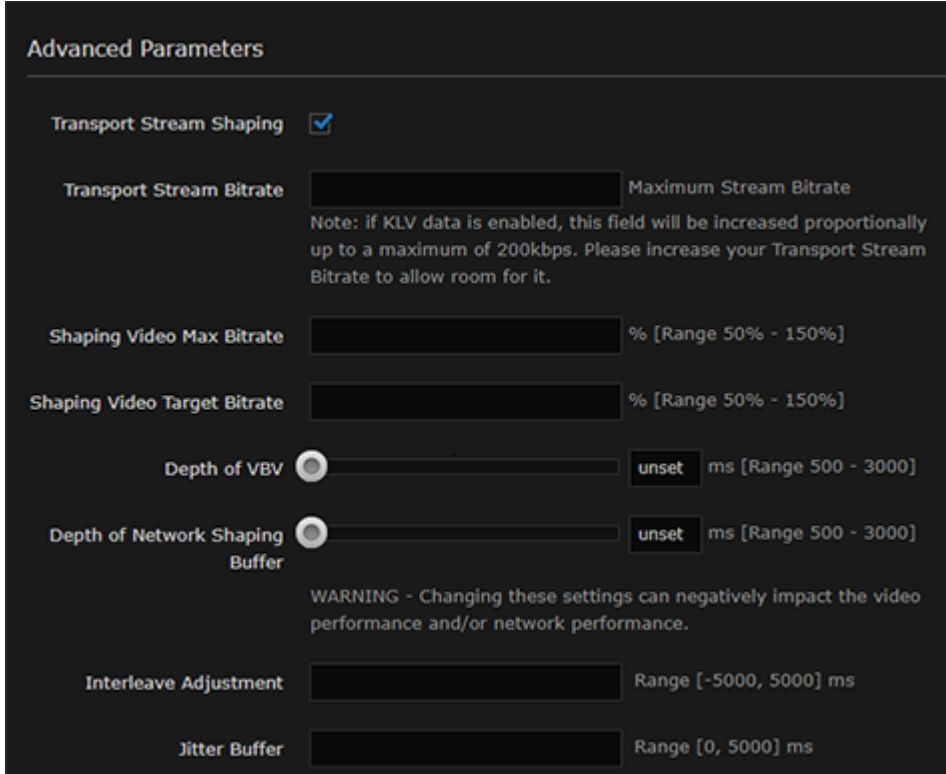

8. To configure KLV Rate Decimation, select By Factor for Decimation and then select the factor from the drop-down list. See "Decimation" (under "KLV Decimation Settings") in [Transcoder Settings](#page-58-0).

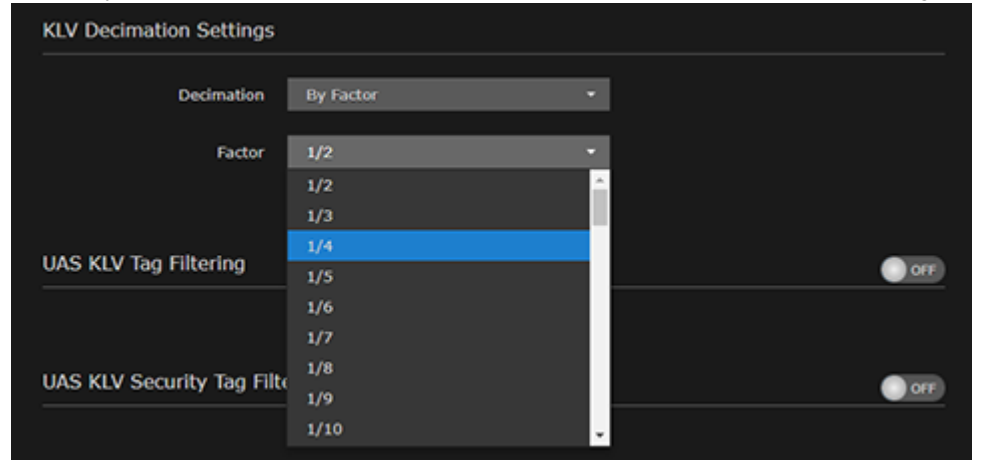

- 9. [To configure UAS KLV Tag Filtering or UAS KLV Security Tag Filtering, see](#page-56-0) Filtering UAS KLV Metadata Tags.
- 10. To apply your changes, click Apply.

The new transcoder is added to the Transcoders List.

#### Related Topics

- [Transcoder Settings](#page-58-0)
- [Audio/Video Characteristics](#page-13-0)

### <span id="page-56-0"></span>Filtering UAS KLV Metadata Tags

You can configure the transcoder to filter out data fields from MISB 0601 UAS KLV metadata in order to reduce the KLV data rate. Lowering the amount of bandwidth consumed by metadata allows higher video bitrates within bandwidth-constrained ISR workflows.

You can filter MISB 0601 metadata tags on a per tag basis, by specifying all or any subset of the MISB 0601 tags. If a tag is included, it is allowed to proceed to the metadata elementary stream (ES). Tags that are not included are filtered out of the metadata AU and not transmitted in the metadata ES. Non-MISB 0601 metadata (such as MISB 0605 or custom metadata adhering to SMPTE 336) is not affected by the MISB 0601 filtering.

When filtering MISB 0601 metadata tag 48 (security metadata), you can also filter the security metadata tags defined in MISB 0102.

This is useful to eliminate unwanted KLV information in order to minimize the metadata bandwidth required. You may choose to down-scale and frame-decimate the video and decimate the metadata as well.

### **O** Tip

Frame decimation on the video is accomplished by reducing or down-scaling the frame rate of the encoder on the Transcoders page.

To filter UAS KLV metadata tags:

- 1. From the Transcoders List view, click the link for the transcoder to filter.
- 2. On the Transcoders Detail View, check the KLV Metadata checkbox to pass through KLV data.
- 3. To filter MISB 0601 metadata tags, scroll down and toggle the UAS KLV Tag Filtering button to On.

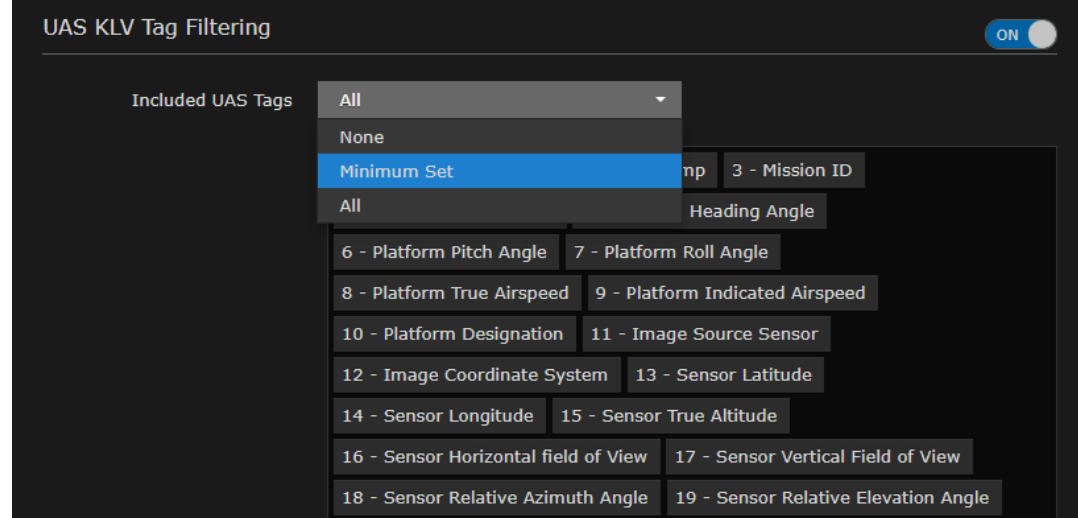

4. To configure the scope of filtering, select either Minimum Set or All from the Included UAS Tags drop-down list.

- To remove tags for fields deemed not relevant to your operation, browse through the list and click X next to any tag labels to exclude, i.e., to filter out of the metadata. This creates a new option "Custom Set" on the Included UAS Tags drop-down list.
- To re-include a tag that has been excluded, click the down arrow at the bottom right of the list box and select the tag from the drop-down list of excluded tags.
- 5. To filter the security metadata tags defined in MISB 0102, toggle the UAS KLV Security Tag Filtering button to On, select Minimum Set or All, and fine-tune the Included Security Tags list as required to configure the scope of filtering.

### **O** Tip

Make sure #48 is included under UAS KLV Tag Filtering.

6. Fill in the remaining fields and click Apply.

### Related Topics

• [Configuring Transcoder Parameters](#page-52-0)

### <span id="page-58-0"></span>Transcoder Settings

The following table lists the Kraken Transcoder settings:

### [Basic Parameters](#page-58-0) [Audio Parameters](#page-58-0) [Advanced Parameters](#page-58-0) [KLV Decimation](#page-58-0)

[UAS KLV Tag Filtering](#page-58-0)

#### Basic Parameters

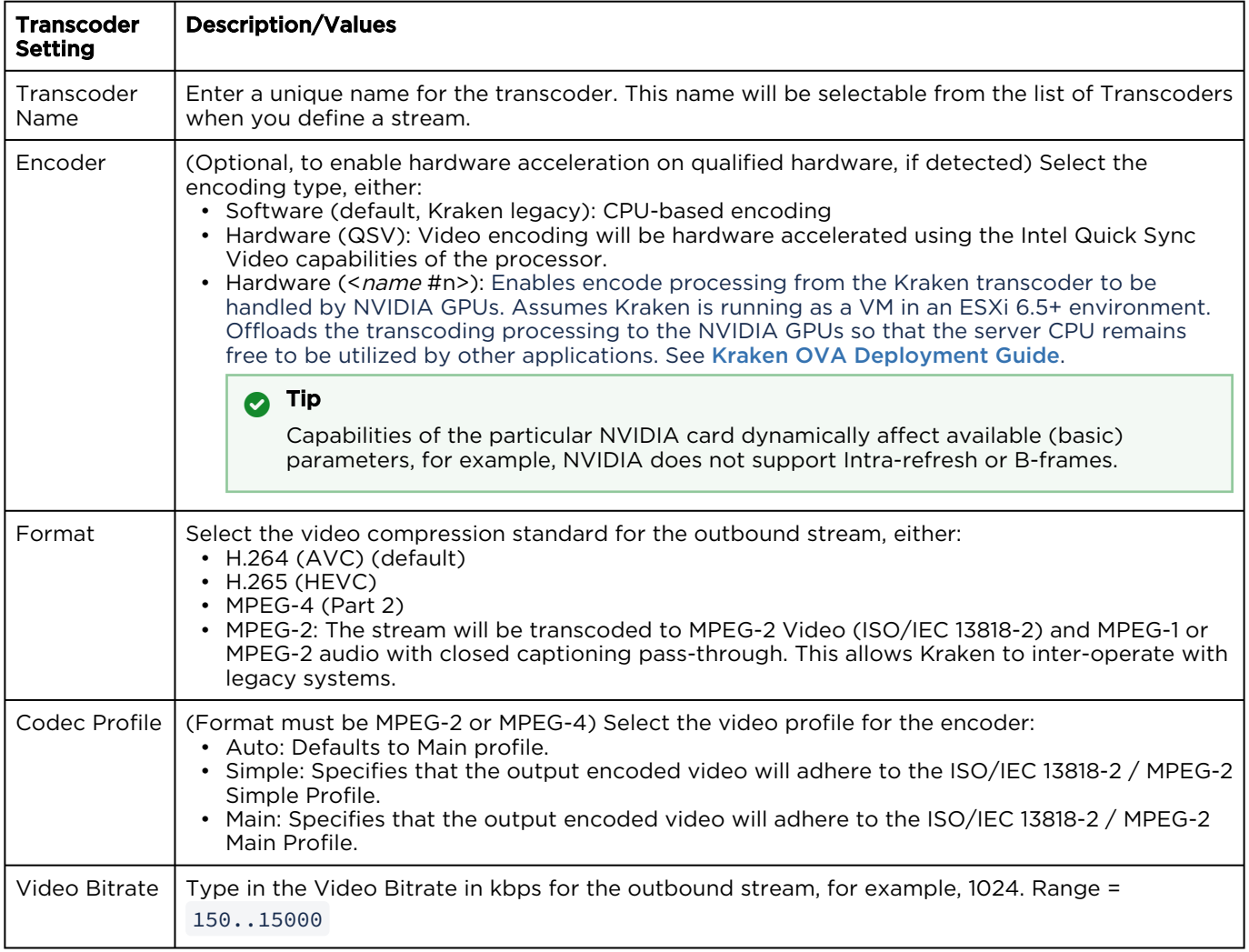

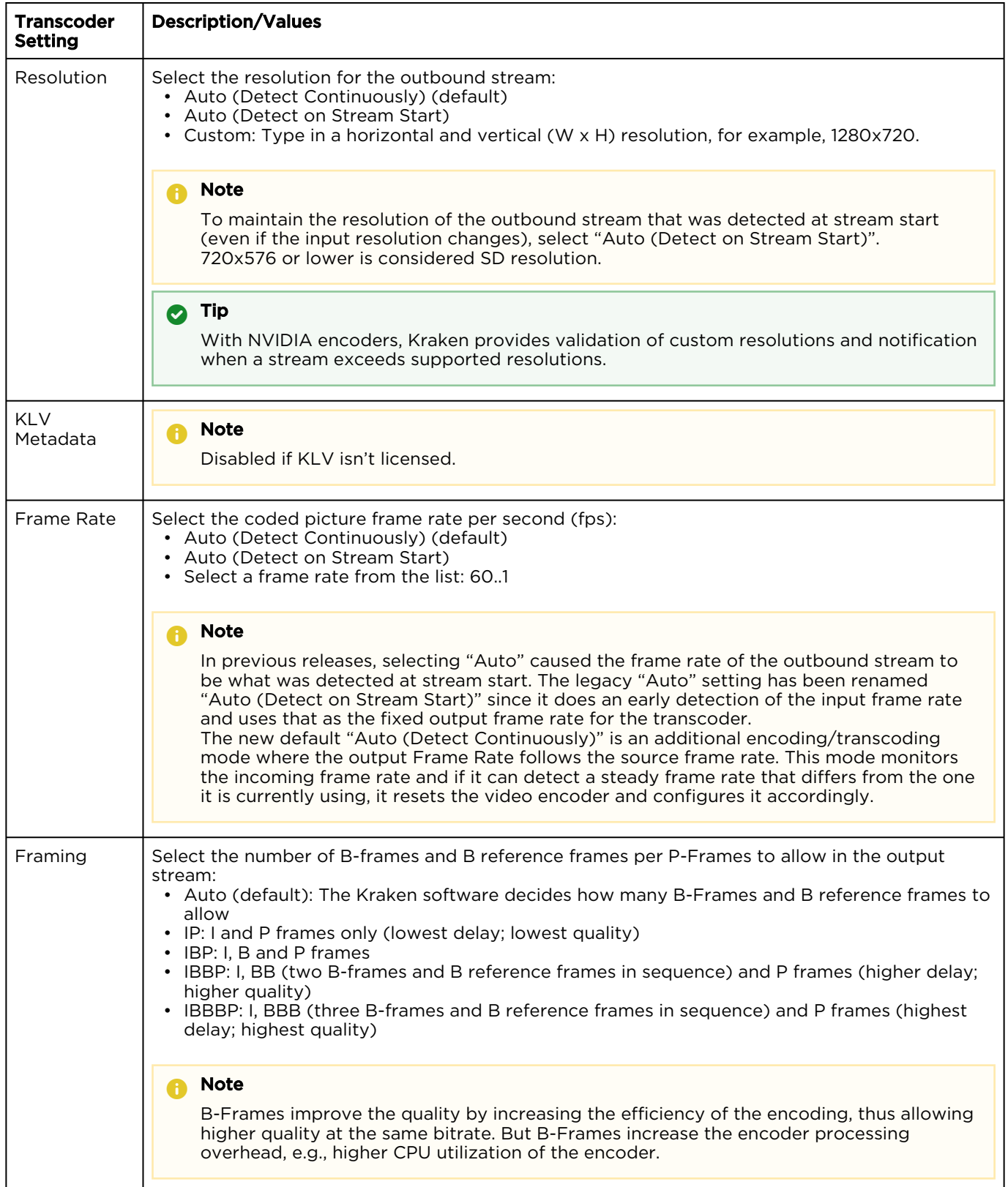

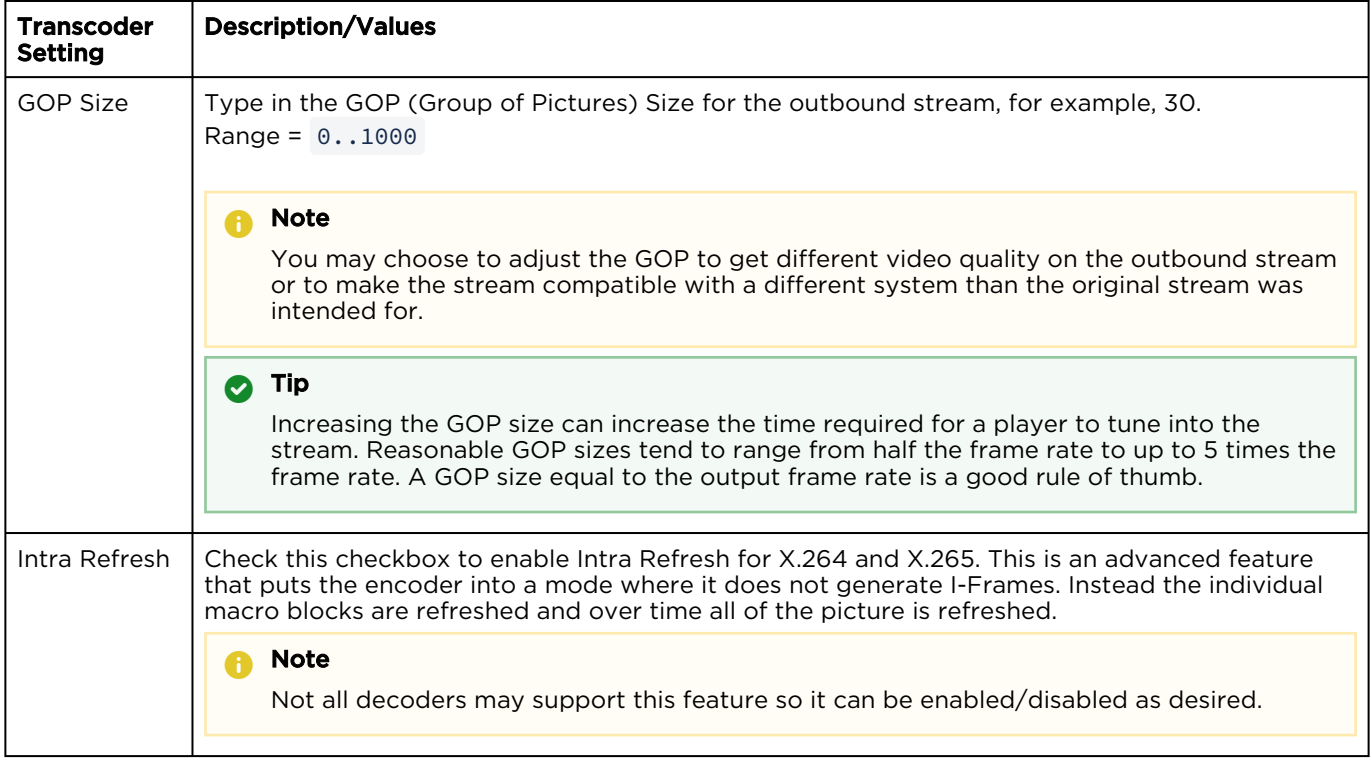

### [Basic Parameters](#page-58-0) [Audio Parameters](#page-58-0) [Advanced Parameters](#page-58-0) [KLV Decimation](#page-58-0)

#### [UAS KLV Tag Filtering](#page-58-0)

#### Audio Parameters

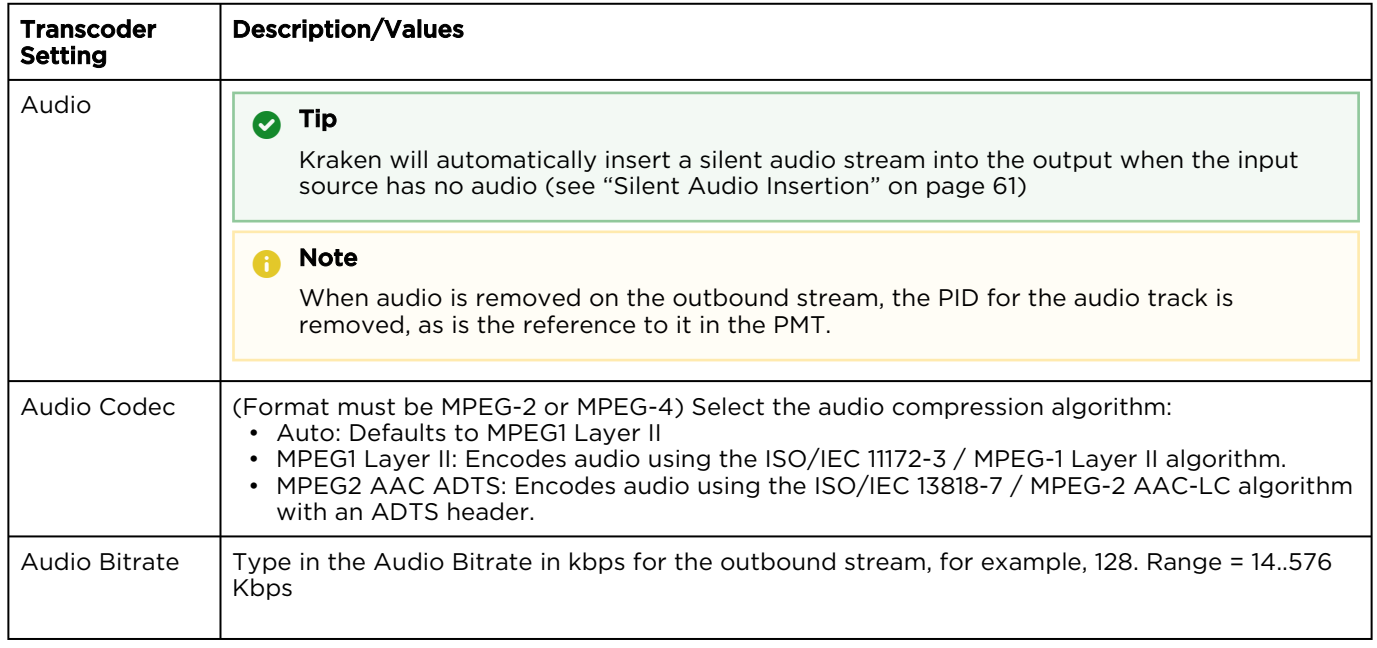

### [Basic Parameters](#page-58-0) [Audio Parameters](#page-58-0) [Advanced Parameters](#page-58-0) [KLV Decimation](#page-58-0)

### [UAS KLV Tag Filtering](#page-58-0)

### Advanced Parameters

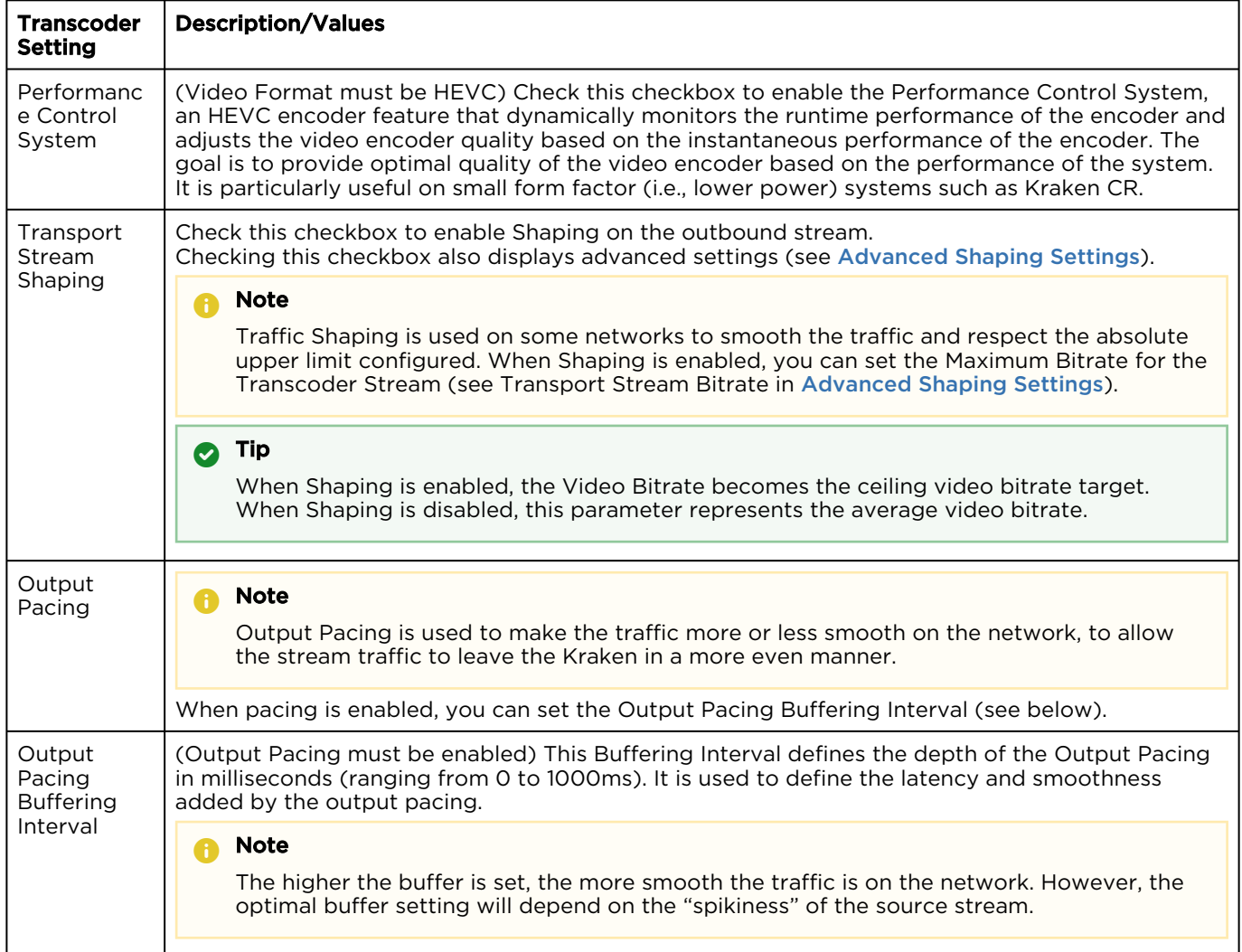

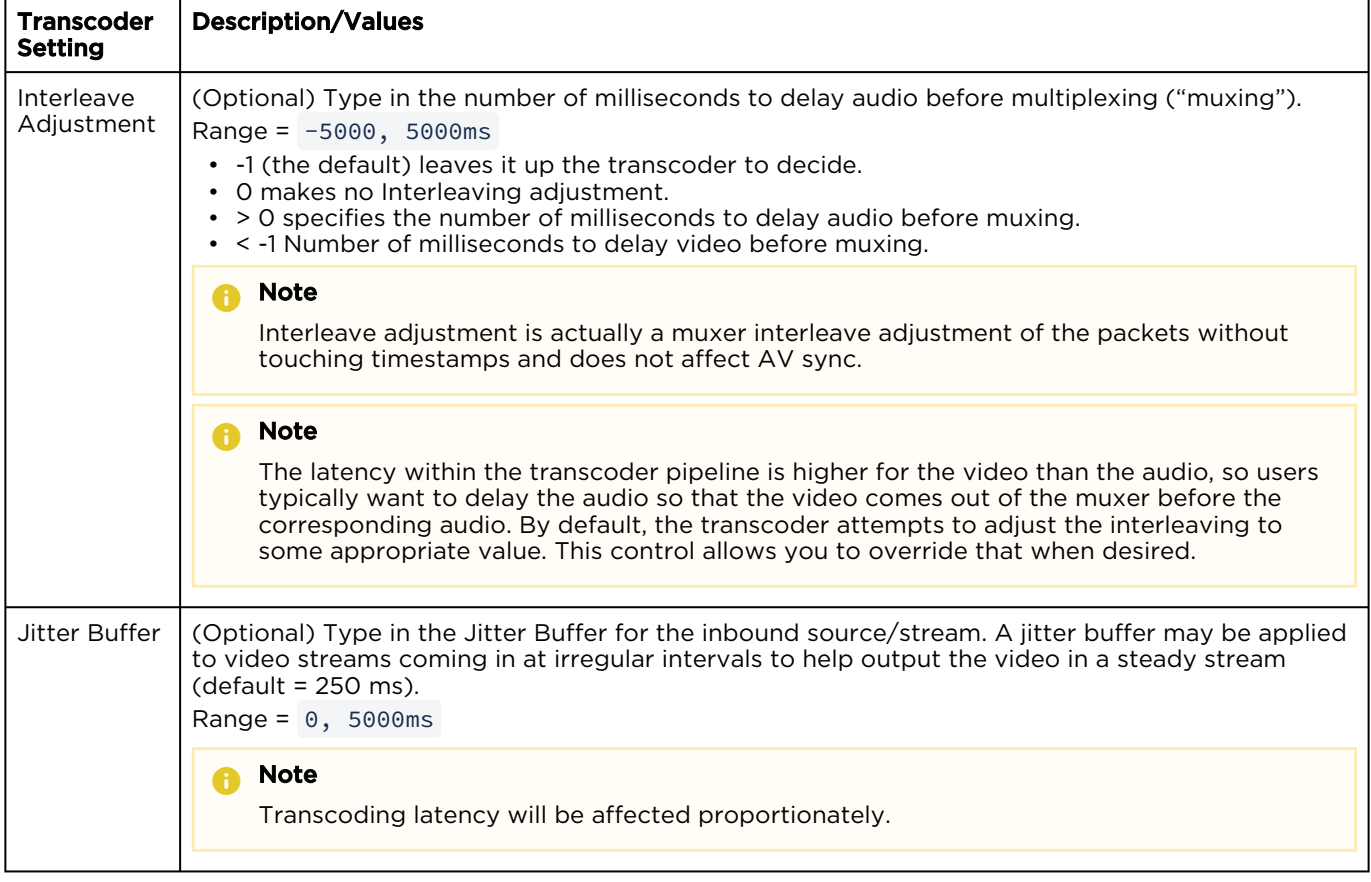

#### [Basic Parameters](#page-58-0) [Audio Parameters](#page-58-0) [Advanced Parameters](#page-58-0) [KLV Decimation](#page-58-0)

#### [UAS KLV Tag Filtering](#page-58-0)

### KLV Decimation

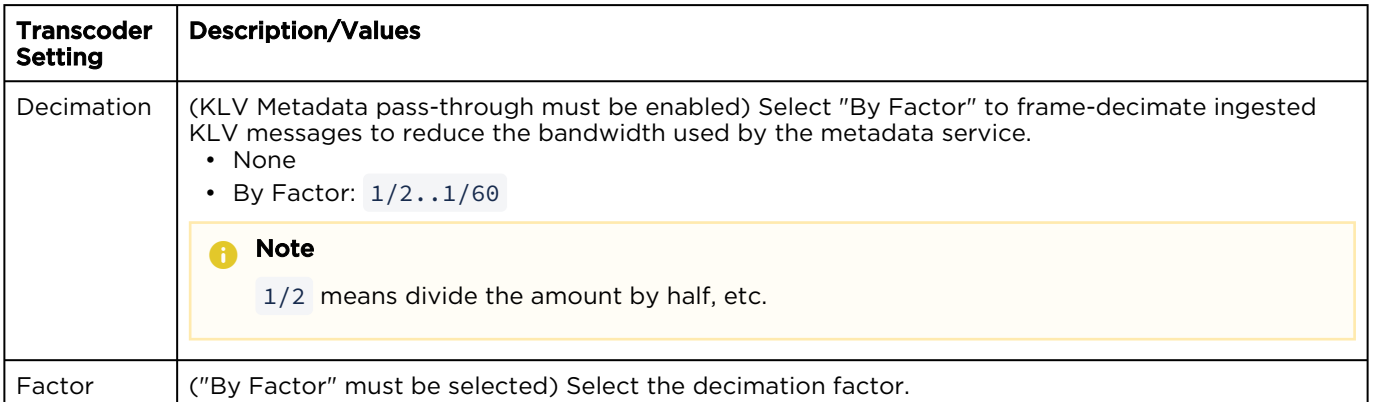

#### [Basic Parameters](#page-58-0) [Audio Parameters](#page-58-0) [Advanced Parameters](#page-58-0) [KLV Decimation](#page-58-0)

#### [UAS KLV Tag Filtering](#page-58-0)

### UAS KLV Tag Filtering (See [Filtering UAS KLV Metadata Tags\)](#page-56-0)

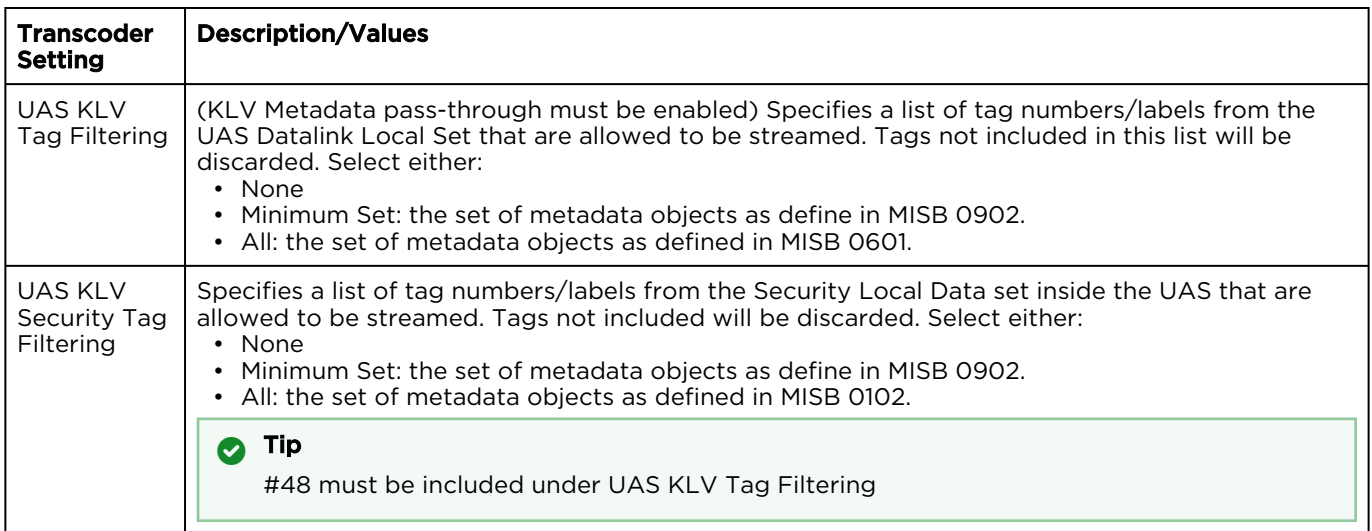

### **f** Note

An asterisk (\*) next to a field indicates that it is required.

### <span id="page-63-0"></span>Advanced Shaping Settings

### **A** Caution

Changing these settings can have a negative impact on the video performance and/or network performance.

### **O** Tip

See [Recommended Start Settings for Advanced Shaping Settings](#page-66-0).

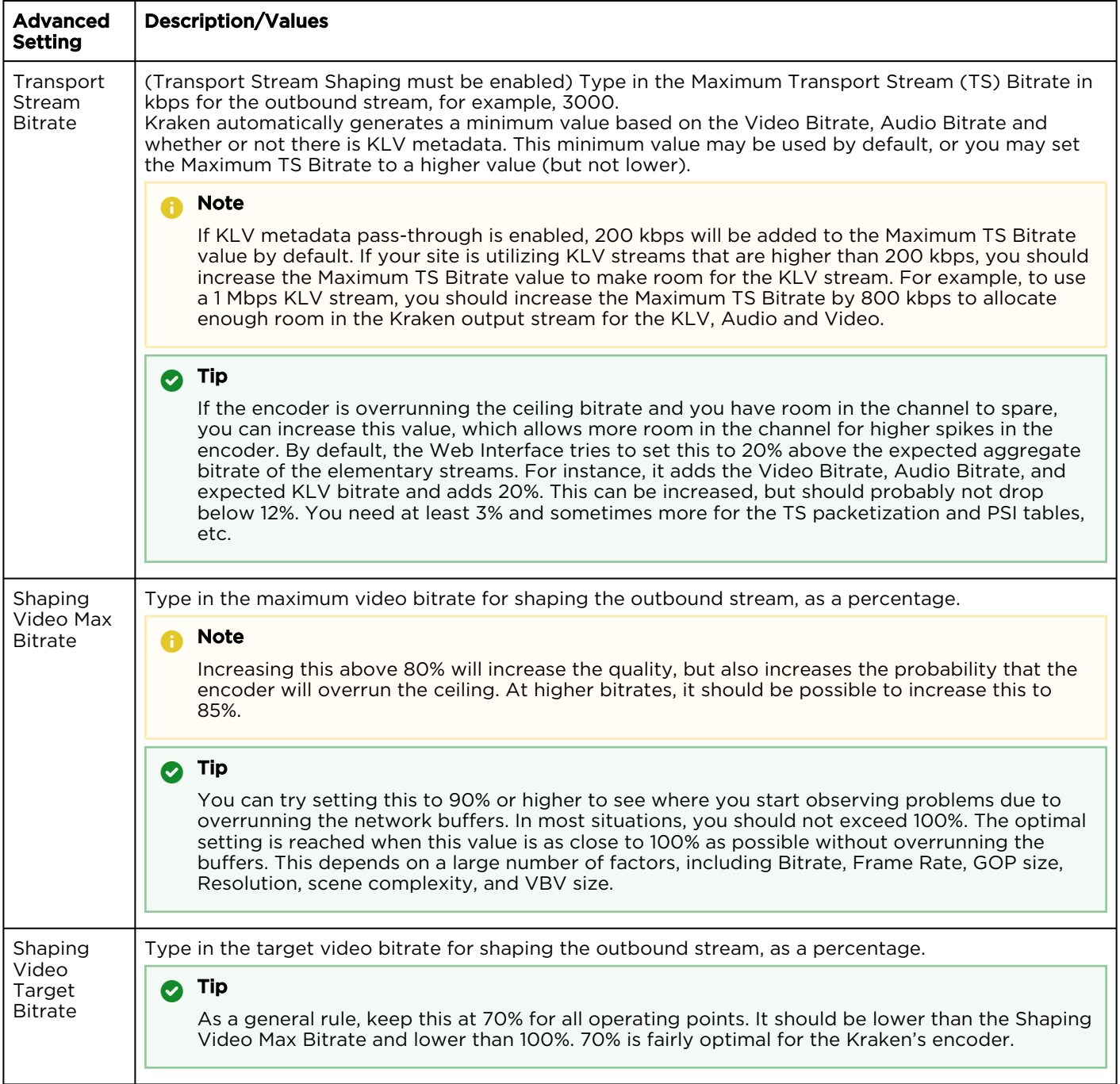

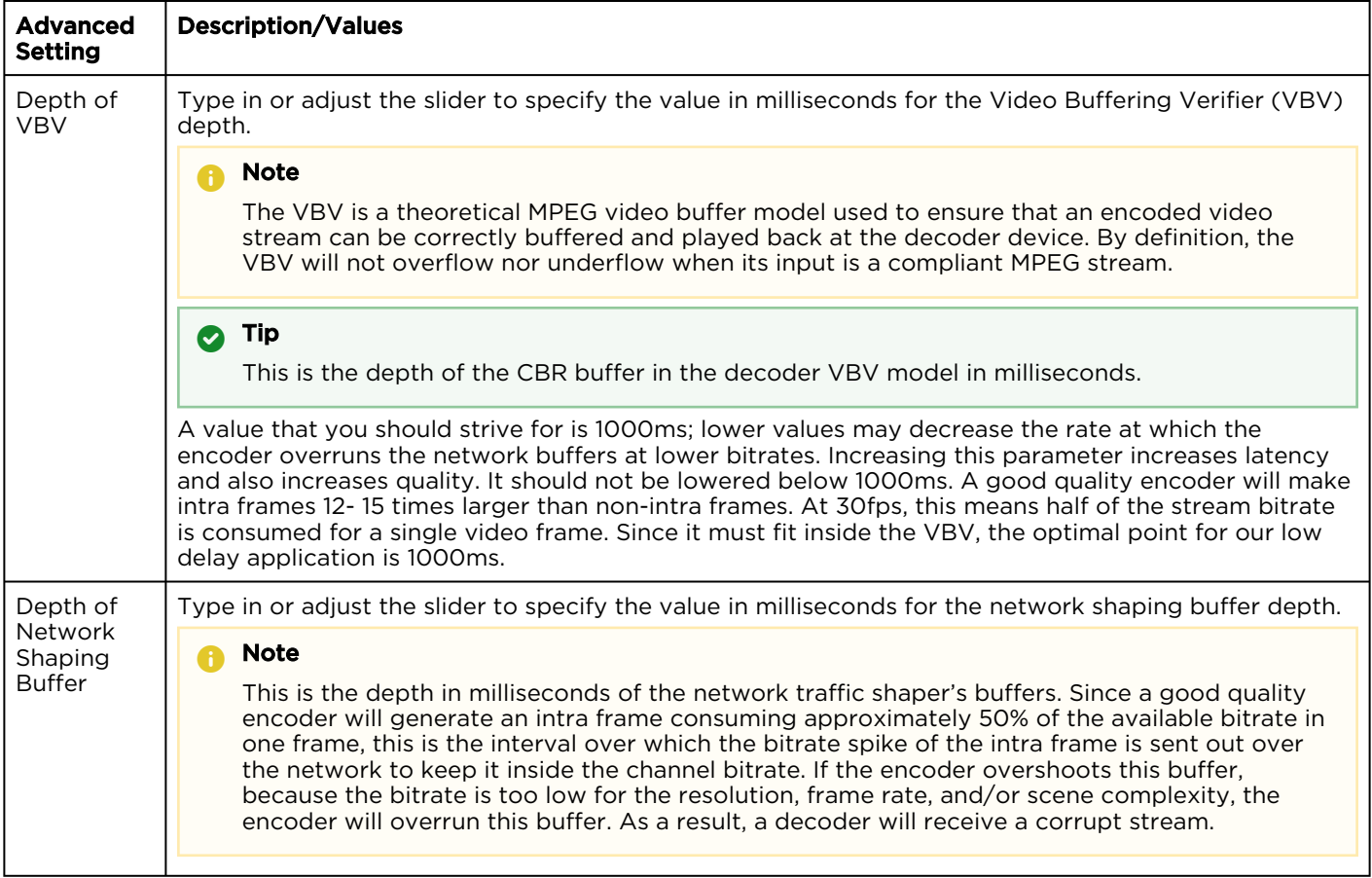

### <span id="page-66-0"></span>Recommended Start Settings for Advanced Shaping Settings

Following are the recommended start settings when using the Advanced Shaping settings:

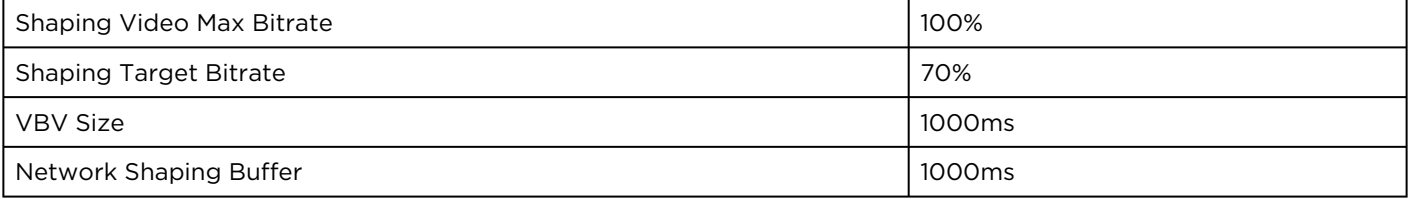

The goal should be to try and maximize the channel utilization (and thus the quality) while minimizing the shaping buffer overruns and minimizing the latency. Starting with the above values, you may try the following:

- Increase the bitrate percentages to improve quality.
- Increase the VBV and network shaping size to decrease bitstream drop based on shaping buffer overrun.

We do *not* recommend dropping the VBV and/or network shaping buffer much below 1000ms.

### Silent Audio Insertion

Kraken provides a valid silent (blank) audio track, which may be inserted within streams that did not originally contain any audio, in order to achieve Furnace interoperability with these specific streams. Kraken will automatically:

- Insert a silent audio stream into the Kraken output when the input source has no audio.
- Utilize an audio stream from the source, should one become available after the transcoder session has started.
- Start silence injection should the audio stream become unavailable in the source after the transcoder session has started.
- Adapt to streams where the source audio stream becomes intermittently available and unavailable unexpectedly within the source (assuming the availability/non-availability of audio in the source stream does not change more rapidly than 30 second intervals).

### **O** Note

There may be some transition artifacts. If you disable audio in the Transcoder session configuration, no silence injection will be performed.

## Configuring Outputs

#### Note  $\bullet$

In addition, you can select the network interface for the Output. Kraken may be configured to output streams to any of the available Network Interface Cards (NICs).

You can also enable Session Announcement Protocol (SAP) transmission for the stream to provide a playlist to viewers. SAP is a protocol for broadcasting multicast session information. An SAP announcer periodically multicasts an announcement packet to a well known multicast address and port. SAP listeners will listen on the well known SAP address and learn of all the sessions being announced.

When SAP is enabled, Kraken sends an SAP signal out to the player when it starts streaming. Any player that supports the SAP protocol will provide the end user an automatic playlist when Kraken is streaming.

### Topics Discussed

- [Outputs List View](#page-68-0)
- [Configuring Output Parameters](#page-69-0)
- [Output Settings](#page-72-0)

### <span id="page-68-0"></span>Outputs List View

The Outputs List view displays a summary of defined outputs for Kraken, including the Output Name, Destination (output) URL, and Status for each output. It also provides an option for you to delete an output.

To open the Outputs List View:

1. On the Streaming page, click **Outputs** on the sidebar. The Outputs List View opens, as shown in the following example, displaying the defined outputs.

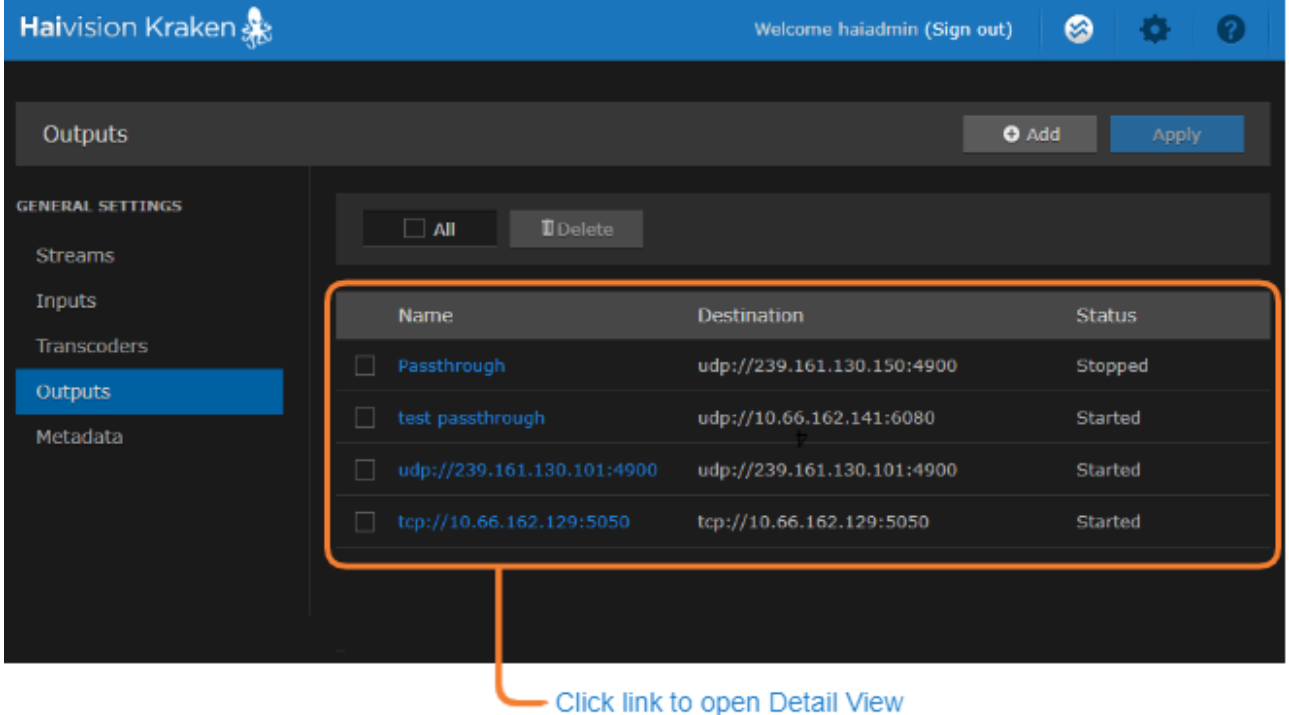

- To add an output, click the **b** Add button.
- To view output details or add an output, click a line in the table to open the Outputs Detail View.
- To delete an existing output, check the checkbox next to the item in the list and click the Delete button.
- 2. To apply your changes, click the Apply button.

### Related Topics

- [Configuring Output Parameters](#page-69-0)
- [Transport Characteristics](#page-14-1)

### <span id="page-69-0"></span>Configuring Output Parameters

To view and configure Output parameters:

- 1. From the Outputs List view, click the **DAdd** button or click any line in the table.
- 2. On the Outputs Detail View, type in a unique name for the output and an output URL, for example, udp://239.100.100.100:4900 .

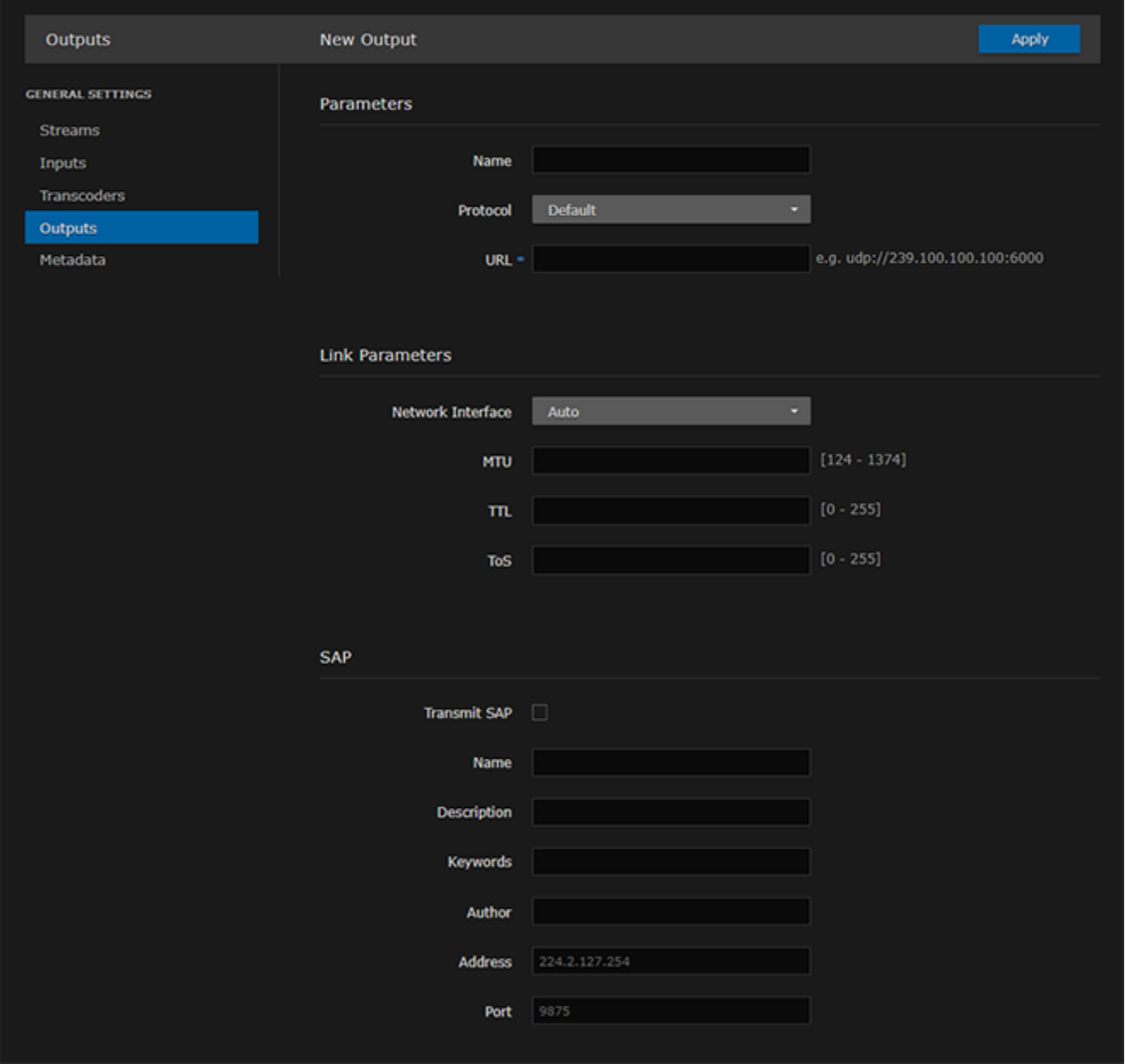

- 3. Select or enter values in the fields to define the output. See [Output Settings](#page-72-0).
- 4. To configure TCP output, you simply need to enter the output port, as shown in the following example. (Decoders can receive this output by sending a request over TCP to the Kraken IP/Port. [For example, to configure VLC to receive the stream from Kraken, enter the url](tcp://10.70.5.23:55558) tcp:// 10.70.5.23:55558 into the url field for a network stream.)

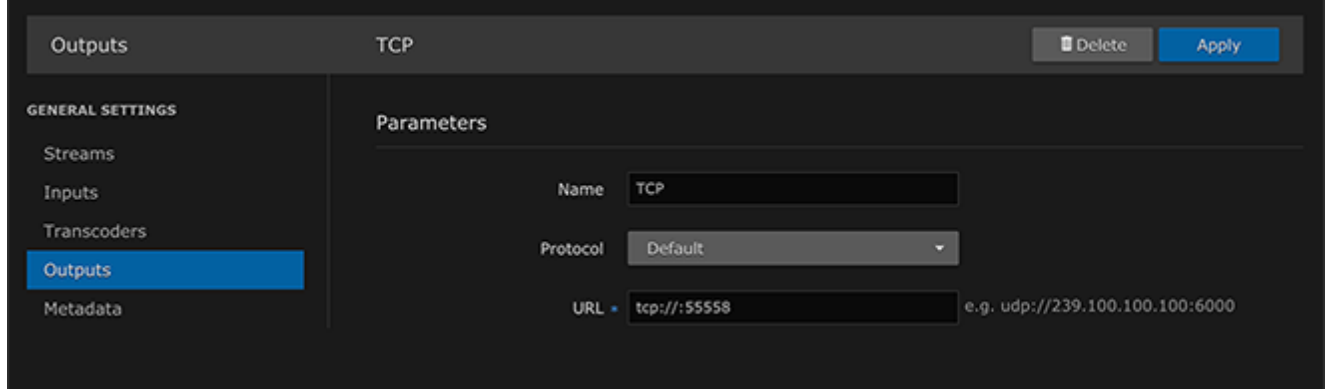

- 5. To modify link parameters, such as the MTU (Maximum Transmission Unit) size, TTL (Time-to Live for stream packets), or To (Type of Service) values, type these in.
- 6. To configure SRT output, select TS over SRT for the source and then complete the additional fields under SRT Settings. See [SRT Output Settings](#page-72-0).

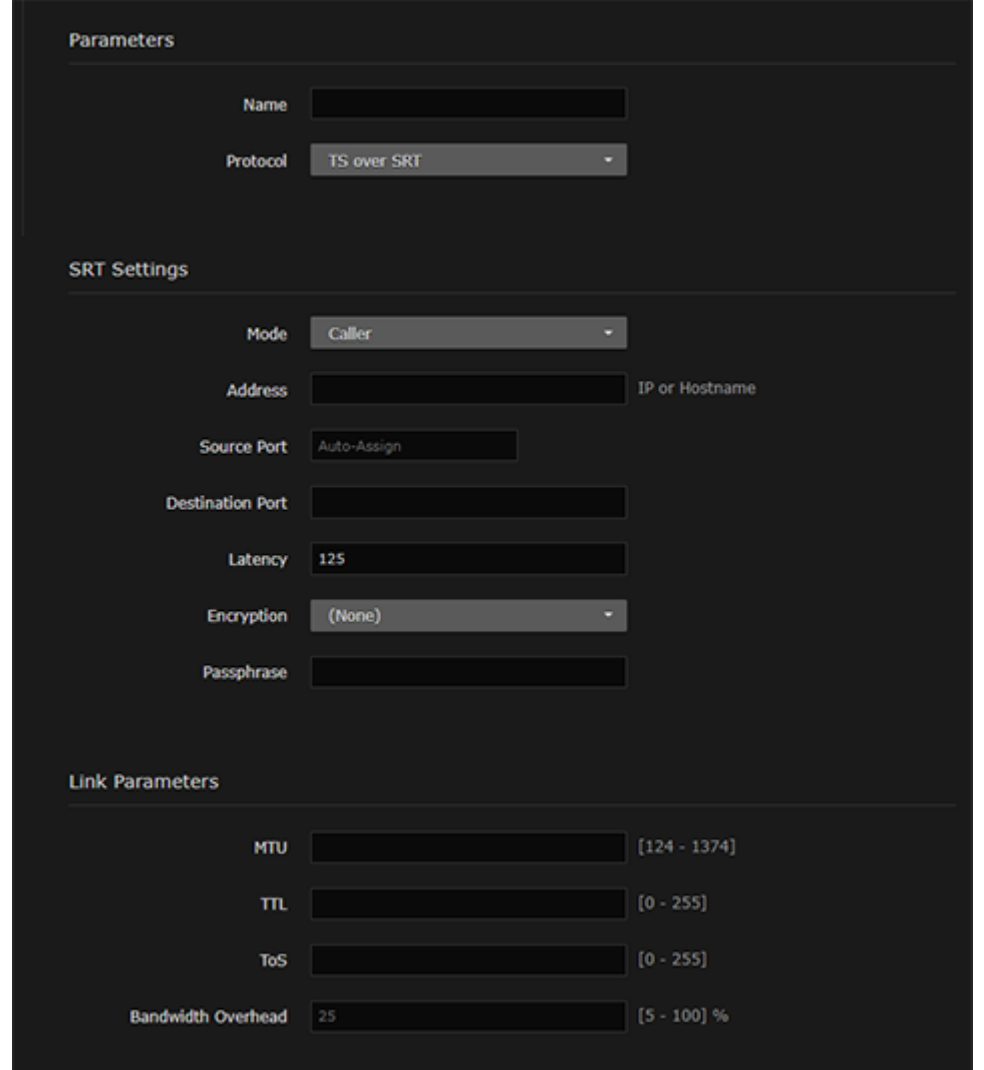

### 7. To apply your changes, click Apply. The new output is added to the Outputs List.

### **O** Tip

You can access Output statistics from the Streams Statistics page, including SRT Statistics graphs. For more information, see [Viewing Kraken Statistics](https://docsandbox.haivision.com/display/Kraken/.Viewing+Statistics+v3.4).

### Related Topics

- [Output Settings](#page-72-0)
- [Transport Characteristics](#page-14-1)
### <span id="page-72-0"></span>Output Settings

The following table lists the Kraken Output settings:

#### [General](#page-72-0) [Link Parameters](#page-72-0) [SAP](#page-72-0) [SRT Output Settings](#page-72-0)

#### General Settings

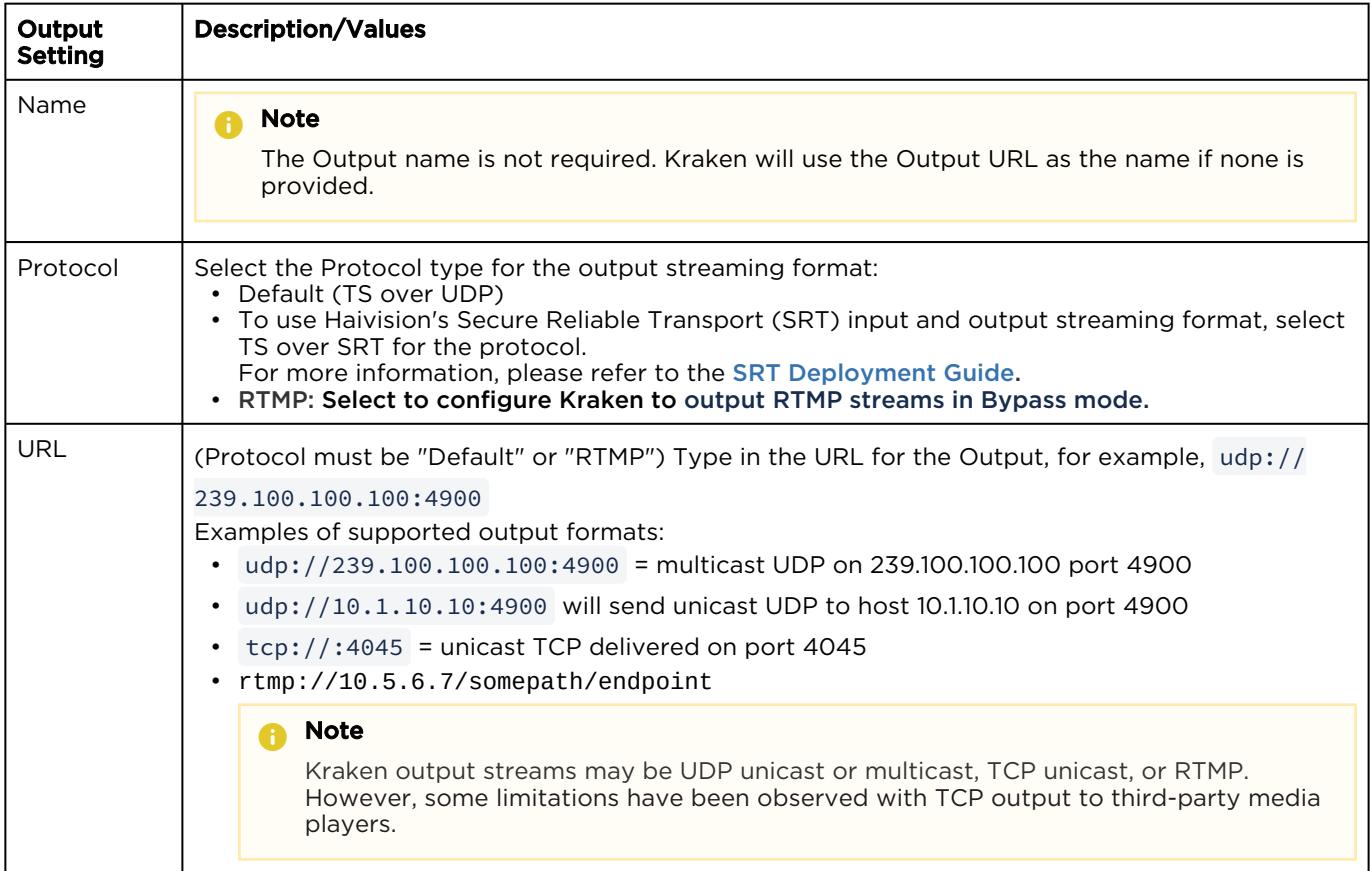

### [General](#page-72-0) [Link Parameters](#page-72-0) [SAP](#page-72-0) [SRT Output Settings](#page-72-0)

#### Link Parameters

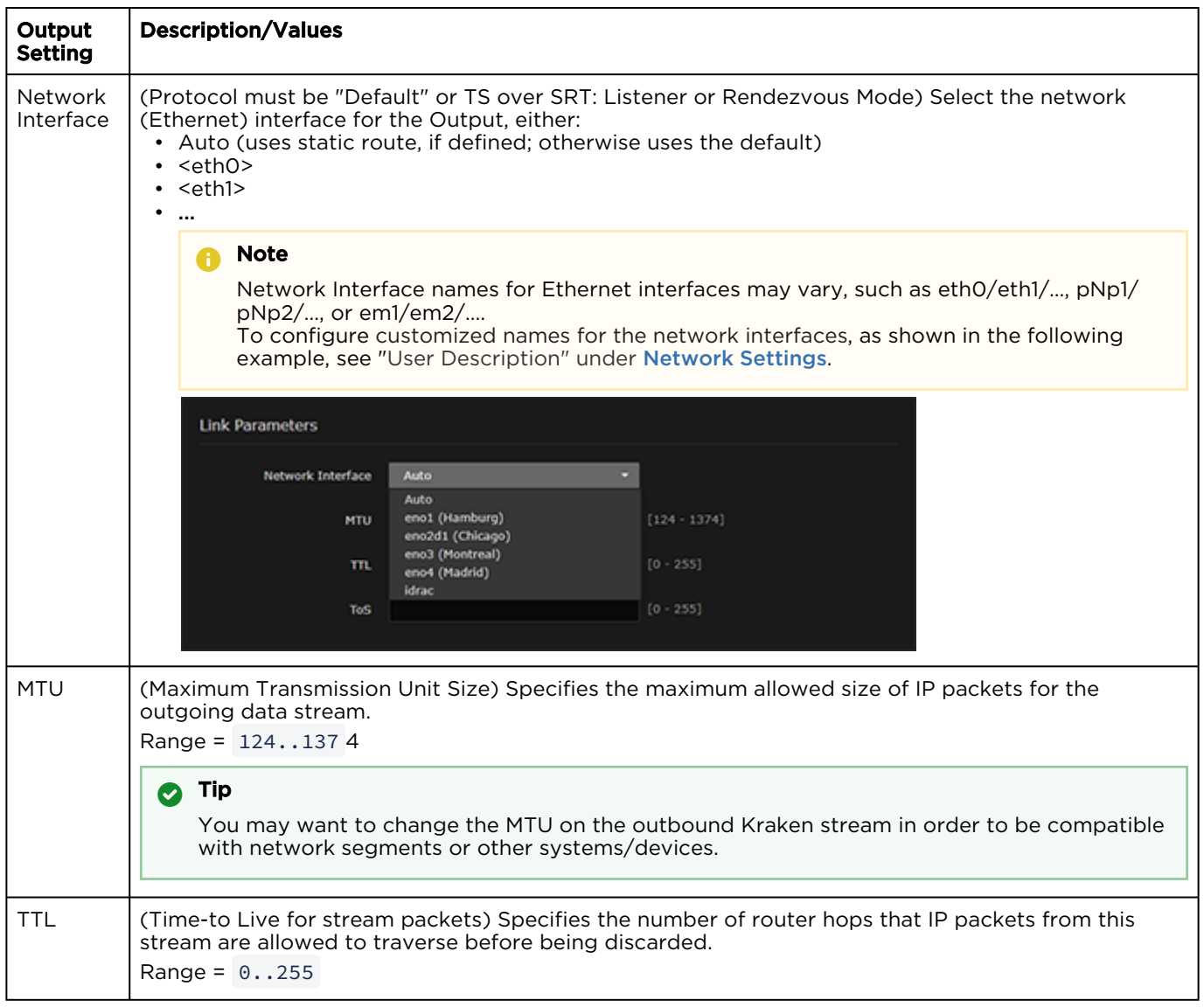

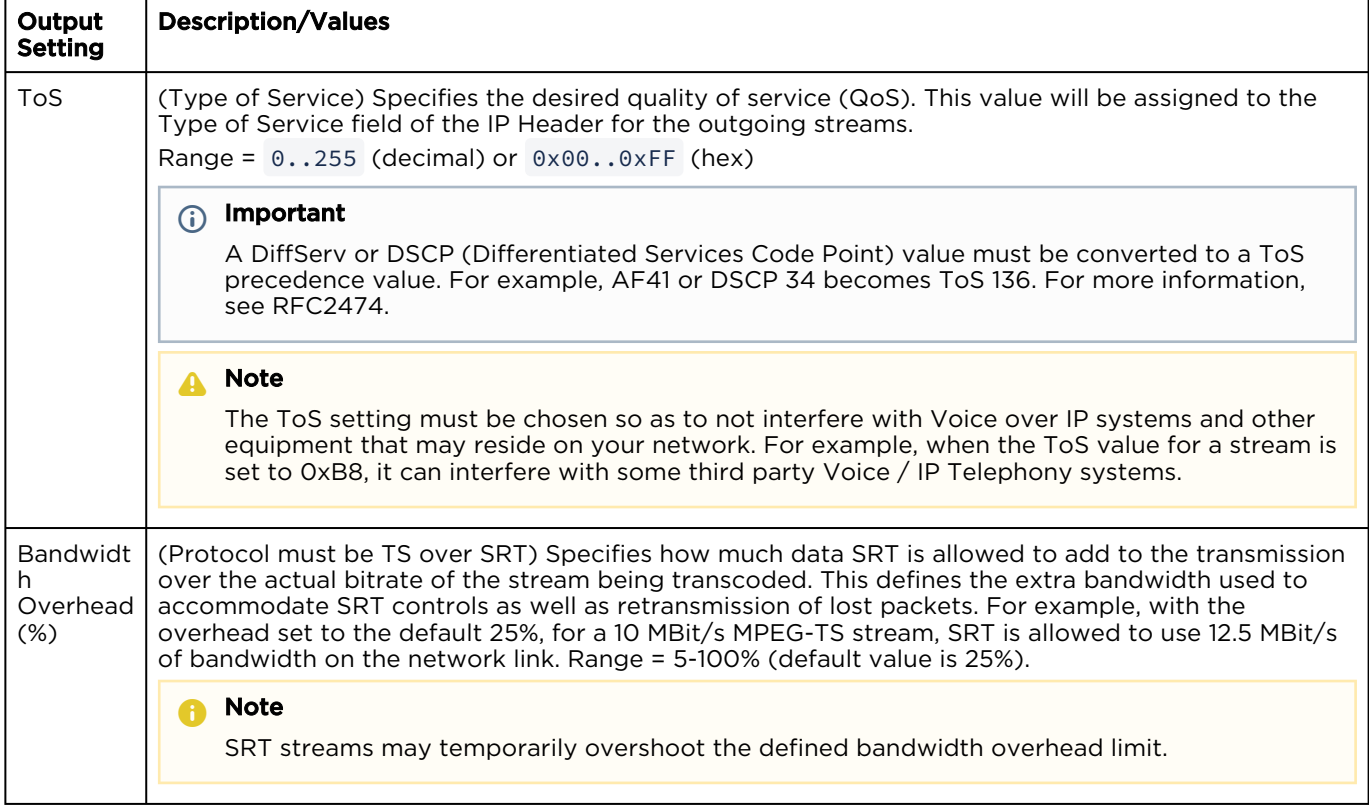

#### [General](#page-72-0) [Link Parameters](#page-72-0) [SAP](#page-72-0) [SRT Output Settings](#page-72-0)

### SAP (Protocol must be "Default")

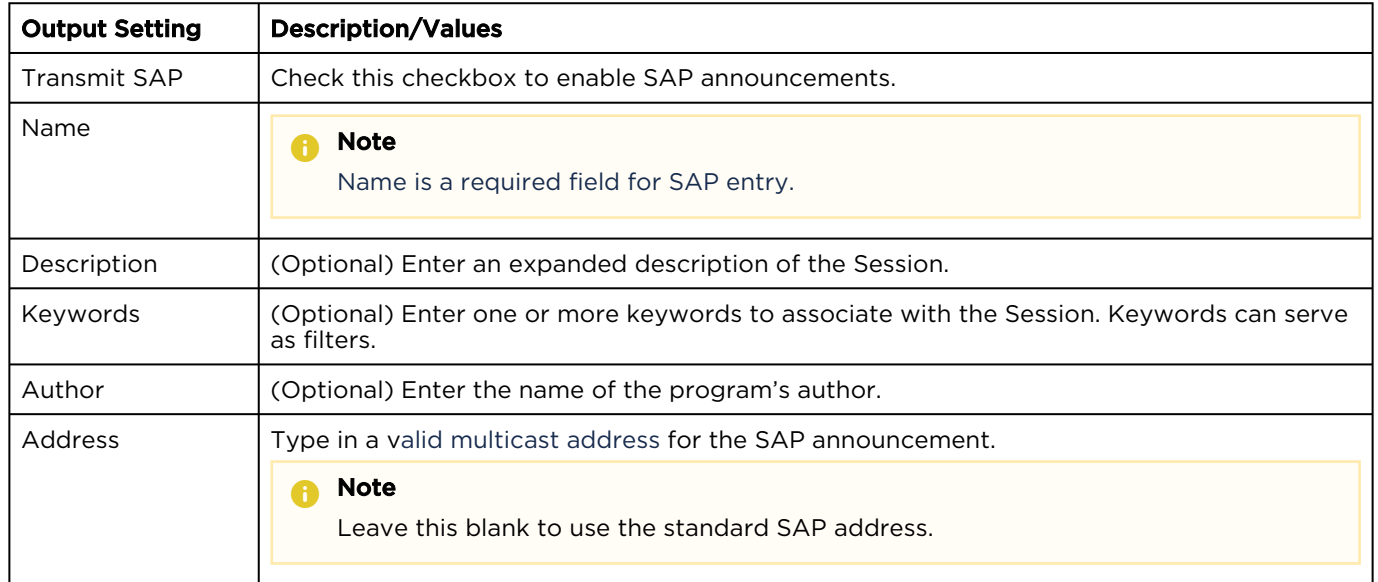

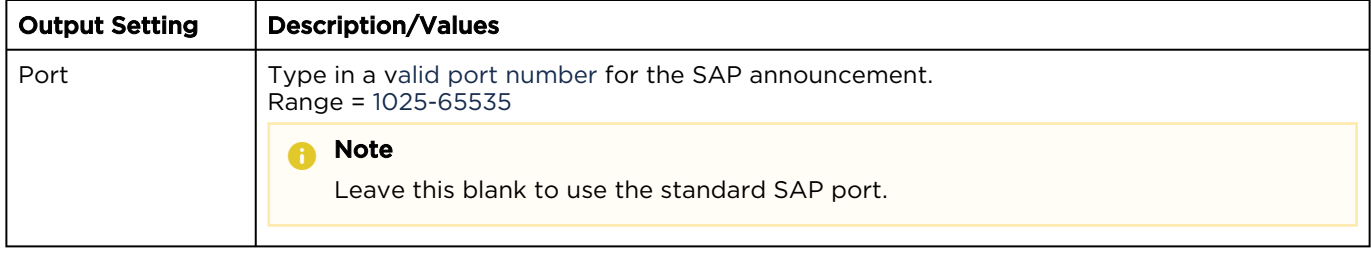

[General](#page-72-0) [Link Parameters](#page-72-0) [SAP](#page-72-0) [SRT Output Settings](#page-72-0)

### SRT Output Settings

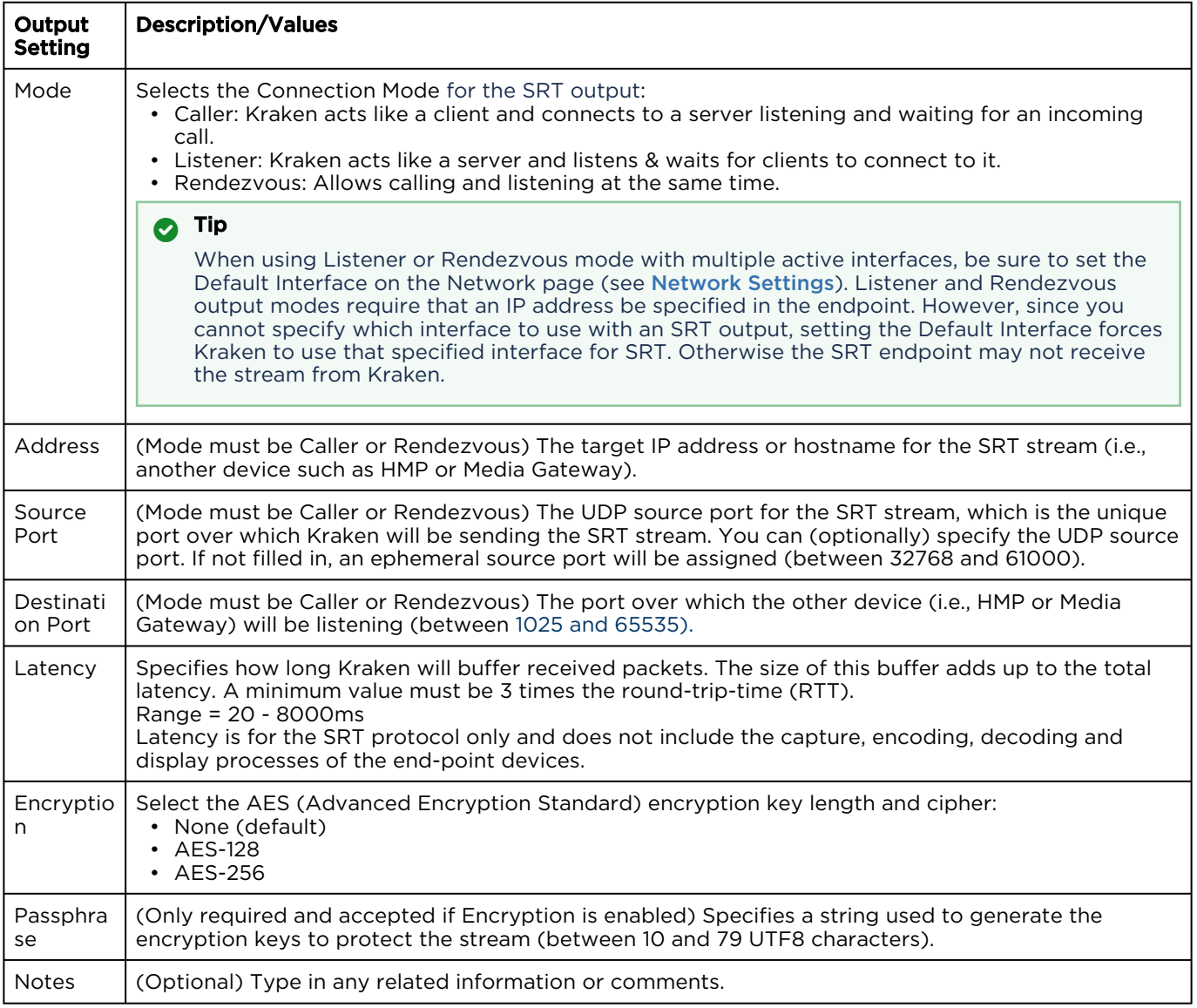

### **f** Note

An asterisk (\*) next to a field indicates that it is required.

### Configuring Metadata Capture

#### Note  $\bullet$

KLV Metadata Capture is an optional feature which may be installed at the factory or via a field upgrade by installing a license file.

From the Metadata pages, you can configure Kraken to capture either KLV (Key Length Value) or CoT (Cursor on Target) metadata and then incorporate data information within the metadata elementary stream of the standard MPEG Transport Stream. You can set up multiple metadata inputs to include in Transport Streams. Kraken supports up to three metadata input types: either from the COM1 serial port, the HD-SDI interface, or a user definable network port (up to eight UDP inputs).

- Serial port: The Kraken SDI extracts either KLV or CoT metadata packets from the serial port. From the Metadata Detail View, you must specify the Data Format, and for CoT metadata, the Max AirCraft-SPI Delta.
- SDI: The Kraken SDI extracts KLV metadata packets from the HD-SDI interface as per MISB RP 0605.2. Only progressive scan formats are supported (i.e., 1280x720p and 1920x1080p). Kraken can capture only 1024 bytes of KLV metadata per video frame.
- Network: Kraken can receive either (a) KLV payload encapsulated in UDP or (b) CoT inside UDP that is converted to KLV and then streamed. You must specify the UDP port on which Kraken will listen for incoming metadata. The Multicast Address is only required for reception of multicast metadata, or if you only want to accept messages coming from a specific sender.

You can define a small set of static KLV objects (i.e., mission IDs and security classification) for KLV and CoT metadata sources. For more information, see [Configuring KLV Metadata Insertion](#page-86-0).

CoT/UDP and CoT/Serial metadata sources can also be retransmitted to other IP destinations. For more information, see [Configuring CoT Retransmission](#page-84-0).

### Topics Discussed

- [Metadata List View](#page-78-0)
- [Configuring Metadata Parameters](#page-79-0)
- [Configuring CoT Retransmission](#page-84-0)
- [Configuring KLV Metadata Insertion](#page-86-0)
- [Metadata Settings](#page-88-0)

### <span id="page-78-0"></span>Metadata List View

The Metadata List View displays a summary of defined metadata sources for Kraken, including the Source Name, Type (Input Method), Data Format (KLV or CoT), and Parameters (Network Settings) for each source. It also provides an option for you to delete a source.

1. On the Streaming page, click Metadata on the sidebar. The Metadata List View opens, as shown in the following example.

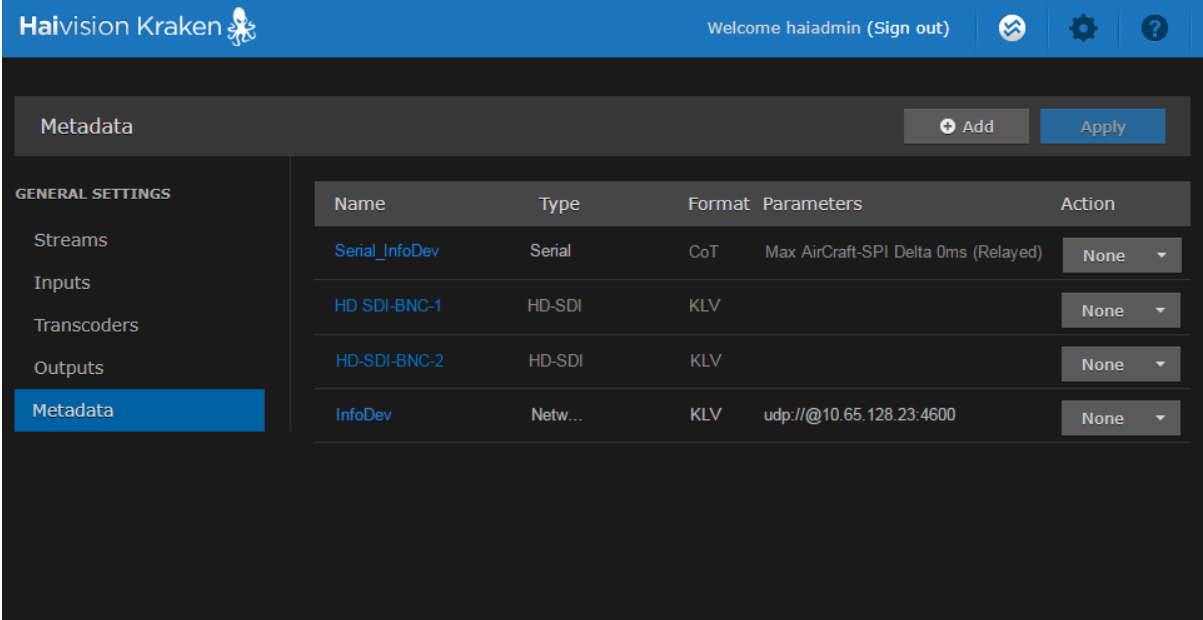

- To add a metadata source, click the **b** Add button.
- To view details or modify the settings for a metadata source, click a line in the table to open the Metadata Detail View.
- To delete a metadata source, click the drop-down list under Actions and select Delete.
- 2. To apply your changes, click Apply.

### Related Topics

• [Configuring Metadata Parameters](#page-79-0)

### <span id="page-79-0"></span>Configuring Metadata Parameters

To view and configure Metadata source parameters:

- 1. From the Metadata List view, click the **\*** Add button or click any line in the table.
- 2. On the Metadata Detail View, type in the source Name and select the Input Method, either Serial, HD-SDI (Video Source), or Network (UDP).

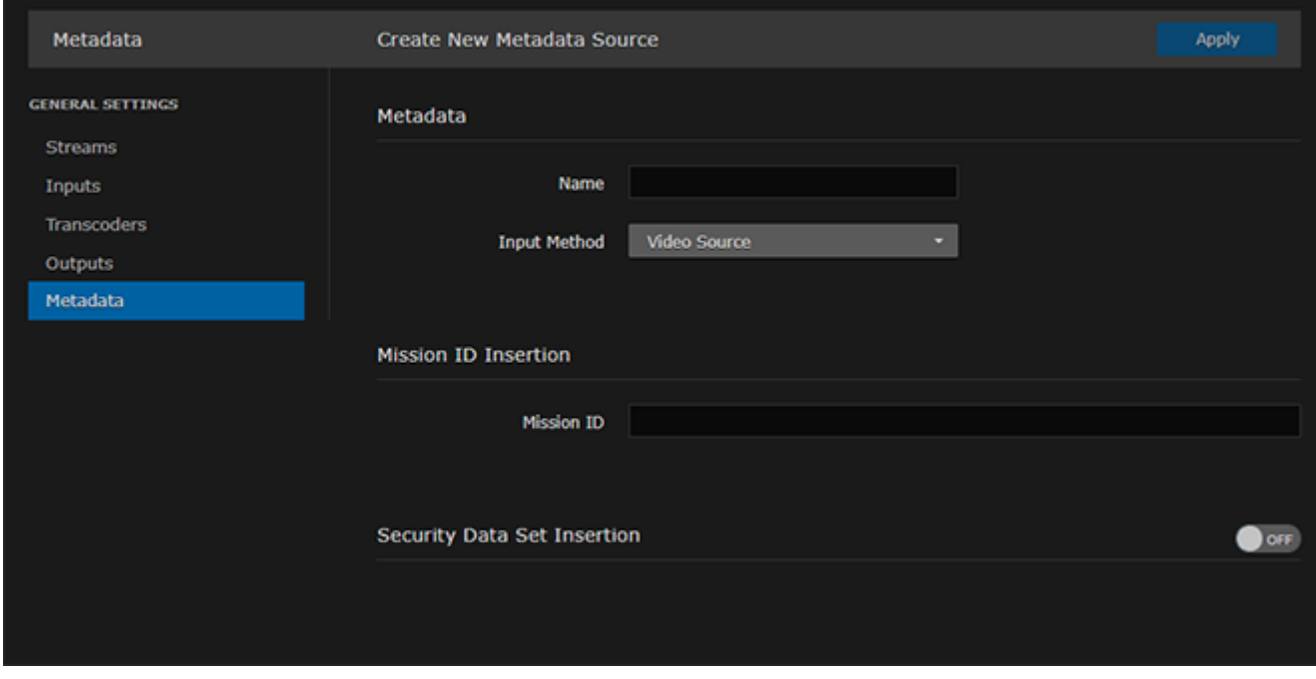

The remaining parameters vary depending on the Input Method selected. For more information, see [Metadata Settings](#page-88-0).

#### [HD-SDI Source](#page-79-0) [Serial Source](#page-79-0) [Network Source](#page-79-0)

#### HD-SDI Source

To configure HD-SDI (Video Source) input:

- 1. Select Video Source for the Input Method (as shown in the figure above).
- 2. (Optional) To define a set of static KLV objects to be used to replace erroneous or insert missing metadata within outbound TS streams, see [Configuring KLV Metadata Insertion](#page-86-0).
- 3. To apply your changes, click Apply.

The new source is added to the Metadata List.

[HD-SDI Source](#page-79-0) [Serial Source](#page-79-0) [Network Source](#page-79-0)

Serial Source

To capture CoT or KLV metadata from the serial port:

1. Select Serial for the Input Method, as shown in the following example.

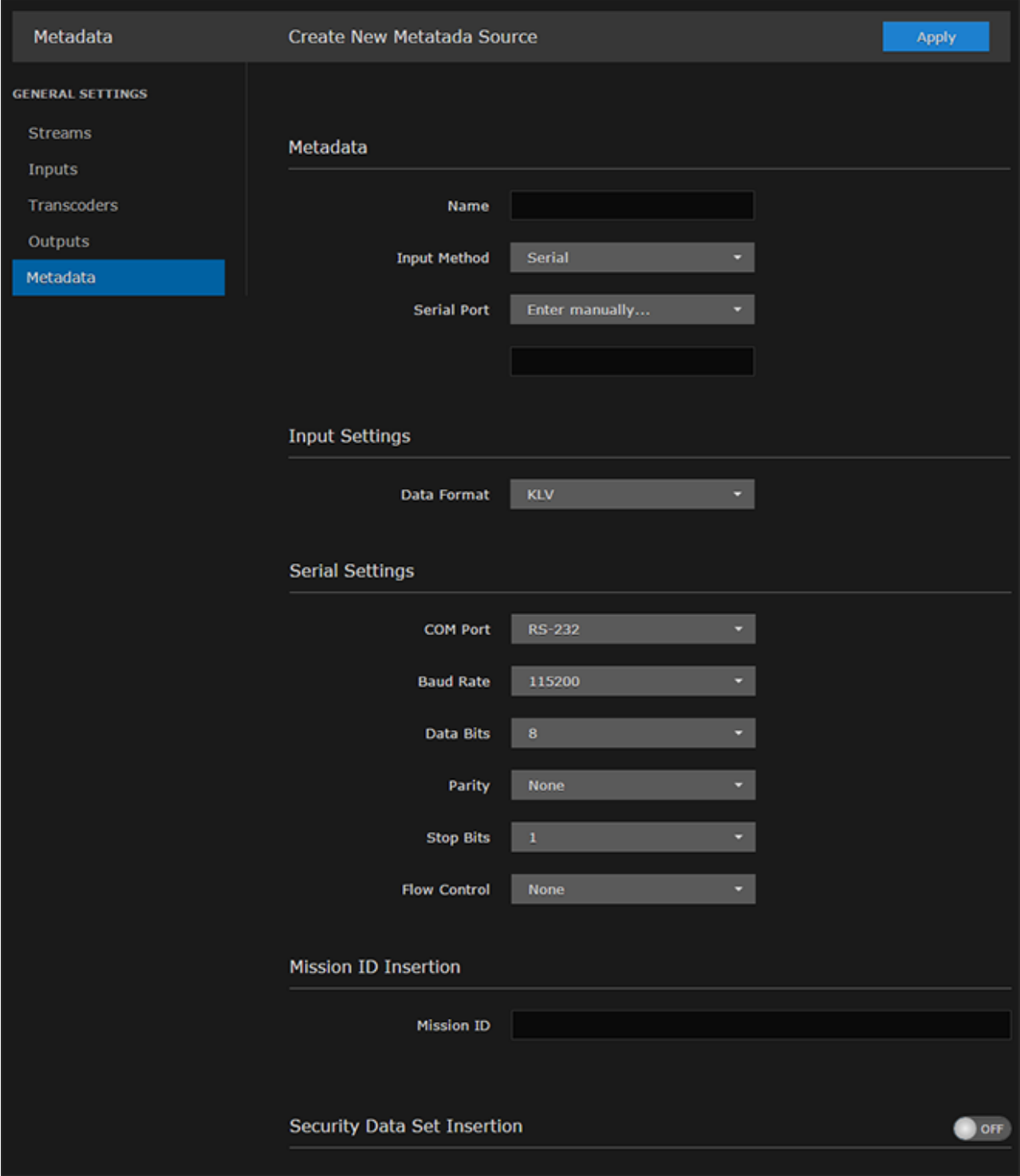

- 2. Select the serial port from the drop-down list or type in the text box.
- 3. If CoT has been installed, select CoT for the Data Format (under Input Settings) and fill in the [Max AirCraft-SPI Delta](#page-88-0) and [SPI UID](#page-88-0).
- 4. If required, adjust the Serial settings.
- 5. (Optional) For CoT sources, you can configure CoT Relaying to retransmit CoT sources to other IP destinations for analysis and archiving. See [Configuring CoT Retransmission](#page-84-0).

- 6. (Optional) To define a set of static KLV objects (i.e., Mission IDs and Security Classification) to be used to replace erroneous or insert missing metadata within outbound TS steams, see [Configuring KLV Metadata Insertion](#page-86-0).
- 7. To apply your changes, click Apply.

The new source is added to the Metadata List.

#### [HD-SDI Source](#page-79-0) [Serial Source](#page-79-0) [Network Source](#page-79-0)

#### Network Source

To configure a network input:

1. Select Network (UDP) for the Input Method, as shown in the following example.

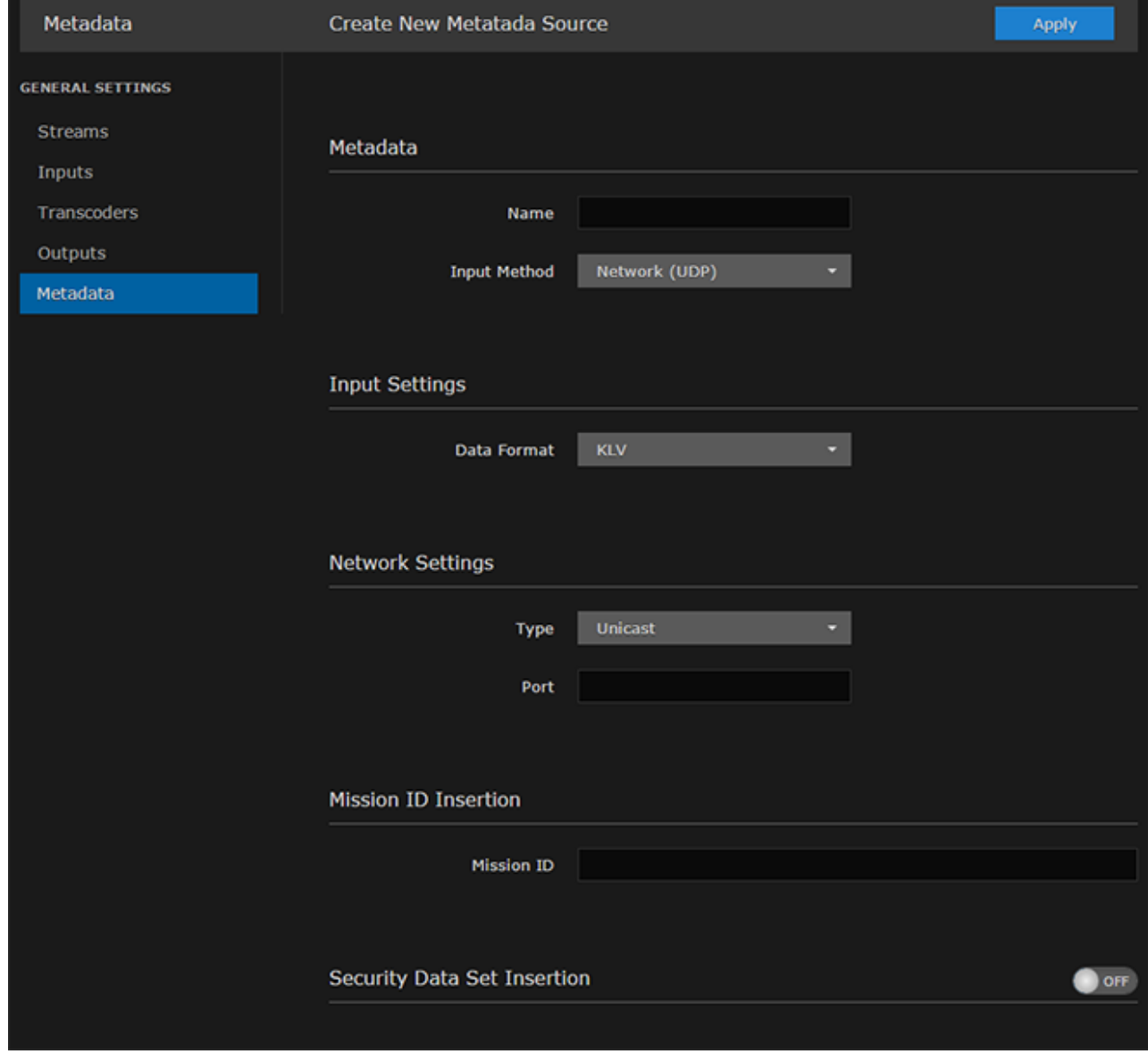

- 2. If CoT has been installed, select CoT for the Data Format (under Input Settings) and fill in the [Max AirCraft-SPI Delta](#page-88-0) and [SPI UID](#page-88-0).
- 3. If required, under Network Settings, select Multicast for the type and fill in the multicast address and port.
- 4. (Optional) For CoT sources, you can configure CoT Relaying to retransmit CoT sources to other IP destinations for analysis and archiving. See [Configuring CoT Retransmission](#page-84-0).
- 5. (Optional) To define a set of static KLV objects (i.e., Mission IDs and Security Classification) to be used to replace erroneous or insert missing metadata within outbound TS steams, see [Configuring KLV Metadata Insertion](#page-86-0).
- 6. To apply your changes, click Apply.

The new source is added to the Metadata List.

### Related Topics

• [Metadata Settings](#page-88-0)

### <span id="page-84-0"></span>Configuring CoT Retransmission

From the Metadata Detail View, you can configure CoT retransmission of COT metadata received over the Serial or UDP interface. The metadata will be retransmitted as a CoT/UDP unicast or multicast stream so that multiple CoT listeners can access the source CoT data. You can retransmit up to 8 CoT/UDP messages.

To configure CoT Retransmission:

- 1. From the Metadata List View, create of click the link for a serial or UDP CoT metadata source to retransmit. For details on setting up the metadata source, see [Configuring Metadata Parameters](#page-79-0).
- 2. On the Metadata Detail View, (if necessary) scroll down the page and toggle the CoT Relaying button to On (as shown in the following example).

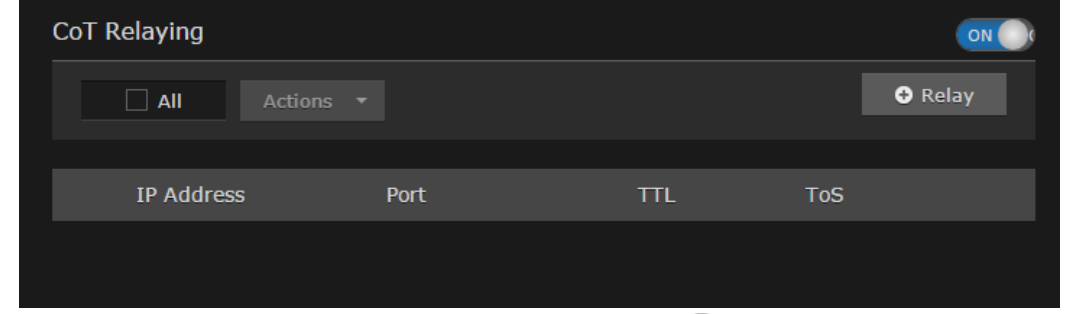

- 3. To add a CoT retransmission destination, click the **\*\* Relay** button.
- 4. On the Add CoT Relay dialog, enter the IP Address and Port for the destination.

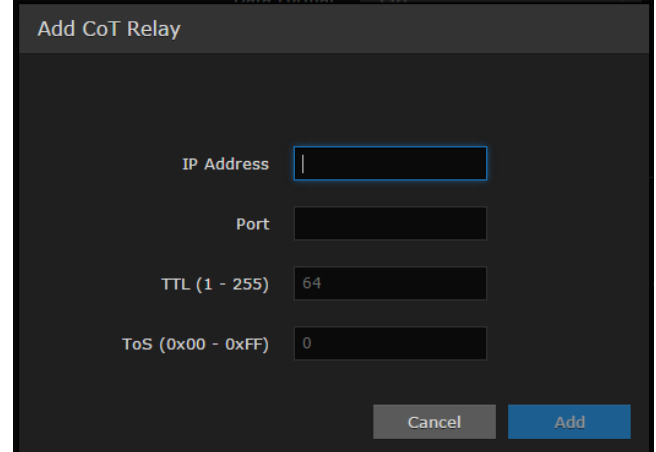

5. Click Add.

The stream is added to the list:

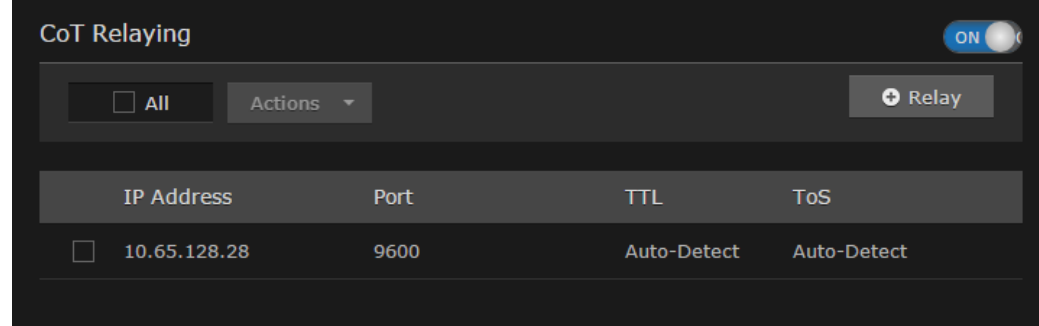

6. To edit or delete a CoT relay destination, select the relay from the list and select Edit or Delete from the Actions drop-down menu.

### Related Topics

• [Metadata Settings](#page-88-0)

### <span id="page-86-0"></span>Configuring KLV Metadata Insertion

From the Metadata Detail View, you can define a small set of static KLV objects (i.e., mission IDs and security classification) for KLV and CoT metadata sources. This allows customers to modify erroneous or insert missing metadata within outbound TS steams. These options are available:

- Configure a mission ID string of up to 127 characters: When the mission ID is configured, any received UAS KLV dataset will be processed in order to modify the existing mission ID or add a mission ID element if not there with the configured value.
- Enable or disable the update/generation of the security data set in UAS messages: When this feature is enabled, you then specify the classification (Unclassified, Restricted, Confidential, Secret, or Top Secret), the classifying country, and the object country/ies (up to 6) (using the proper ISO 3-letter country code).

### **f** Note

Metadata insertion and KLV decimation/filtering are mutually exclusive. If metadata insertion is specified, it will override KLV tag filtering.

To configure insertion of static KLV objects:

- 1. From the Metadata List View, click the link for the metadata source to define static KLV objects. For details on setting up the metadata source, see [Configuring Metadata Parameters](#page-79-0).
- 2. On the Metadata Detail View, if necessary, scroll down the page and (optional) type in a mission ID string of up to 127 characters in the Mission ID text box.

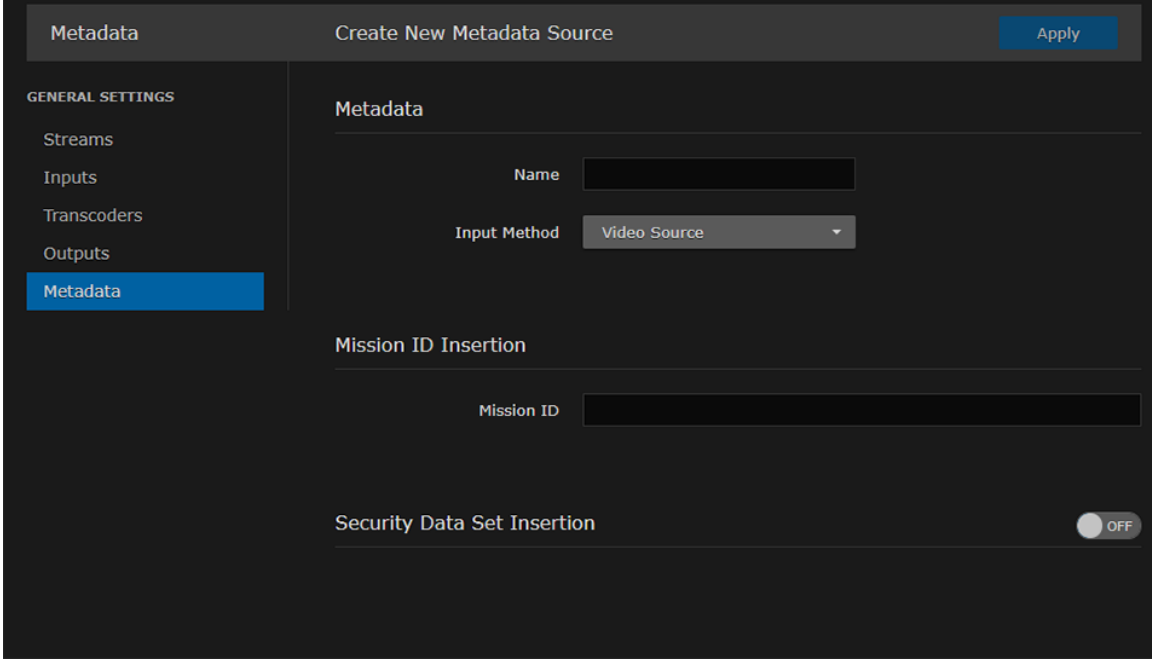

3. (Optional) To enable the update/generation of the security data set in UAS messages, toggle the Security Data Set Insertion button to On (as shown in the following example).

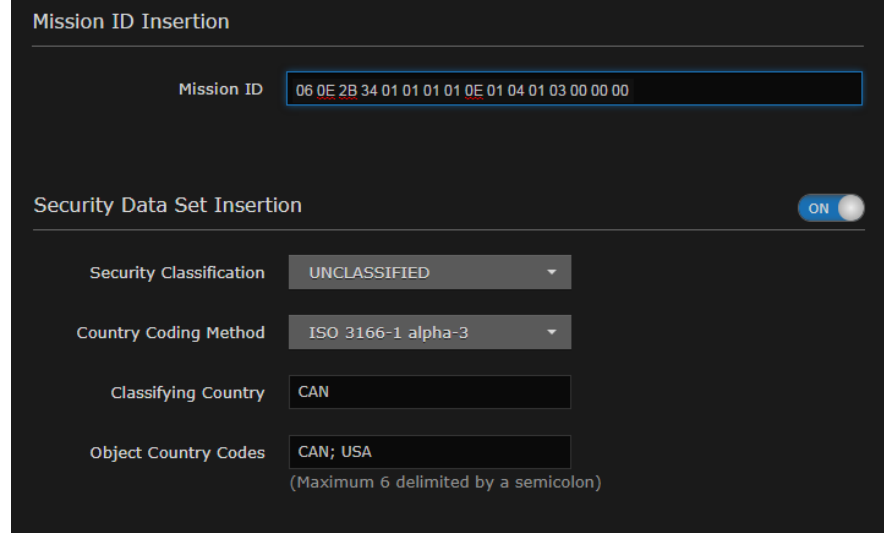

4. Fill in the remaining fields and click Apply.

### Related Topics

• [Metadata Settings](#page-88-0)

### <span id="page-88-0"></span>Metadata Settings

The following table lists the Kraken Metadata settings:

[General](#page-88-0) [Input Settings](#page-88-0) [Network Settings](#page-88-0) [CoT Relaying](#page-88-0) [KLV Insertion](#page-88-0)

#### General

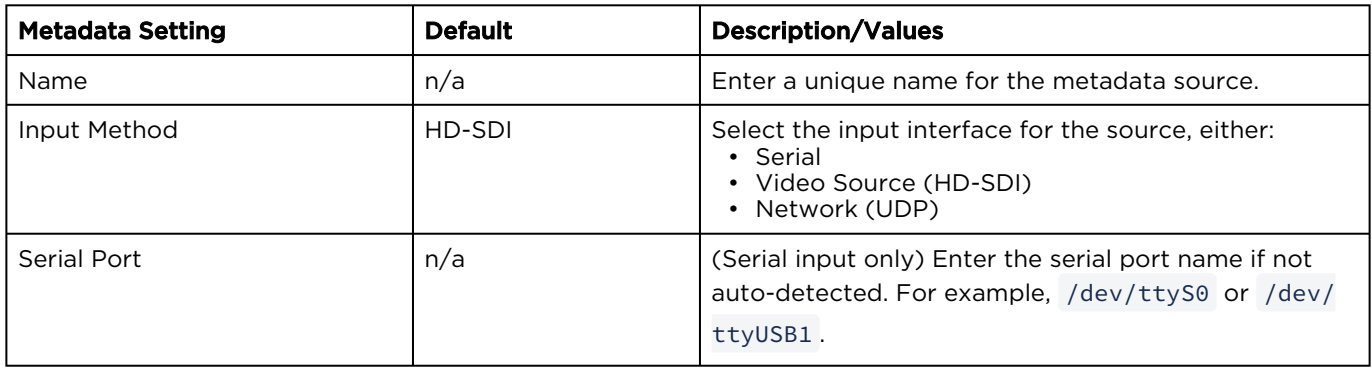

### [General](#page-88-0) [Input Settings](#page-88-0) [Network Settings](#page-88-0) [CoT Relaying](#page-88-0) [KLV Insertion](#page-88-0)

#### Input Settings

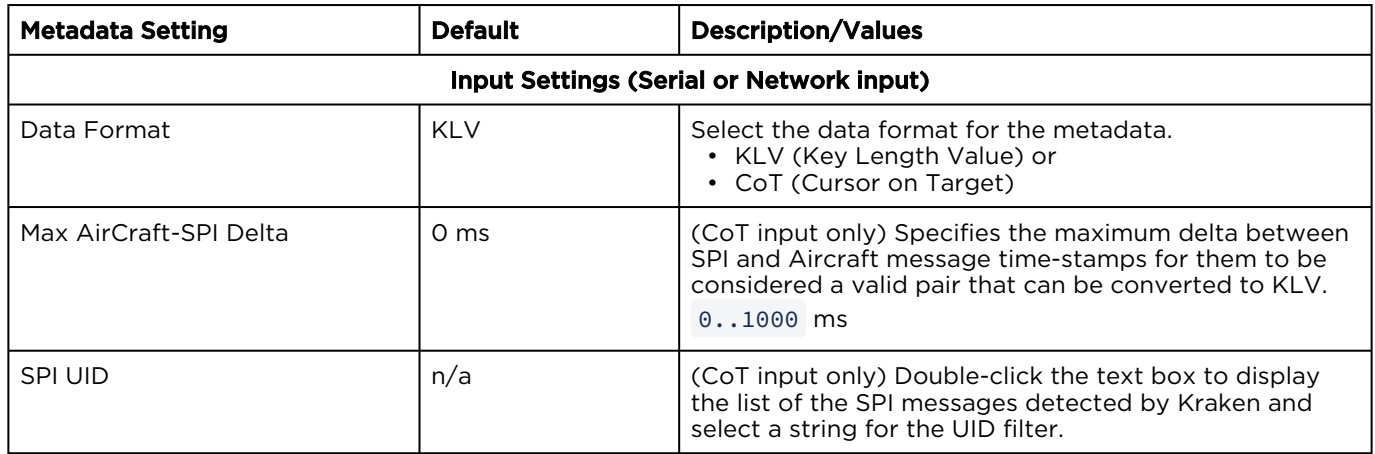

[General](#page-88-0) [Input Settings](#page-88-0) [Network Settings](#page-88-0) [CoT Relaying](#page-88-0) [KLV Insertion](#page-88-0)

### Network Settings

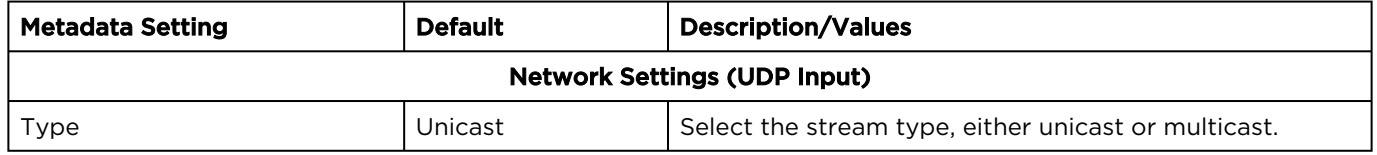

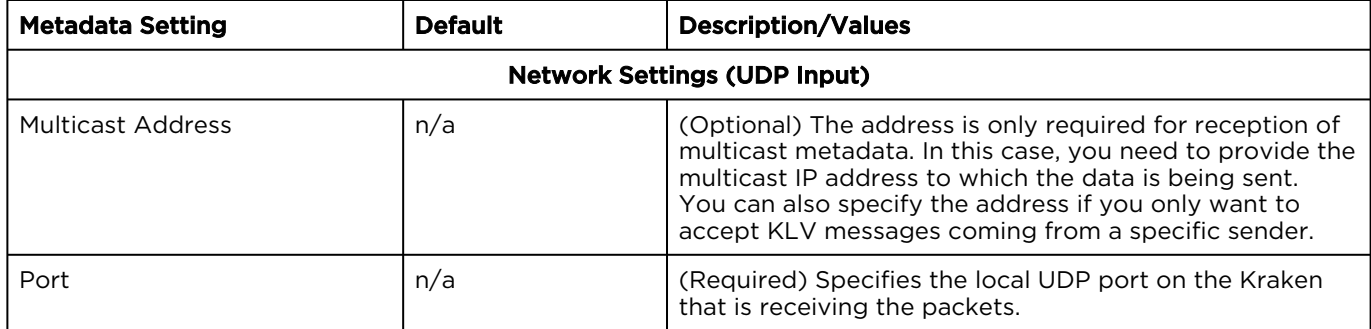

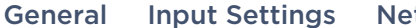

twork Settings [CoT Relaying](#page-88-0) [KLV Insertion](#page-88-0)

### CoT Relaying

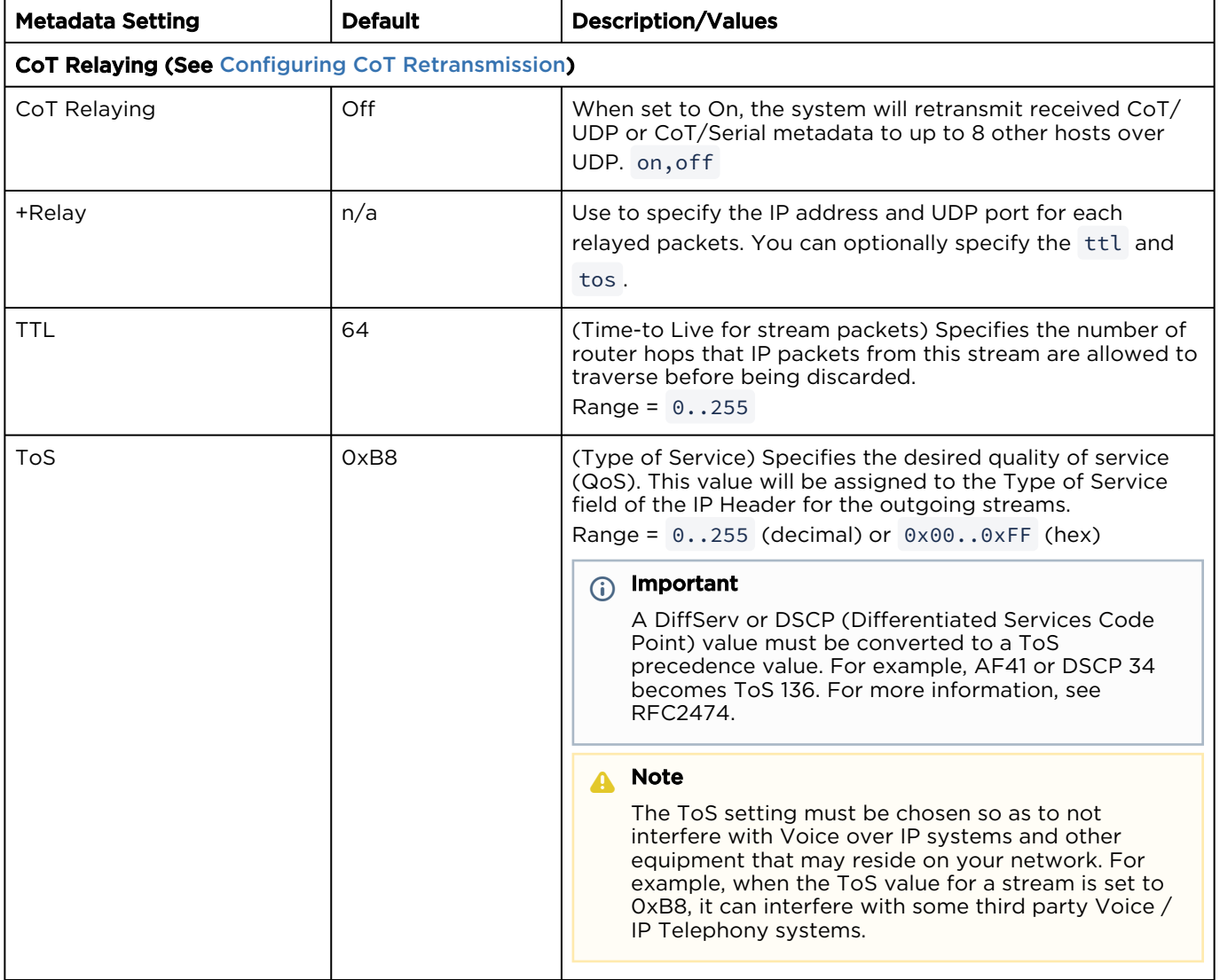

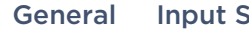

Gettings [Network Settings](#page-88-0) [CoT Relaying](#page-88-0) [KLV Insertion](#page-88-0)

### KLV Insertion

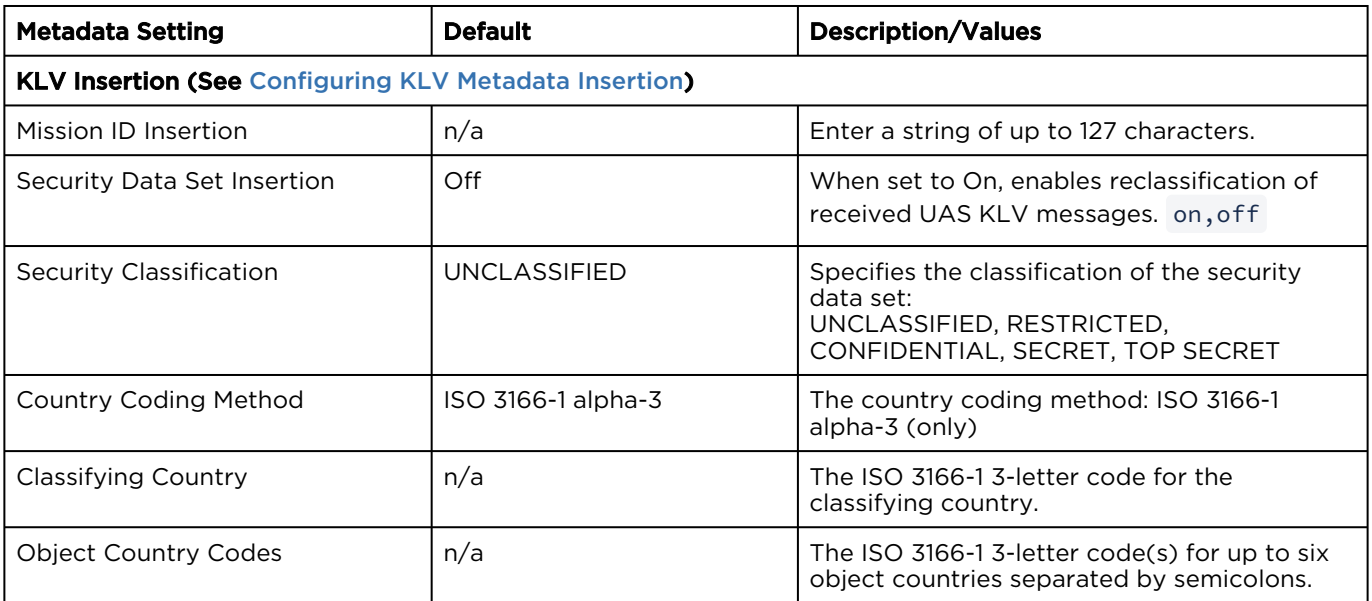

# System Administration

### **O** Note

Before proceeding, make sure that the appliance is set up correctly and the network connection is established. For information on installing and connecting to your Kraken appliance, please refer to the [Kraken Server Quick Start Guide](https://doc.haivision.com/display/Kraken35/Kraken+Server+Quick+Start+Guide) or [Kraken CR Quick Start Guide](https://doc.haivision.com/display/Kraken35/Kraken+CR+Installation+Guide).

### Topics Discussed

- [Managing User Accounts](#page-91-0)
- [Re-Branding the User Interface](#page-95-0)
- [Managing Certificates](#page-99-0)
- [Monitoring Stream Health \(Events\)](#page-106-0)
- [Licensing Your Kraken](#page-107-0)
- [Configuring Network Settings](#page-109-0)
- [Saving and Loading Presets](#page-115-0)
- [Accessing the REST API](#page-118-0)
- [Monitoring the System Status](#page-121-0)
- [Installing System Updates](#page-125-0)

### <span id="page-91-0"></span>Managing User Accounts

#### Note  $\bullet$

The Accounts pages are available to administrators only (i.e., users assigned Administrator role). From here, administrators can create and manage user accounts for Kraken (including their own accounts).

The My Account page is available to users assigned either Operator or Viewer roles to change their own account password. For information, see [Changing Your Password](#page-25-0).

From the Accounts pages, administrators can create, delete and modify user accounts for the Web interface.

An account can be allocated to each user of the system so that the identity of the user can be uniquely determined. Kraken provides three predefined account roles to assign privileges to users: Administrator , Operator and Viewer . For details, see [Role-based Authorization](#page-22-0).

To view and configure user accounts:

### 1. On the Administration page, click Accounts on the sidebar.

The Accounts List View opens, displaying the list of defined user accounts.

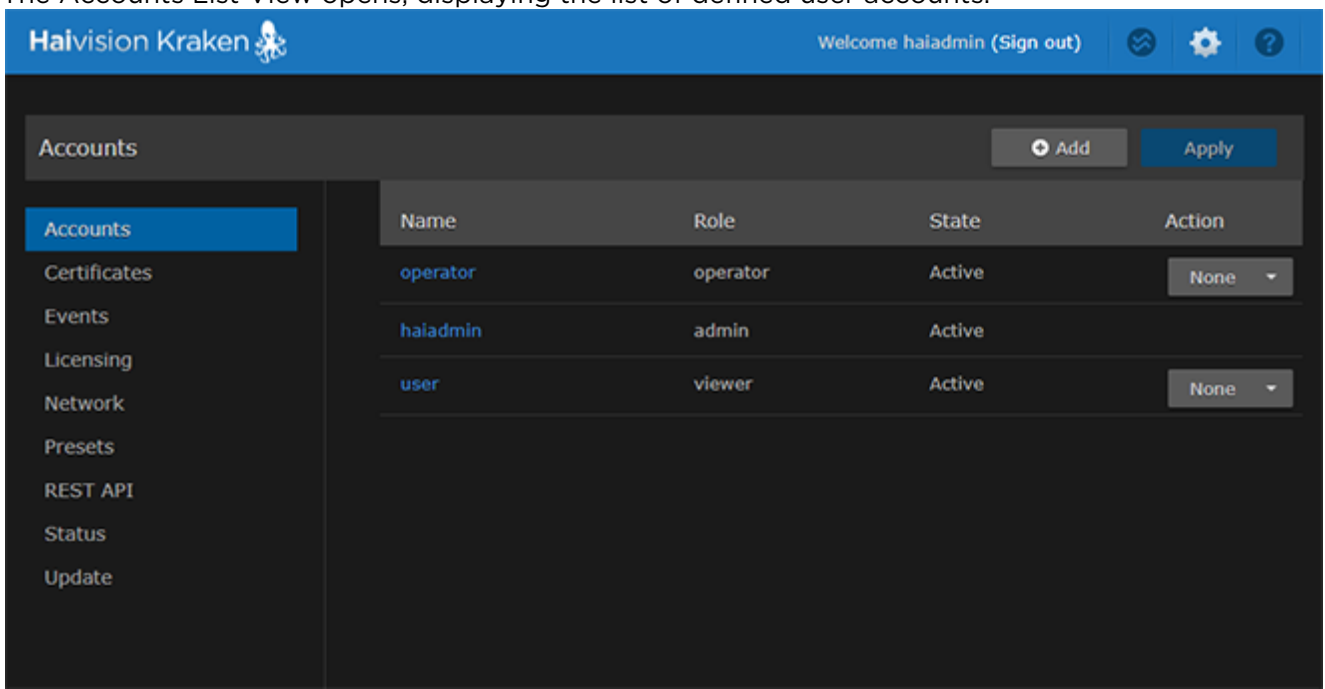

The Accounts List View displays the Name, Role, and State for each account. In the current release, the State is always "Active".

- 2. To view or modify user account details, click the account link in the table to open the Account Settings page. For details, see [Account Management](#page-92-0).
- 3. To add a new account, click the **\* Add** button. For details, see [Account Management](#page-92-0).
- 4. To delete an account, click the drop-down menu under Action and select Delete.
- 5. To apply your changes, click Apply. The changes will take effect immediately.

### <span id="page-92-0"></span>Account Management

To add a new account:

1. From the Accounts List View, click the **Land Add** button.

### 2. **O** Tip The user name cannot include special characters  $' / \setminus [ ] : ; | = , + * ? < >'.$

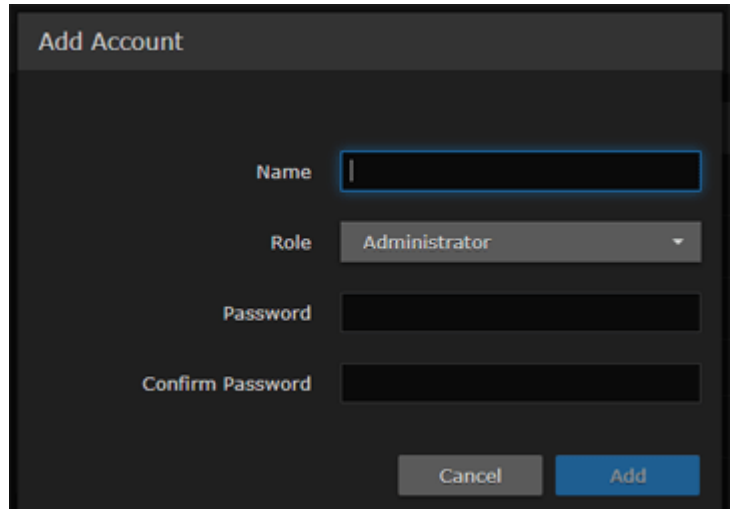

- 3. Select the Role for the user. See "Role" in [Account Settings](#page-94-0).
- 4. Type the initial password in the Password field and again in the Confirm Password field. For the allowed characters, see "Password Requirements" in [Changing Your Password](#page-25-0).
- 5. Click Add.

To manage existing accounts:

1. From the Accounts List View, click a link in the table for an existing account. The Account Settings page opens for the selected account (as shown in the following example).

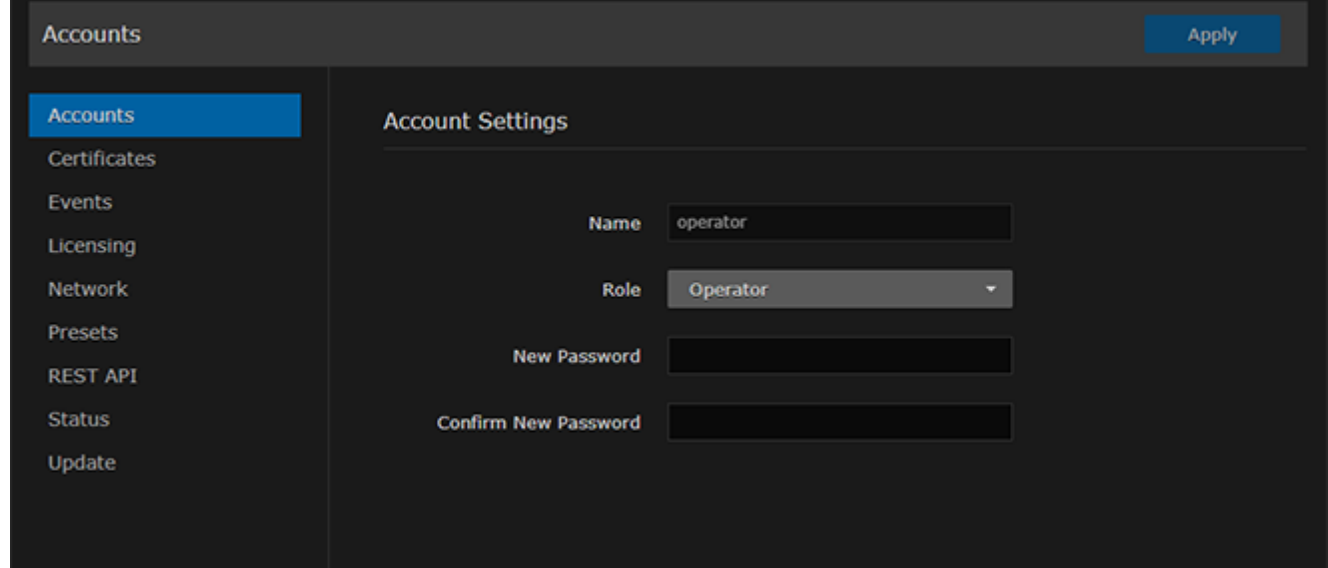

- 2. To reset the password of an existing account, type the password in the New Password field and again in the Confirm New Password field. For the allowed characters, see [Password Requirements](#page-26-0).
- 3. To change your own password (i.e., for the account to which you have logged in), type your old password in the Current Password field, type your new password in the New Password field and again in the Confirm New Password field.
- 4. To apply your changes, click Apply.

### <span id="page-94-0"></span>Account Settings

The following table lists the Accounts controls and settings:

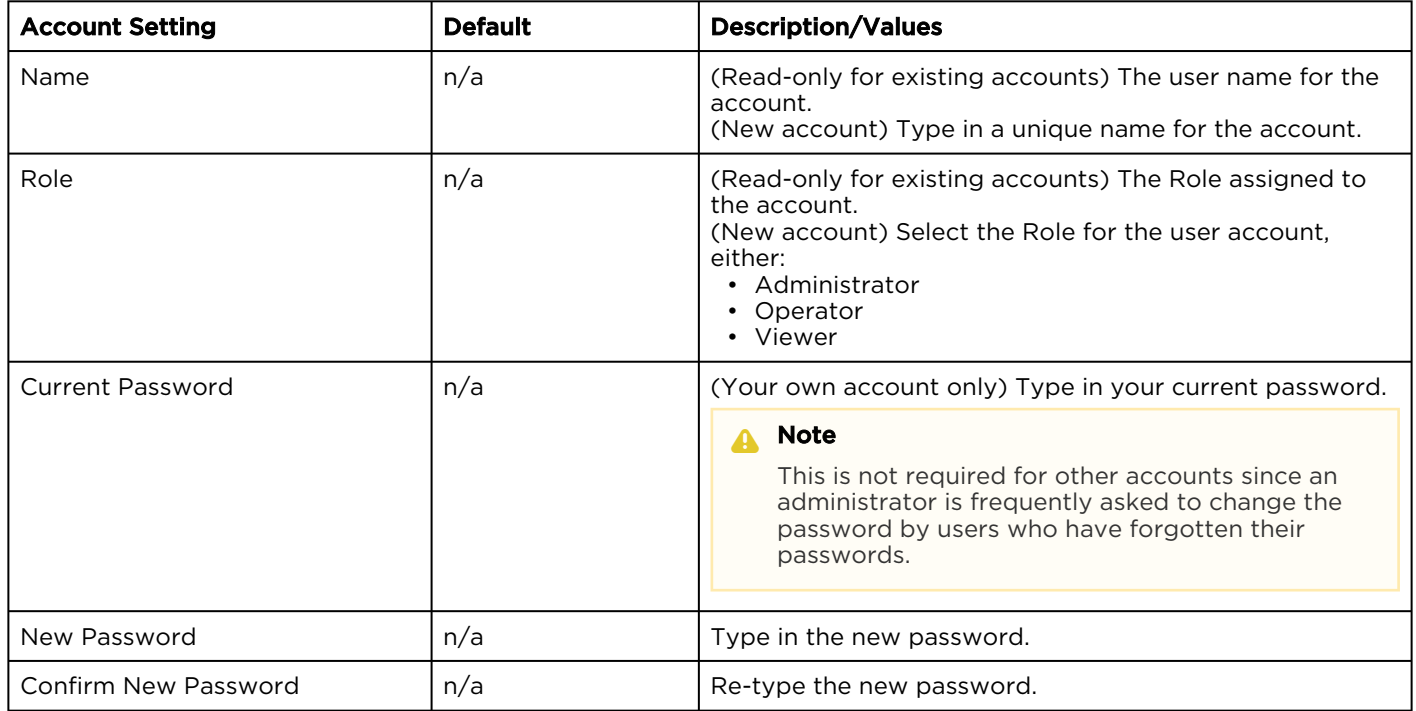

### Related Topics

- [Role-based Authorization](#page-22-0)
- [Password Requirements](#page-26-0)

## <span id="page-95-0"></span>Re-Branding the User Interface

From the User Interface page, you can customize the Kraken user interface to suit your organization. For example, you can add your own branding images and color (which are applied to all users the next time the user's browser window is refreshed). You can also disable the display of one or both Sign-In page graphics.

You can customize the following user interface components:

- The favicon and title that browsers display in tabs and bookmarks
- The logos that appear on the sign-in page
- The banner graphic (logo) at the top left of the interface
- The color of the top banner
- The color scheme: dark or light

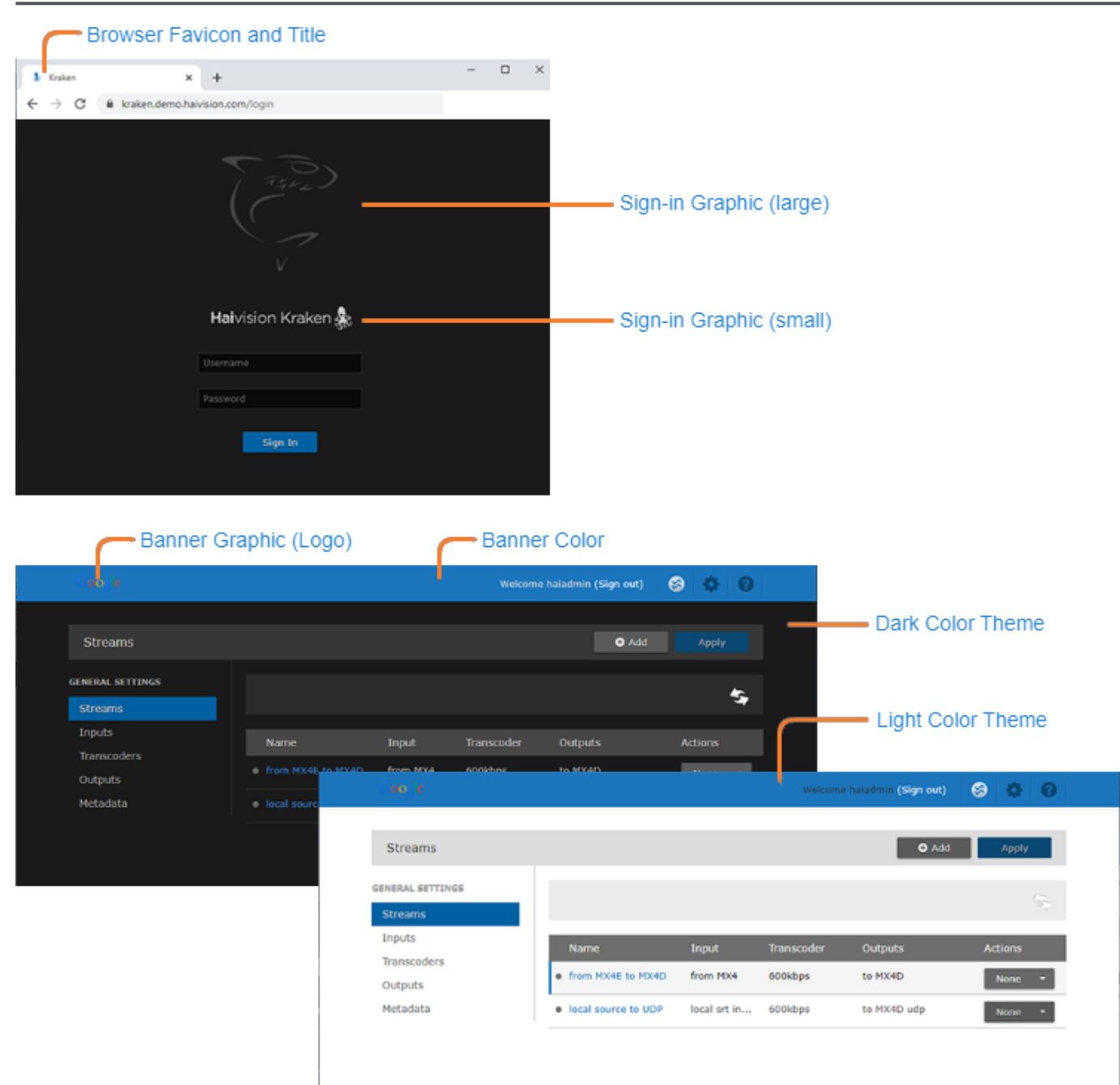

### To customize the Kraken user interface:

- 1. On the Administration page, click **Branding** on the sidebar.
- The Branding page opens with options to change various aspects of the user interface. Haivision Kraken Welcome haiadmin (Sign out)  $\bullet$   $\circ$ ⊗

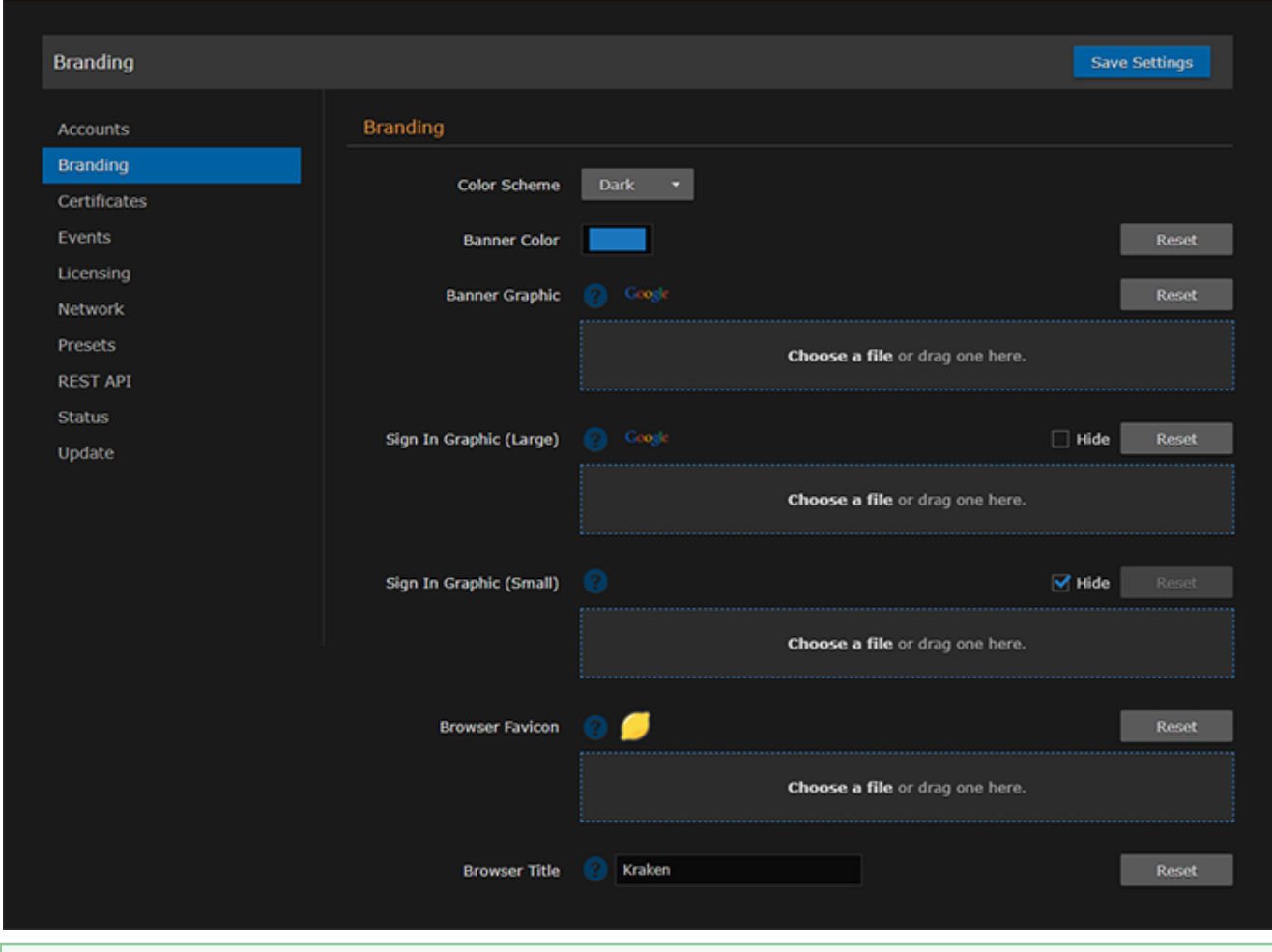

### **O** Tip

- To view additional help for a setting, hover the cursor over the **U** icon.
- To revert to the default image or banner color, click Reset.
- 2. To display your corporate branding, select or enter the new value(s) for the Color Scheme, Banner Color, and Browser Title. See [Branding Settings](#page-98-0) for each option.
- 3. To import your corporate logo, choose an image file or drag one to the drop area to replace each logo.

#### **O** Note

For the large and small Sign-in page Graphics, you can optionally check the checkbox to hide the graphic.

4. Click Save Settings.

### Related Topics

• [Branding Settings](#page-98-0)

### <span id="page-98-0"></span>Branding Settings

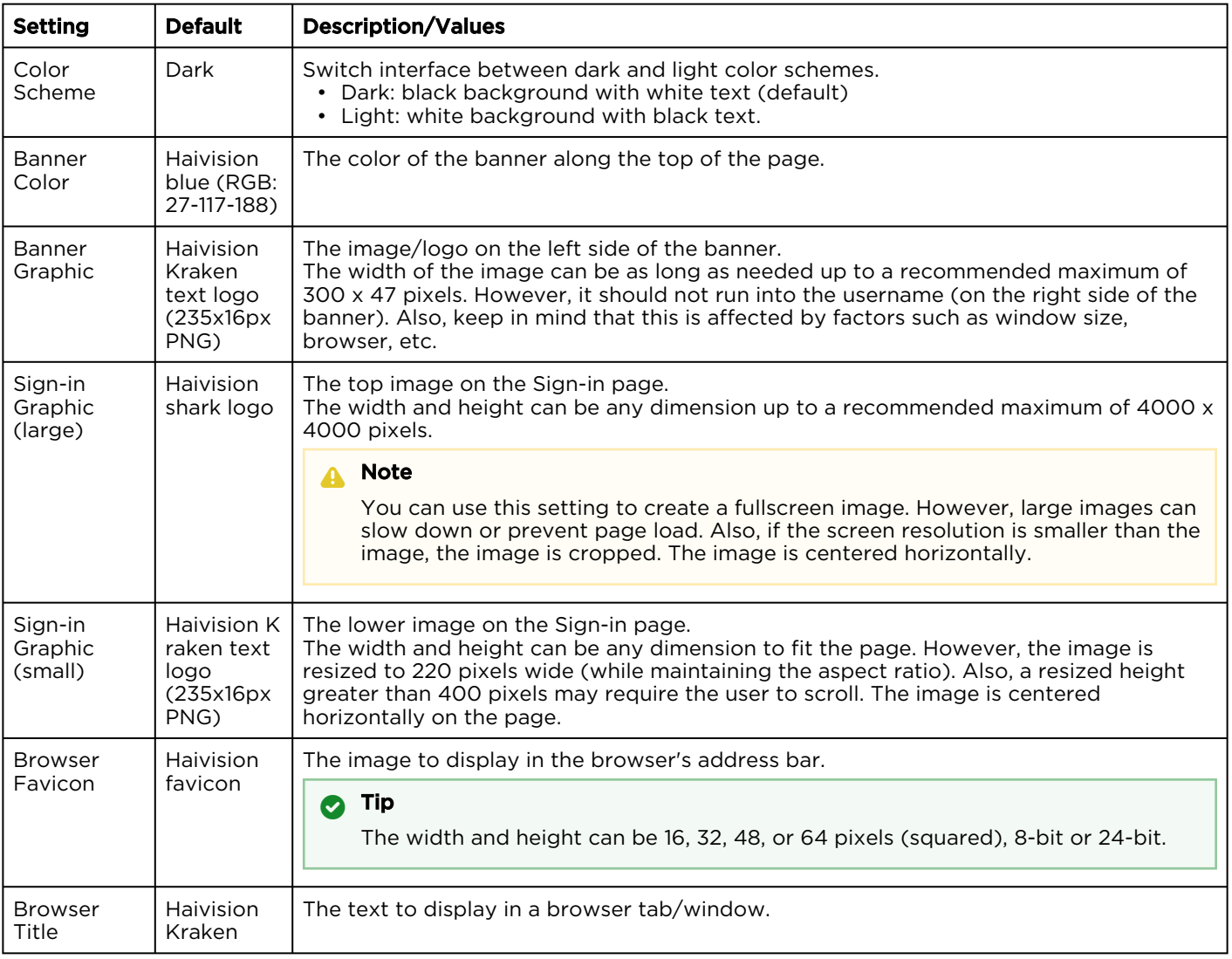

## <span id="page-99-0"></span>Managing Certificates

The Certificates page shows the list of Identity and CA Certificates installed on Kraken devices.

- Identity Certificates: An Identity Certificate identifies the Kraken during the authentication process when trying to establish a TLS connection in Audit or HTTPS session startup. Its Common Name or Alternate Subject Names must match the device's IP address and/or its FQDN (Fully Qualified Domain Name) if DNS is used.
- CA Certificates: A CA Certificate is normally a root certificate from a certificate authority that is generally widely known and trusted. CA Certificates are stored on the Kraken so they can be used to authenticate CA-signed certificates from audit servers. You will need to import the root certificate from the CA that signed the certificate of the configured remote audit server. It is also recommended to import the root certificate of the CA that signed your Kraken identity certificate (if you have one).

From the Certificates page, you can generate self-signed certificates and certificate signing requests (CSRs), as well as import certificates or private keys.

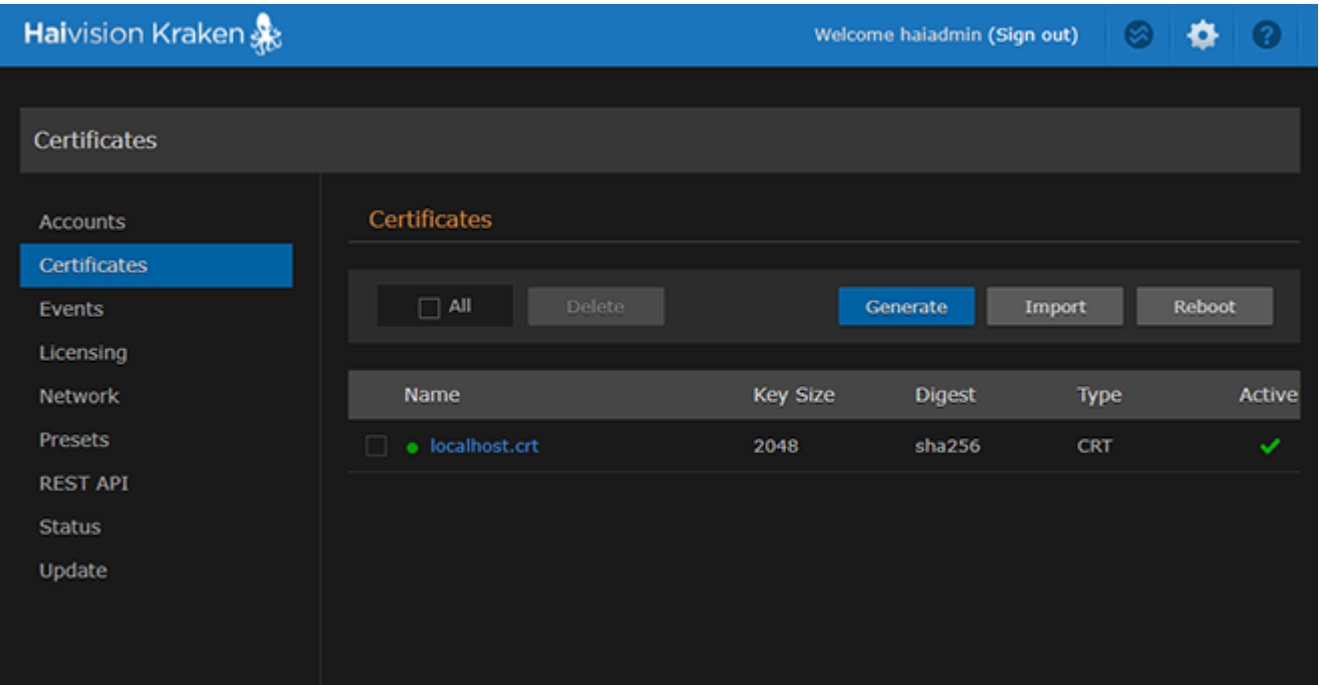

### <span id="page-99-1"></span>Generating a Certificate

To generate a Self-signed Certificate or a Certificate Signing Request (CSR):

1. On the Administration page, click **Certificates** on the sidebar. The Certificates page opens.

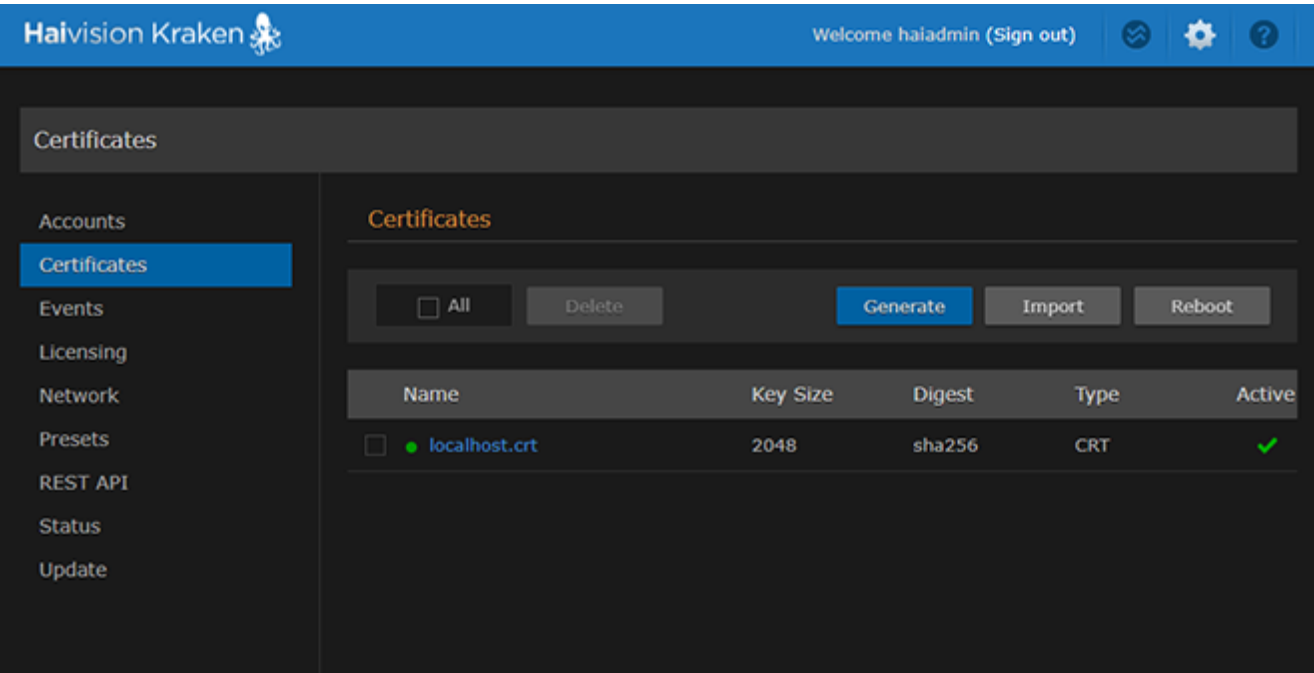

The default Identity Certificate is indicated with a green check.

- 2. Click Generate.
- 3. (Optional) Type a name for the certificate in the Generate Certificate dialog.

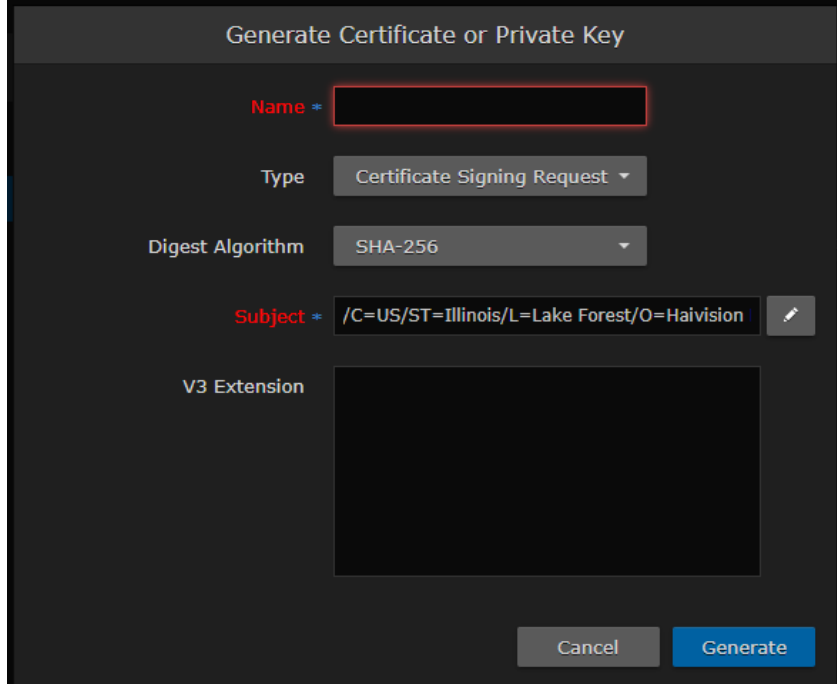

- 4. Select either Self-signed or Certificate Signing Request from the drop-down list. For more information, see "Type" in [Certificate Settings](#page-103-0).
- 5. For the Subject, type in information about the device that the Identity Certificate represents. For more information, see "Subject" in [Certificate Settings](#page-103-0).
- 6. Click Generate.

If Certificate Signing Request (CSR) was selected, the generated CSR file needs to be sent to a Certificate Authority to be signed. A copy of it is saved in the current administrator's home

directory, or it can be copied and pasted from the CSR view. You can import the signed certificate back later by clicking on the **Import** button (using the same name as the CSR file).

### **O** Tip

Keep in mind that there is a difference between importing a new certificate (that was generated externally) and importing a newly signed certificate whose request was previously generated on Kraken and exported for signing. For details, see "Certificate Name" in [Certificate Settings](#page-103-0).

### Related Topics:

- [Importing a Certificate](#page-101-0)
- [Viewing Certificate Details](#page-102-0)
- [Certificate Settings](#page-103-0)

### <span id="page-101-0"></span>Importing a Certificate

To manage Certificates:

1. To import a Certificate, click Import.

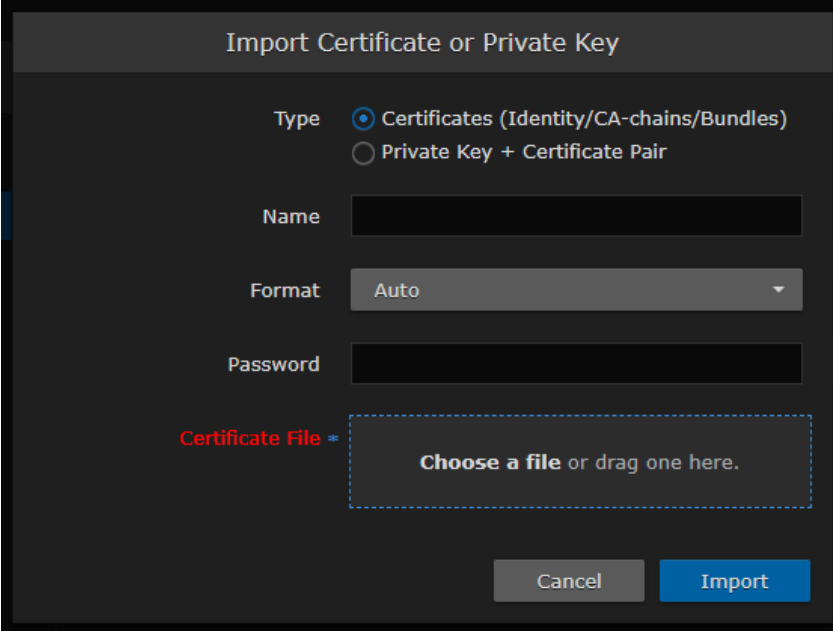

- 2. In the Import Certificate dialog:
	- a. Select the Type: either Certificates (Identity/CA-chains/Bundles) or Private Key+Certificate Pair.
	- b. (Certificates only) Type in the Certificate Name and select the Format.
	- c. (If the imported certificate is password-protected) Type in the password.
	- d. Drag a certificate file to the drop area or click **Choose a file** to select a certificate file to import.
	- e. Click Import.
- 3. [To view the details of a certificate, click the certificate name from the Certificates list. \(See](#page-102-0) Viewing Certificate Details.)
- 4. To delete a certificate file, select the name from the Certificates list and click Delete.
- 5. To set the default Identity Certificate (i.e., the Identity Certificate that will be used to represent the device during Audit and HTTPS authentication), hover over the certificate row and click the (grayed out) check mark under Active.

The selected certificate will be set as the default certificate. It will be immediately applied to communications with the Audit server, but will not apply to HTTP communications until the next service restart or system reboot.

### Related Topics:

- [Generating a Certificate](#page-99-1)
- [Viewing Certificate Details](#page-102-0)
- [Certificate Settings](#page-103-0)

### <span id="page-102-0"></span>Viewing Certificate Details

To view the details of a certificate file:

1. On Certificates page, click the name from the list certificates. The certificate file opens in a new window (as shown in the following example).

```
Certificate:
    Data:
        Version: 3 (0x2)
       Serial Number:
            db:66:31:56:f7:fc:17:cf
    Signature Algorithm: sha256WithRSAEncryption
        Issuer: C=US, ST=Illinois, L=Lake Forest, O=Haivision Network Video, Inc., OU=PRODUCT DEVELOPMENT,
CN=localhost.localdomain/emailAddress=support@haivision.com
        Validity
            Not Before: Feb 18 20:44:11 2020 GMT
            Not After : Feb 17 20:44:11 2022 GMT
        Subject: C=US, ST=Illinois, L=Lake Forest, O=Haivision Network Video, Inc., OU=PRODUCT DEVELOPMENT,
CN=localhost.localdomain/emailAddress=support@haivision.com
        Subject Public Key Info:
            Public Key Algorithm: rsaEncryption
                Public-Key: (2048 bit)
                Modulus:
                    00:b2:69:4e:72:58:93:e8:96:22:6d:3a:75:93:c8:
                    53:74:1d:89:79:5e:5f:ec:ee:c8:d9:73:8a:d0:45:
                    bd:8e:bc:5e:4f:51:0f:34:dc:d0:34:4b:97:90:a4:
                    b0:26:0e:21:ad:92:8a:2d:26:c4:81:b2:5e:dd:b7:
                    9b:6e:d8:9f:c4:ee:7c:bd:6d:43:e3:38:a8:0c:44:
                    0e:4d:f8:21:21:d3:bc:5c:85:97:fe:6b:11:04:df:
                    4e:f8:b9:83:cc:dc:a6:80:35:e8:47:b0:bf:7f:d9:
                    0f:73:1d:17:fa:26:14:24:5f:67:db:64:aa:96:08:
                    b0:1f:b6:78:be:46:08:08:4d:5d:f8:b1:11:d3:94:
                    80: f9: 94: a1: e6: 33: 43: 59: 8e: 88: bf: bb: 85: 5b: 01:
                    e9:70:6b:5b:43:17:9d:e8:ac:f4:99:df:27:b2:b8:
                    f7:a7:98:dd:c5:59:9a:2c:6b:f4:0a:c8:77:b7:57:
                    2c:8d:bb:57:eb:ac:2f:a5:46:2f:76:4a:d4:9f:8d:
                    f0:23:62:5a:1a:73:8c:c9:d7:c2:58:0a:2c:b4:2d:
                    0c:8d:c0:d3:dc:b2:c9:4a:e5:a1:26:a9:97:99:9c:
                    5c:43:ca:52:98:a0:21:a5:4d:b3:bf:51:b8:33:b9:
                    00:d0:d1:c1:1a:52:db:44:bd:f7:66:0b:7c:22:16:
                    f4.5fExponent: 65537 (0x10001)
        X509v3 extensions:
            X509v3 Extended Key Usage:
                TLS Web Server Authentication
            X509v3 Subject Alternative Name:
                DNS:localhost.localdomain
    Signature Algorithm: sha256WithRSAEncryption
         5f:d6:0b:e5:fc:8f:e5:98:53:ac:82:bd:a4:1a:86:63:fa:d2:
         73:5d:ce:64:2a:b6:2a:61:e6:64:b8:b9:fe:62:31:42:27:2d:
         b2:df:81:1f:99:66:ef:ea:71:a2:59:63:8c:e0:45:6f:23:bd:
         df:25:b4:62:0d:cd:2a:59:c8:42:20:ef:c2:26:f4:06:82:aa:
         05:7b:20:b9:11:93:a1:7a:49:9e:8f:69:74:b6:3e:51:52:58:
```
### 2. (Optional) Save the file.

### <span id="page-103-0"></span>Certificate Settings

### [Generate Certificate or Private Key](#page-103-0) [Import Certificate or Private Key](#page-103-0)

#### Generate Certificate or Private Key

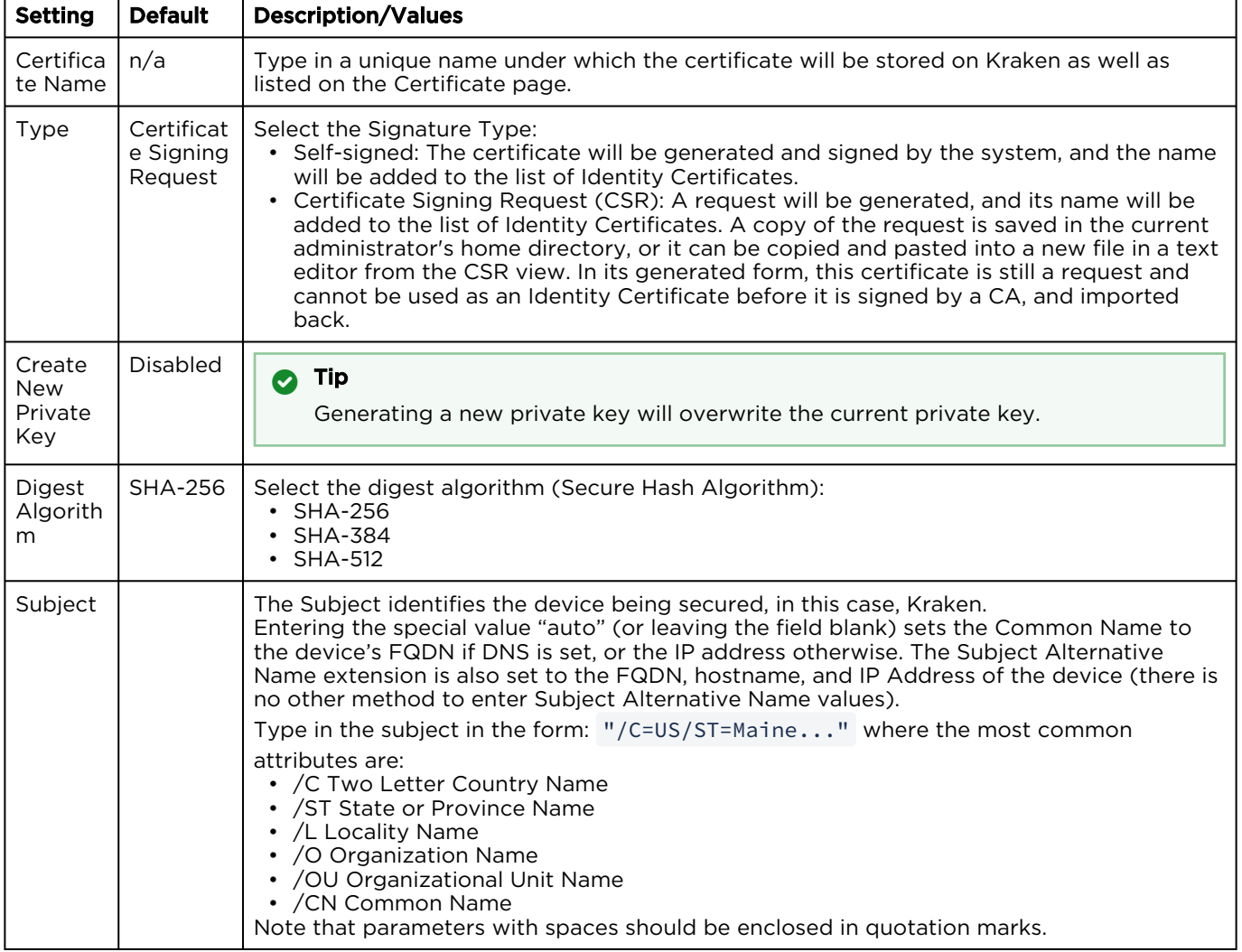

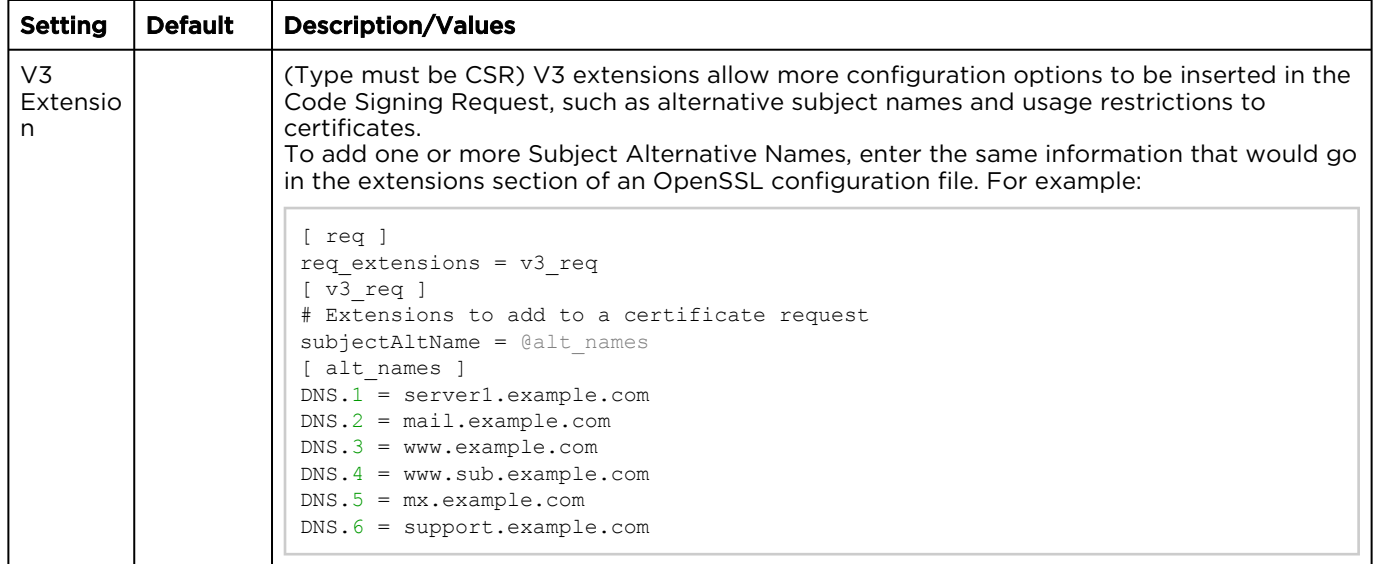

### [Generate Certificate or Private Key](#page-103-0) [Import Certificate or Private Key](#page-103-0)

### Import Certificate or Private Key

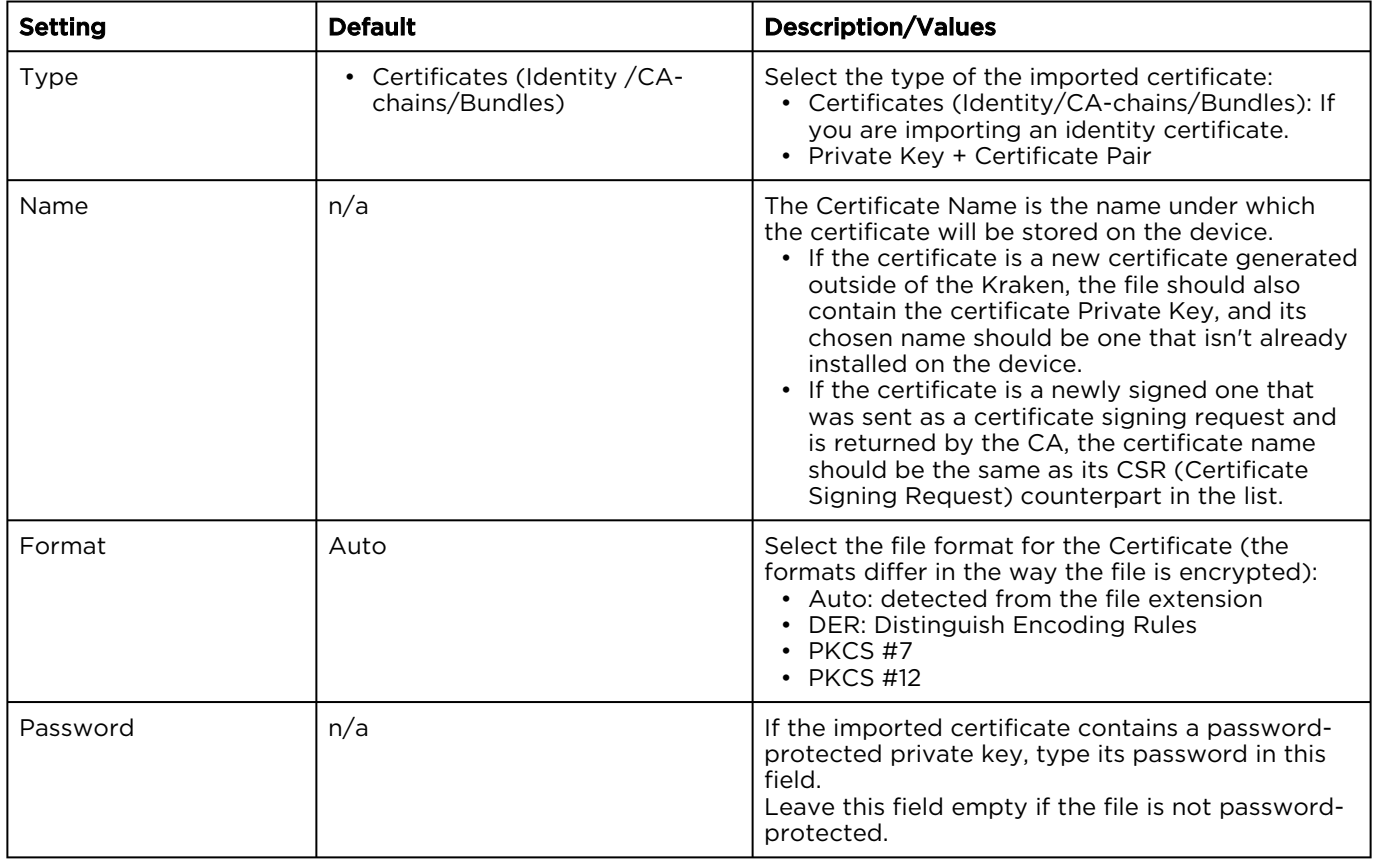

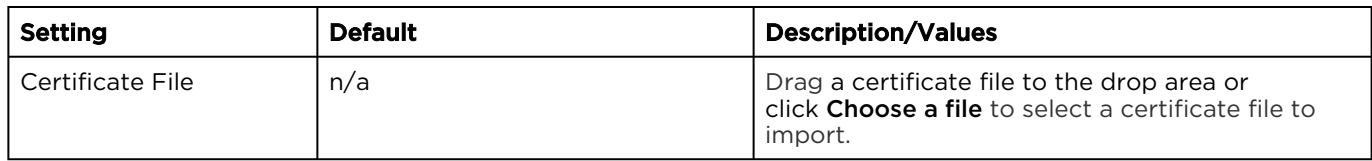

## <span id="page-106-0"></span>Monitoring Stream Health (Events)

Kraken offers stream event reporting with the option to download the stream event log. This feature is designed to aid in diagnostics and debugging sessions, in particular, providing feedback related to problematic streams that have been restarted by Kraken error handling or the watchdog process.

The Events page displays a list of events in reverse chronological order (newest to oldest). The list shows the stream name and UUID, followed by the date and a description of the event. Hovering your mouse over a message displays the full message, which is useful for longer messages.

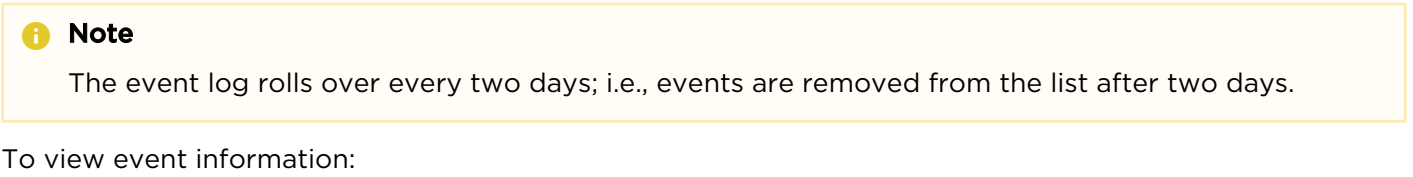

1. On the Administration page, click Events on the sidebar. The Events page opens, as shown in the following example.

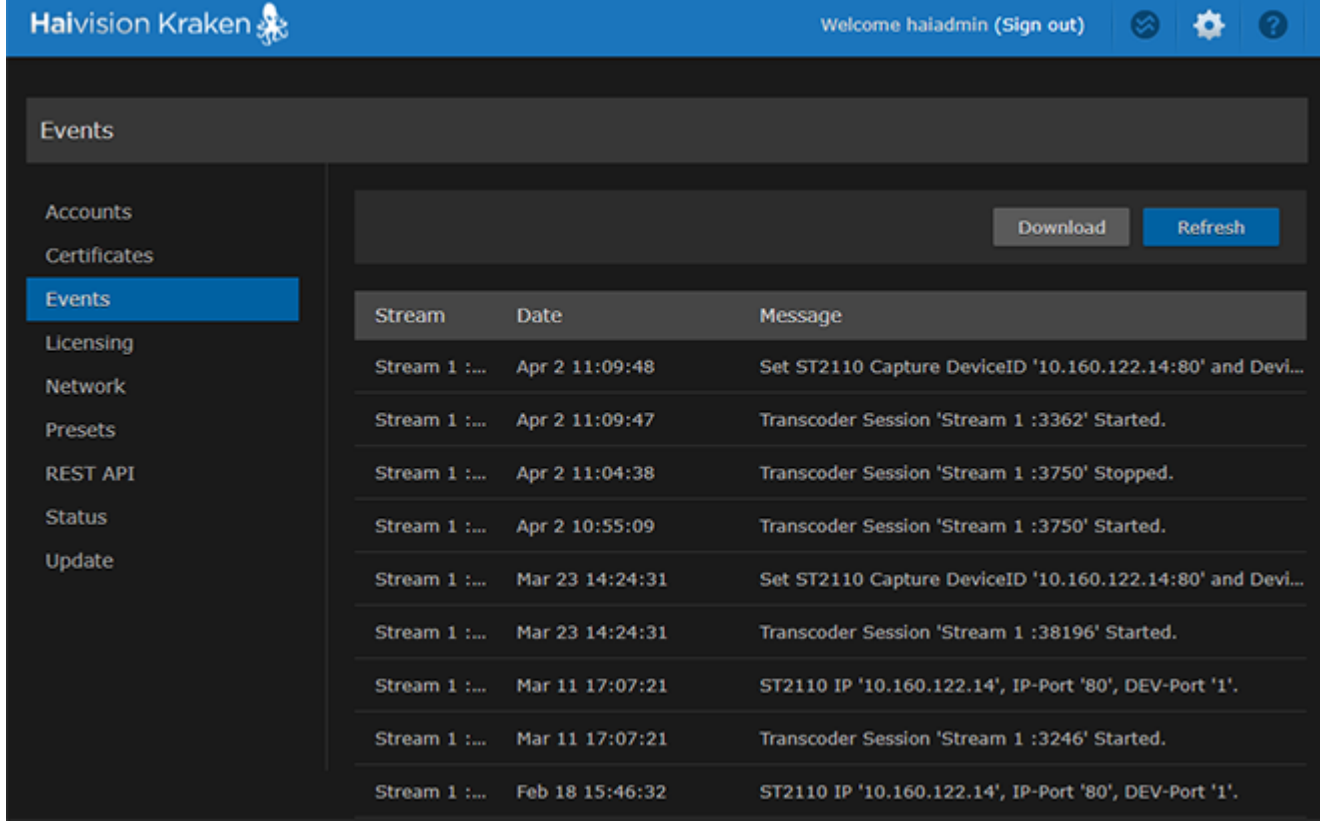

- 2. To refresh the list, click Refresh.
- 3. To download the list, click Download and save the log file. You can then open the log in a text editor.

## <span id="page-107-0"></span>Licensing Your Kraken

You can update your Kraken license directly from the Web Interface. Updating a license is typically required to expand the feature set or capabilities of the system, for example, to upgrade from SD to HD, enable KLV data, or obtain more input streams or unique transcodes.

[Your first step is to obtain the new license file from Haivision Technical Support \(](https://support.haivision.com)https:// support.haivision.com). Next you need to copy and paste the new license string into the License page and submit it. Only a valid license will be accepted; if an invalid license is entered, it will be rejected and not replace the current license being used.

#### Note  $\bullet$

Kraken offers licensable options (perpetual licenses) for KLV pass-through, HEVC Encoding, as well as the number of H.264 encoding channels. HEVC Decoding does not require a license.

### **O** Tip

The Upgrade Version Limit indicates the highest version that the current license supports. For example, if the upgrade version limit is 2.8, you would need to re-license your system for 2.9 (or higher) prior to upgrading to 2.9.

To update your system license:

1. On the Administration page, click Licensing from the sidebar. The Licensing page opens displaying the installed license, including its expiration date and license
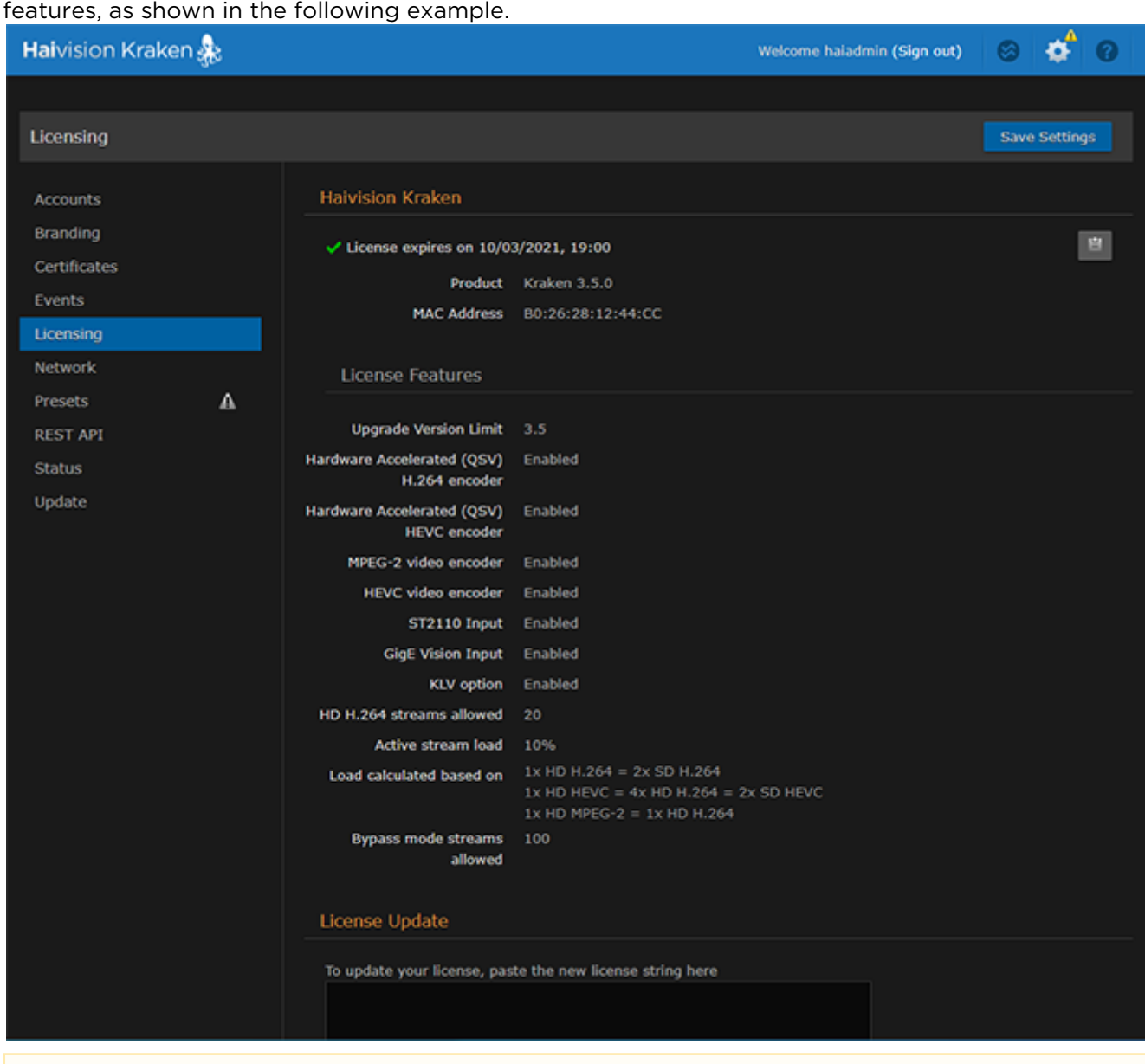

#### **O** Note

If you are running a VM Kraken version, the Licensing page also shows the Instance UUID and CPU ID.

- 2. To update your license, copy the new license string in the text box.
- 3. Click Apply to load the license.

## Configuring Network Settings

#### Note  $\bullet$

Network settings are not configurable through the Web Interface on the software-only Kraken. The Network Settings page is only available for Kraken appliances.

From the Network Configuration page, you can modify the Kraken network interface settings. This includes general settings, such as specifying the server hostname and DNS servers, as well as advanced settings, such as setting up multiple network interfaces, link negotiation settings, and static routes.

#### **A** Caution

When you make changes to the Network Settings, be sure to write down the new IP Address or label the chassis. After you save your changes and reboot, you will have to redirect the browser to the new IP address and log in again in order to access the appliance.

To view and configure the Network Settings:

#### 1. On the Administration page, click Network on the sidebar.

The Network Configuration page opens, as shown in the following example.

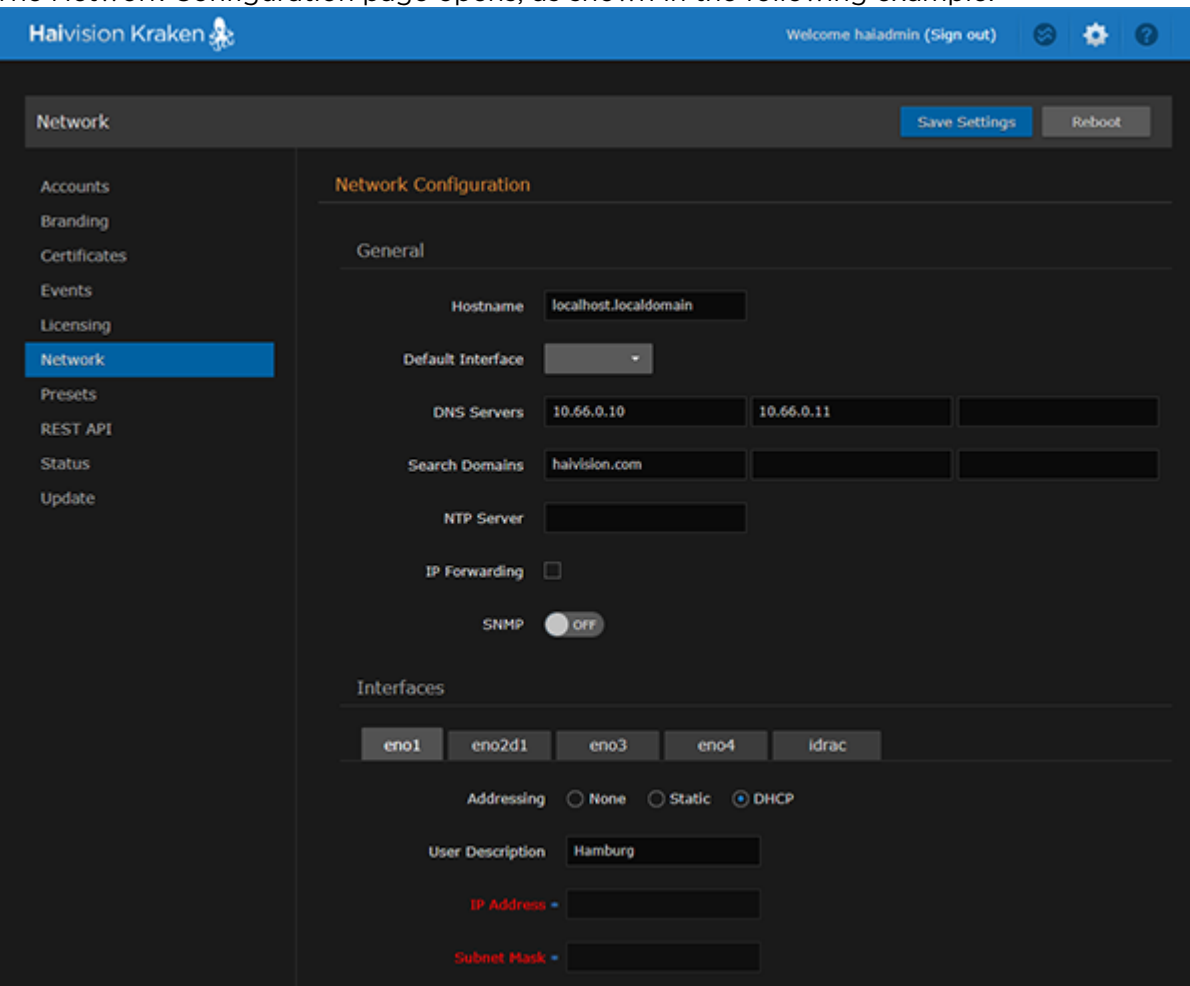

- 2. Fill in the General section. For details, see [Network Settings](#page-112-0).
- 3. To enable SNMP alerts, toggle the SNMP button to On and specify the read-only community string and trap server(s).

4. To configure additional NICs (Network Interface Cards) for the server, click the next available interface tab (if available) and configure the required settings.

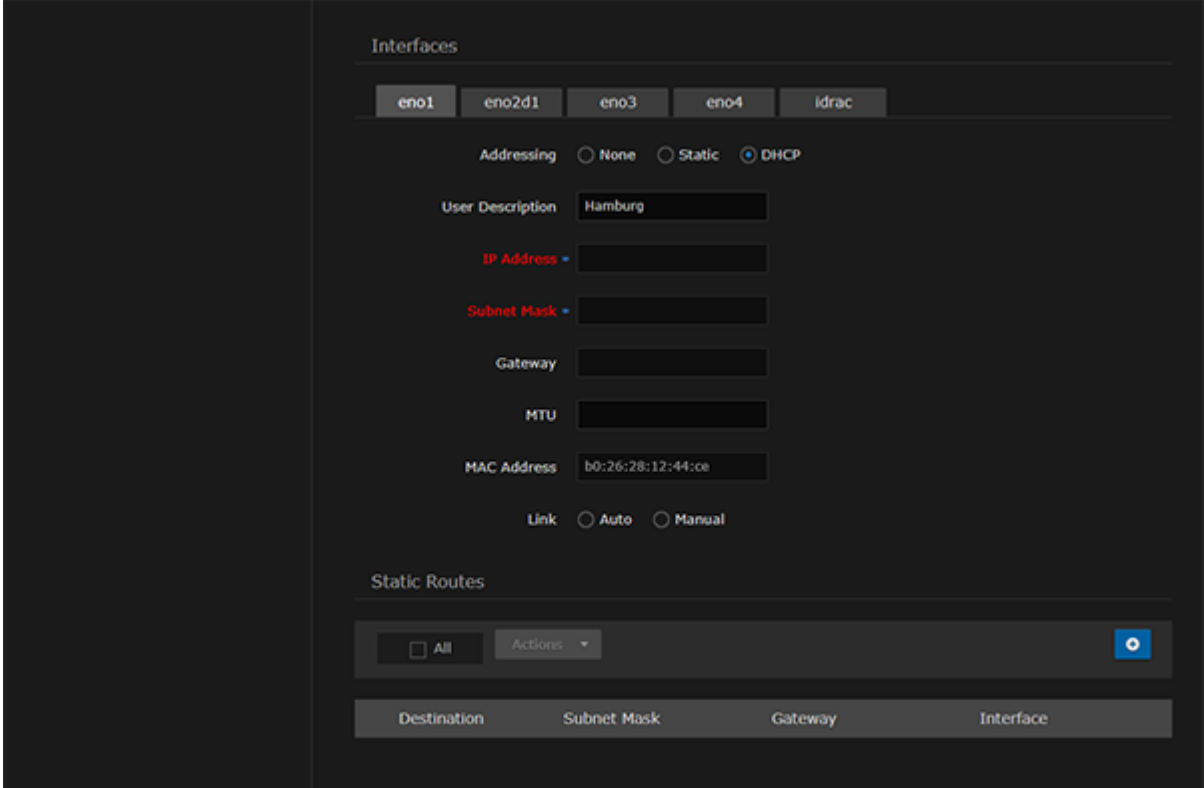

5. To add a static route, click the **U** Add button. Fill in the Destination, Subnet Mask, Gateway, and Interface in the Add Static Route dialog.

#### **O** Tip

All entries in the routing table must be in dotted-decimal format.

- 6. Click Save Settings.
	- You must reboot the system for the changes to take effect.
- 7. To apply your saved changes, click Reboot.

Kraken will reboot. You need to refresh the page after approximately five minutes to see the Sign-In page again.

#### Topics Discussed

• [Network Settings](#page-112-0)

## <span id="page-112-0"></span>Network Settings

The following table lists the Kraken Network settings:

#### [General](#page-112-0) [Interfaces](#page-112-0) [Static Routes](#page-112-0)

#### General

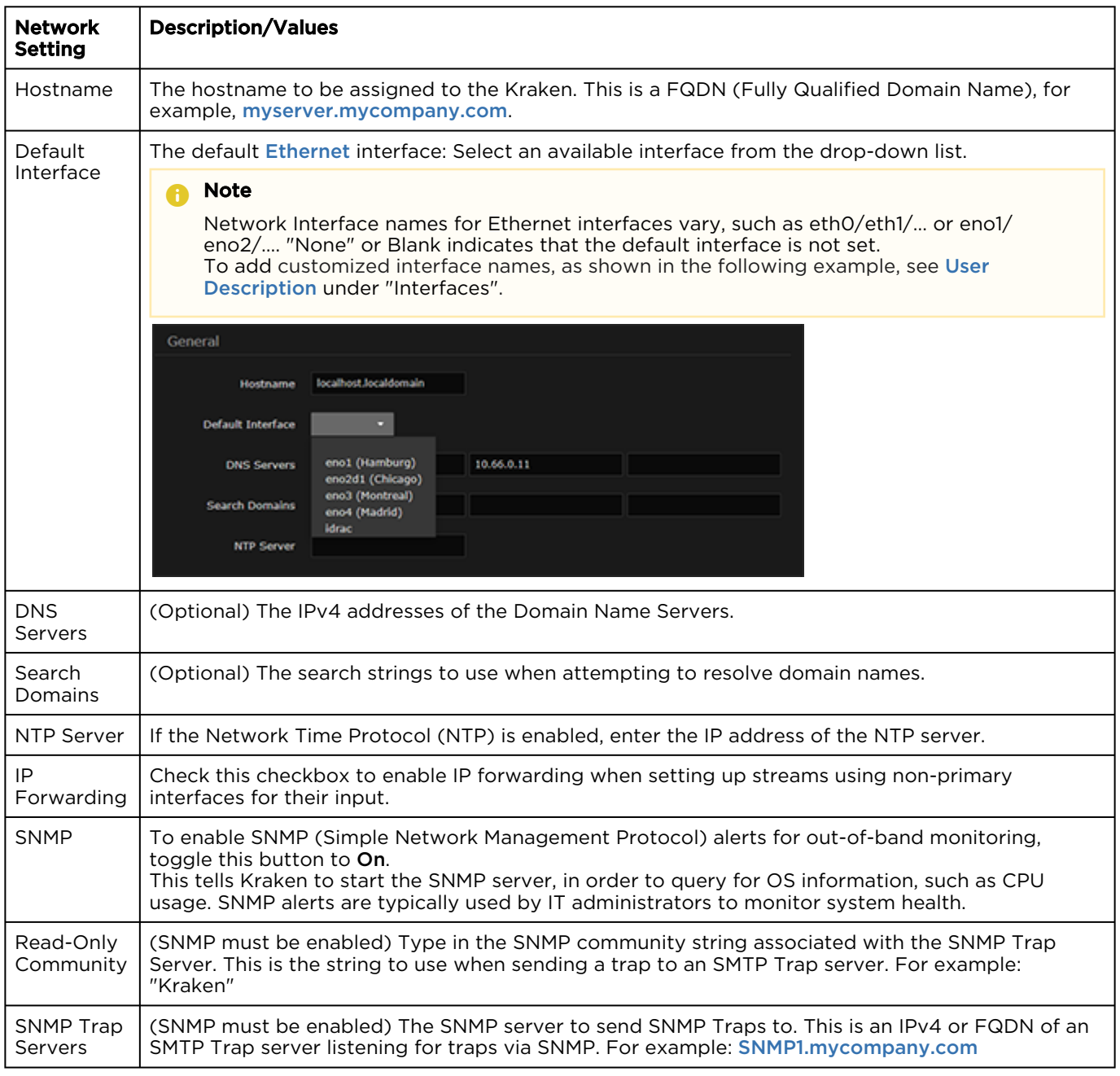

#### [General](#page-112-0) [Interfaces](#page-112-0) [Static Routes](#page-112-0)

#### Interfaces

<span id="page-113-0"></span>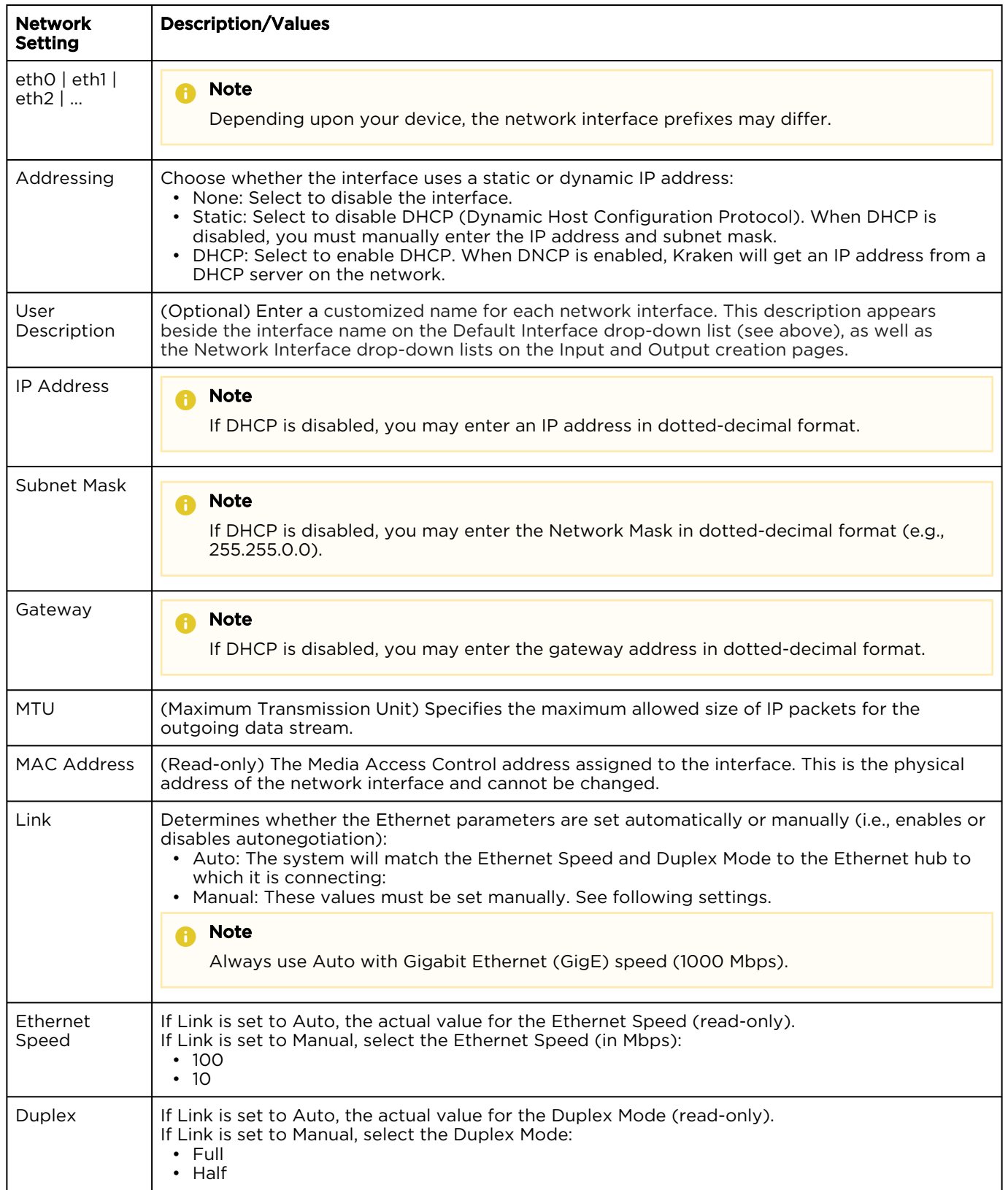

#### [General](#page-112-0) [Interfaces](#page-112-0) [Static Routes](#page-112-0)

#### Static Routes

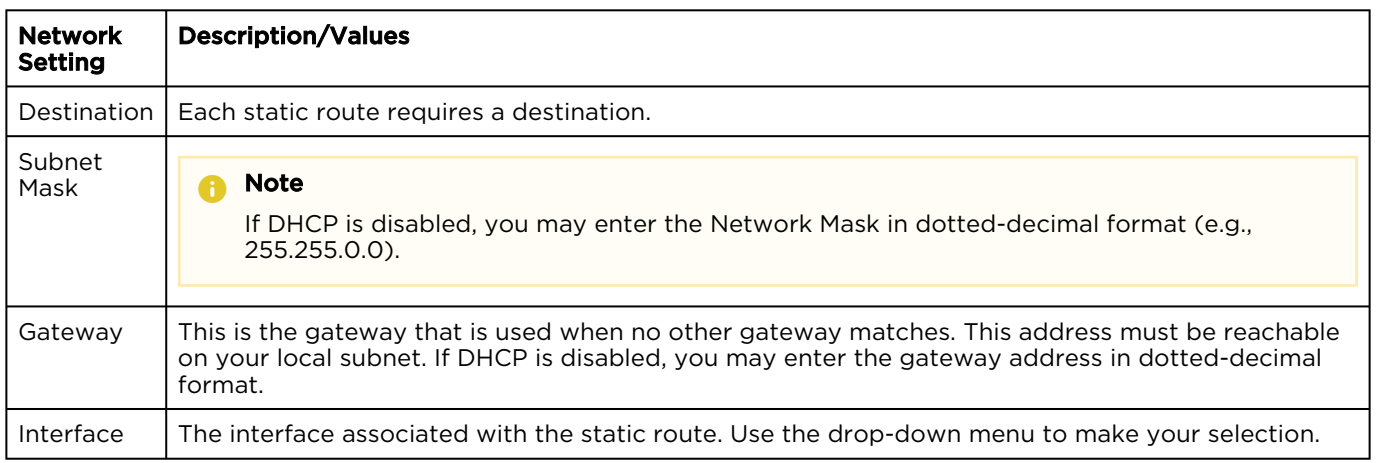

## Saving and Loading Presets

Each Kraken is configured by users' selecting and setting values of applicable system settings, such as transcoder and stream settings and the stream destination. Although these configuration settings are not automatically saved, presets provide a way for you to save groups of settings and recall these configurations settings to apply to other streams.

Configuration settings saved as the "startup" preset will continue to be used after a reboot, or when the unit is turned off and on. You can also direct the system to apply a preset to restore settings when the system startup process performs the configuration autoload.

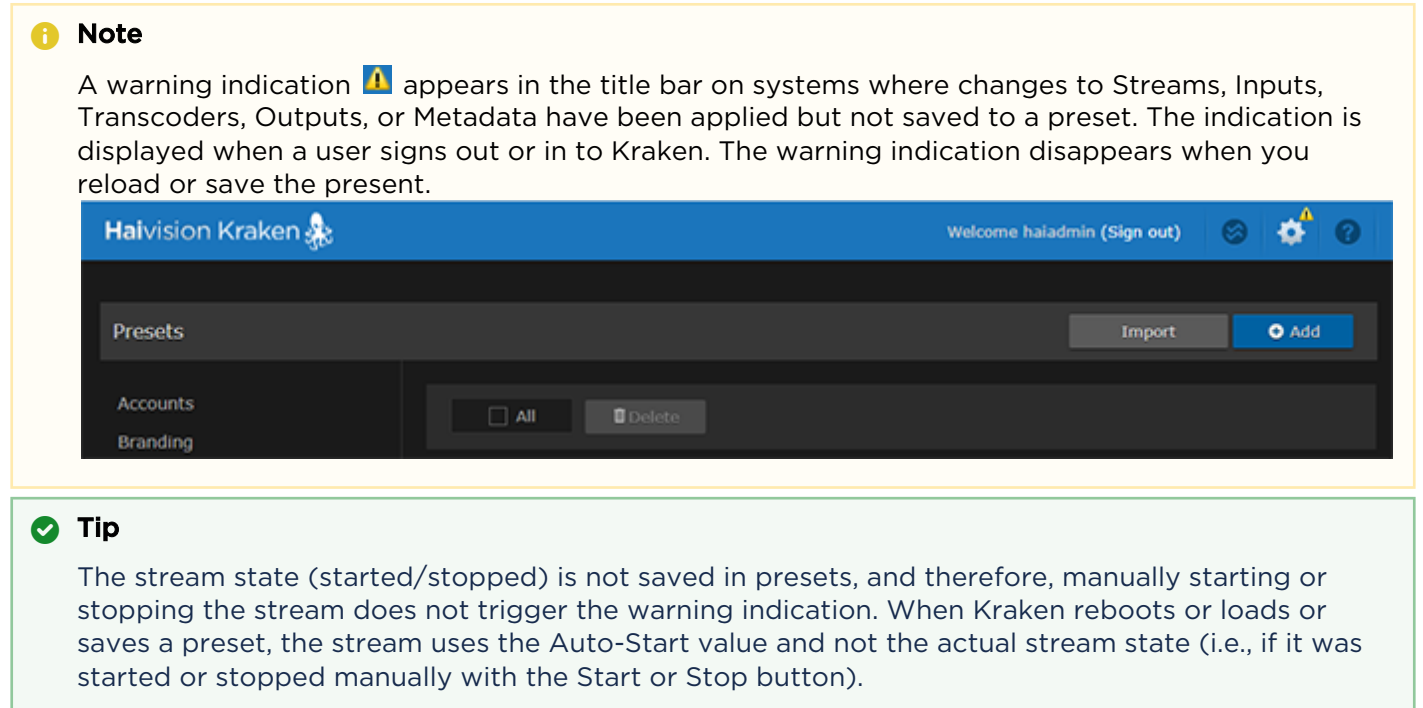

To view and manage presets:

- 1. On the Administration page, click Presets on the sidebar.
- 2. The Presets List View opens displaying the list of saved presets for the transcoder, as shown in the following example.

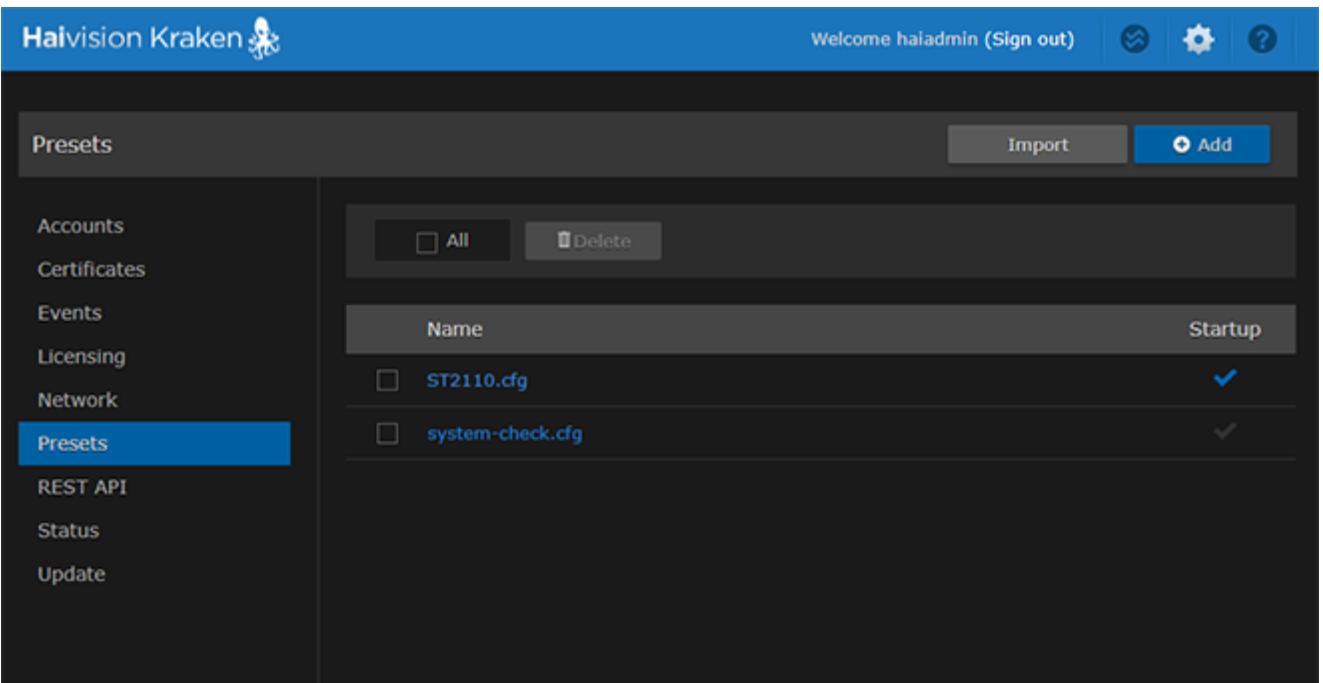

The Presets List View opens displaying the list of saved presets for the transcoder, as shown in the following example.

- 3. To load an existing preset into the current session, hover over the preset name or anywhere in the row and click  $\Box$  **Load.**
- 4. To select an existing preset to load at startup, hover over the preset row and click the (grayed out) check mark under Startup.
- 5. To save the current settings as a new preset, click  $\Box$  **Add** button.
	- a. In the New Preset dialog, type a new filename in the Name text box.

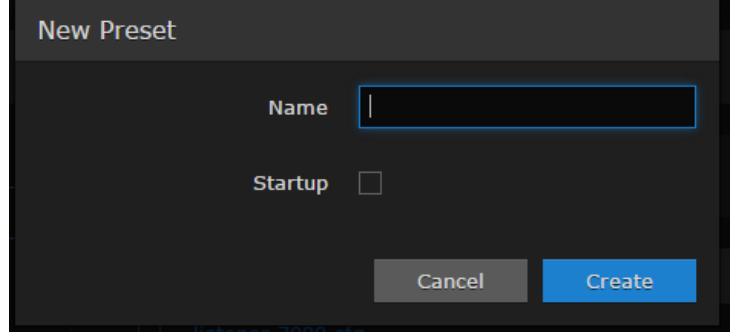

- b. To select this preset to load at startup, check the Startup checkbox.
- c. Click Create.
- 6. To save the current settings as an existing preset, hover over the preset row and click Save. You can (optionally) check the Startup check mark.
- 7. To save the preset as a text file to view or export to other Kraken encoders, click the preset name and save it in the Save As dialog. Note that the file is in Unix format.
- 8. To import a preset, for example, from another Kraken encoder, click Import and select the file in the Open File dialog box.

9. When you see the filename in the text box, click Upload.

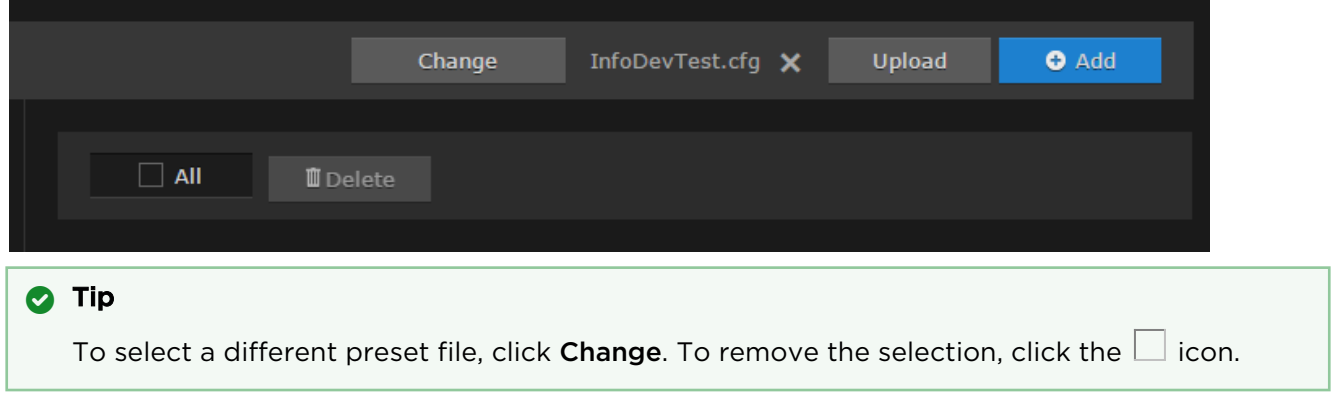

10. To delete one or more presets, check the checkbox next to one or more preset names (or check All) and click  $\square$  Delete on the Content toolbar.

## Accessing the REST API

#### **O** Important

Kraken release 3.0 introduced Application Programming Interface (API) v2.0, a modern Representational State Transfer (REST) API stack that provides all functionality from the Kraken Web GUI and is also harmonized with other Haivision appliances. With API v2.0, verified [signed-in users are already authorized. The key pair authentication procedure below for](#page-120-0) API v1.0 does not apply to API v2.0.

API v1.0 is still functioning and is not changed with this release. However, it is anomalous when compared to the other Haivision product APIs and is not used by the Kraken Web GUI.

#### Topics Discussed

- [API v2.0](#page-119-0)
- [API v1.0](#page-120-0)

### <span id="page-119-0"></span>API v2.0

Kraken API v2.0 is designed for system integrators to incorporate stream configuration and management from Kraken into their management software for applications deployed within tactical communications kits.

#### Important  $\bullet$

With API v2.0, verified signed-in users are already authorized. The key pair authentication procedure below for API v1.0 does not apply to API v2.0.

To access the API v2.0 endpoint documentation (Kraken v2.9 or later), simply type in the IP hostname of your Kraken followed by /apidoc.

The Kraken API Documentation page opens, as shown in the following example.

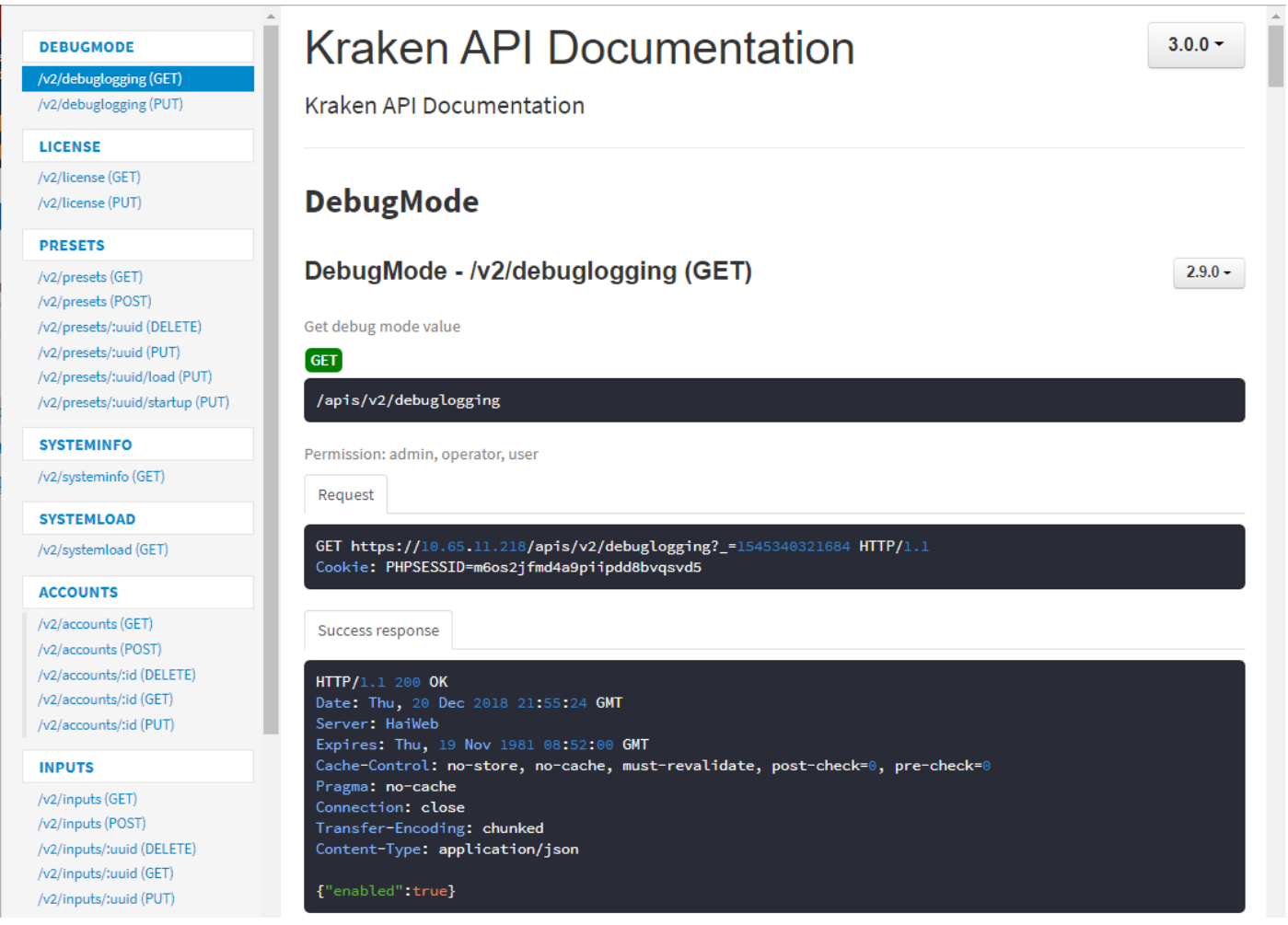

### <span id="page-120-0"></span>API v1.0

Kraken API v1.0 is PHP-based and uses the OAuth standard for authorization when a third party [application requests access. For more information about API v1.0, please see the](https://doc.haivision.com/display/Kraken35/Kraken+API+Integrator%27s+Guide) Kraken API v1.0 Integrator's Guide.

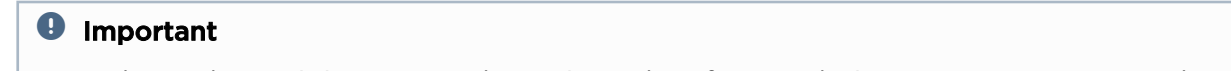

Only one key pair is supported at a time. Therefore, each time you generate a new key, this will overwrite and invalidate the previous key.

To generate the API Credential (API v1.0):

1. On the Administration page, click REST API on the sidebar.

The REST API page opens, as shown in the following example. The current key pair – if previously generated – is displayed in the main pane.

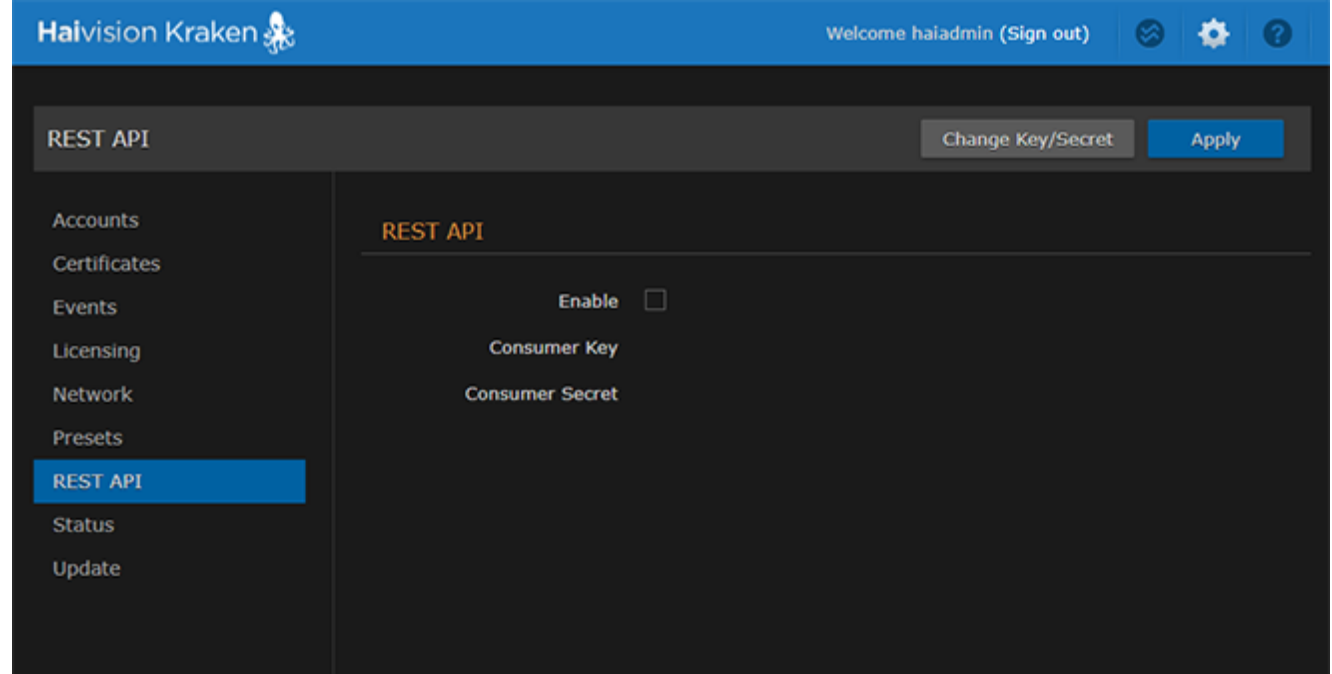

- 2. To enable API access for the Kraken, check the Enable checkbox.
- 3. To generate a key pair, click Change Key/Secret. The key and secret pair are now displayed/ updated and may be shared with developers of third party applications.
- 4. If you checked or cleared the Enable REST API checkbox, click Apply.

## Monitoring the System Status

The Status page displays Kraken system status information such as the version, system load, system uptime, and licensed capacity.

You can also reboot or shut down Kraken, as well as take a system snapshot from the Status page.

To view status information:

- 1. Click the <sup>c</sup> Administration icon on the toolbar to navigate to the Administration page.
- 2. Click Status on the sidebar.
	- The Status page opens, as shown in the following example.

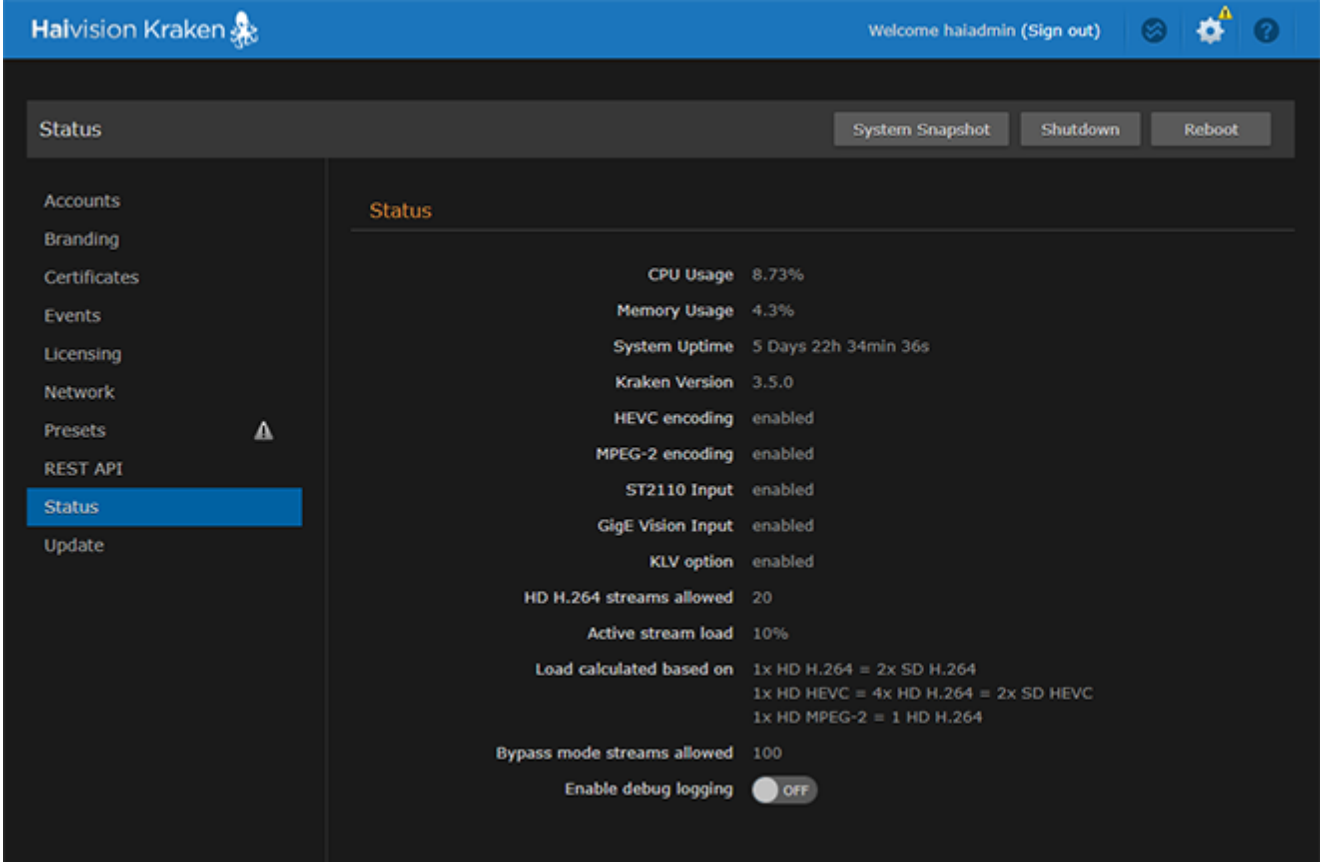

The Status settings are read-only. For details, see [Status Settings](#page-122-0).

- 3. To reboot the transcoder, see [Rebooting Kraken](#page-123-0).
- 4. To display a snapshot of system information, see [Taking a System Snapshot](#page-123-1).

#### Topics Discussed

- [Status Settings](#page-122-0)
- [Rebooting Kraken](#page-123-0)
- [Taking a System Snapshot](#page-123-1)

### <span id="page-122-0"></span>Status Settings

The following table lists the Status settings. Status information can be useful for troubleshooting and may be forwarded to Haivision Technical Support if you are requesting technical support.

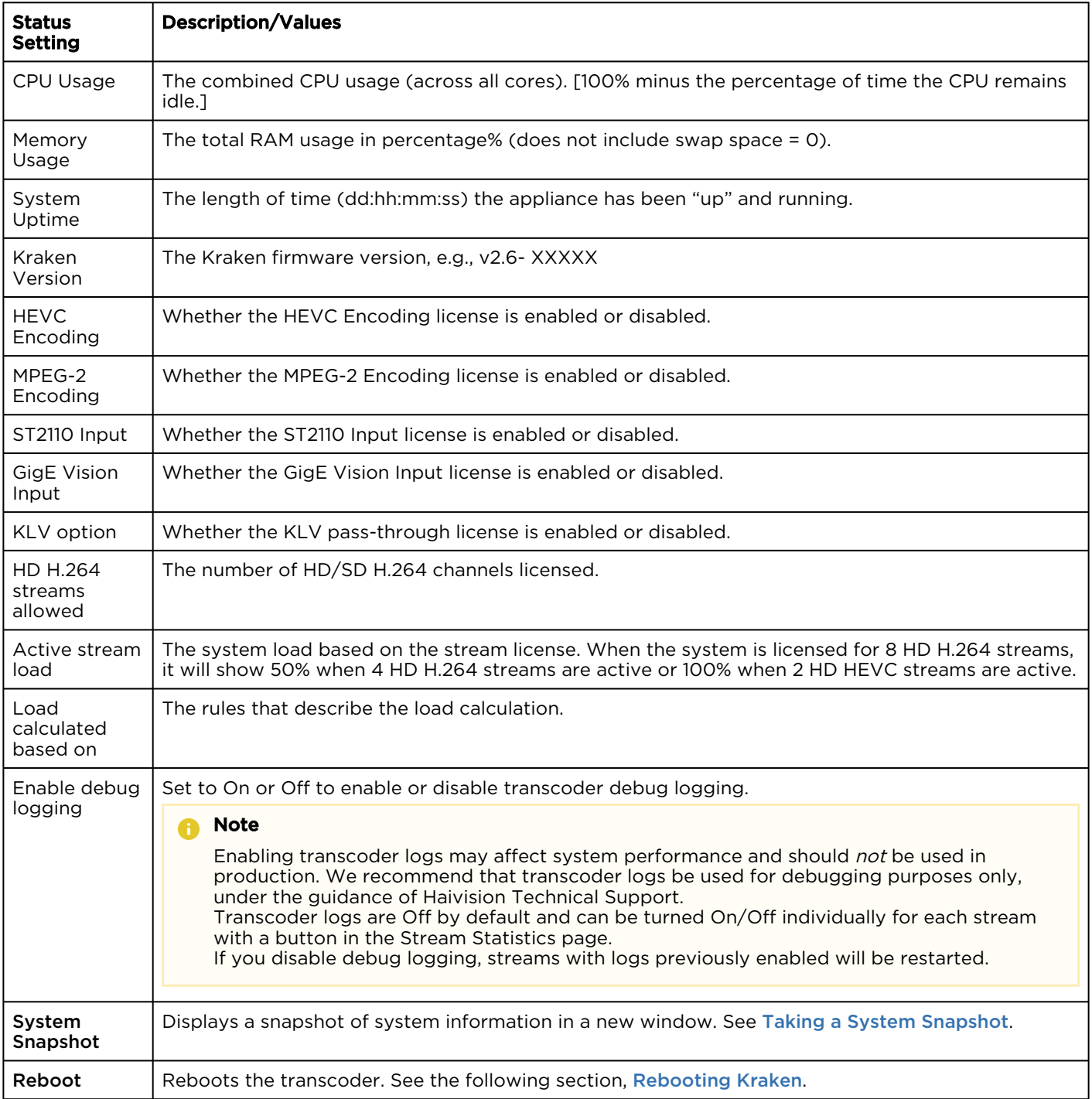

## <span id="page-123-0"></span>Rebooting Kraken

To reboot Kraken:

- 1. Click the  $\bullet$  Administration icon on the toolbar and click Status on the sidebar.
- 2. On the Status page, click Reboot.

Kraken will reboot and you will be returned to the Login page. If you did not save your configuration/ presets, you will end up with the default configuration with no streams at all.

### <span id="page-123-1"></span>Taking a System Snapshot

Taking a system snapshot can be useful for troubleshooting and may be forwarded to Haivision Technical Support if you are requesting technical support.

#### **O** Tip

The system snapshot includes device probe information, to show any hardware encoder/decoder acceleration capabilities available on your Kraken system (VM or appliance). These include:

- NVIDIA hardware capabilities and current State
- Intel hardware capabilities and current State
- Capture device capabilities and current State

#### To take a system snapshot:

1. From the Status page, click System Snapshot. The system will display a timestamped snapshot of system information in a new window, as shown in the following example:

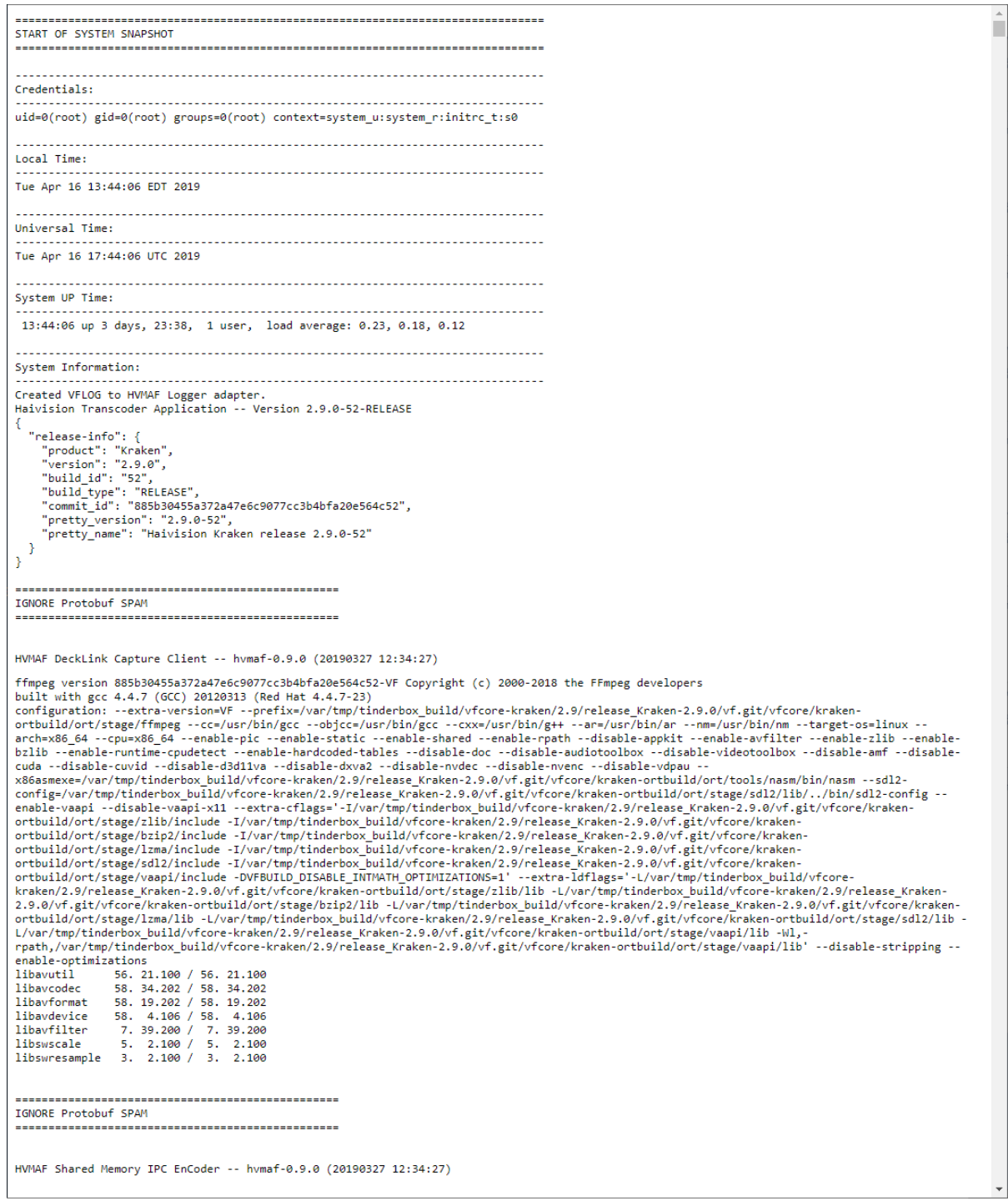

2. Save the file.

## Installing System Updates

#### **O** Tip

On systems licensed for MPEG-2 output, when upgrading from v2.5.0 or earlier, you will need to apply the license *before* the upgrade and a second time after the upgrade to license the new features.

When you first receive a Kraken appliance, the necessary software is pre-installed on it. System updates are available for download through the [Haivision Support Portal](https://support.haivision.com/). When a system update becomes available, you can easily install it from the Web interface after downloading the file to your local computer or network. The firmware update comes in the form of a file with the extension .hai, which when loaded will replace the application on your Kraken. Please refer to the Product Bulletin for release-specific details regarding upgrading from current vs. previous platforms.

#### Note  $\bullet$

- For major releases or when adding new features, you must apply a valid license key before updating (see [Licensing Your Kraken](#page-107-0)). Please contact Haivision Technical Support to obtain a valid license key.
- Only customers under a maintenance agreement can obtain an update package. If you install an update without a valid license key, HMP will not function.
- You cannot install system updates from a mobile device.

To install a firmware update:

1. On the Administration page, click Update on the sidebar.

The Update page opens displaying the currently installed firmware version, as shown in the following example.

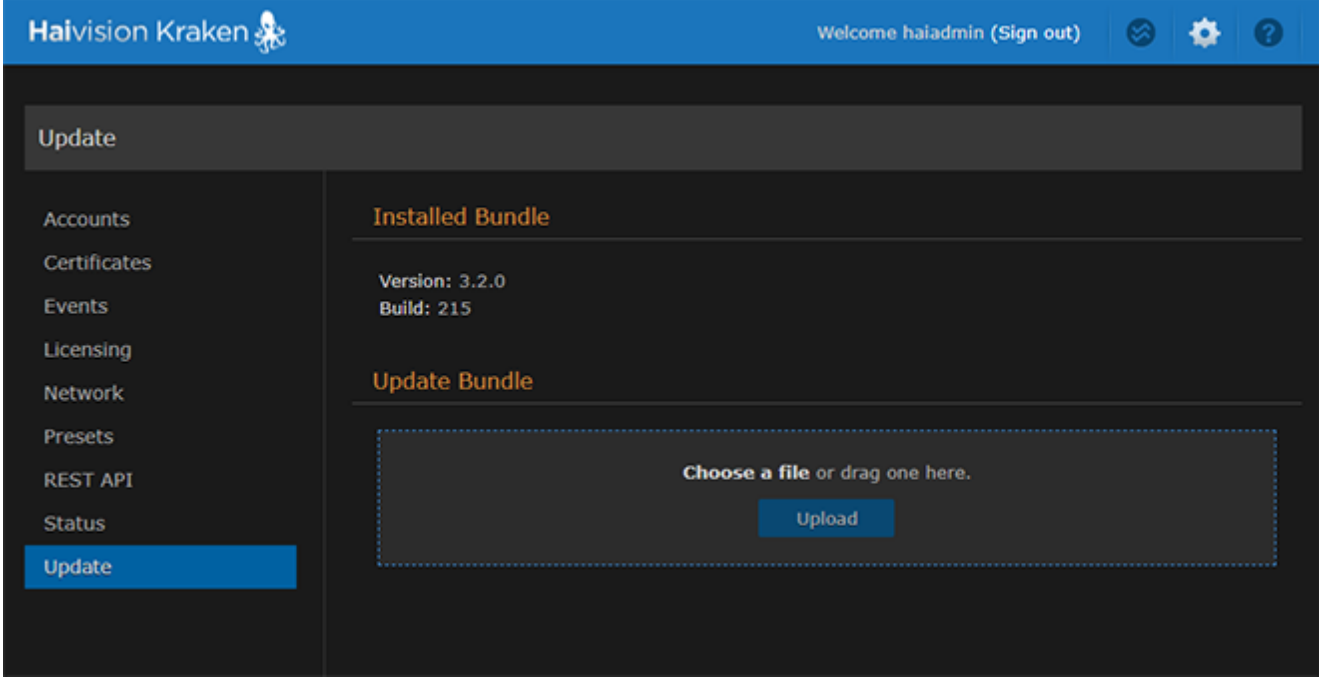

- 2. Drag an update bundle (titled Kraken-x.x.x\_rxxxx\_RELEASE.hai) to the drop area or click Choose a file to select a bundle to load.
- 3. A confirmation appears showing the filename. Click Upload to continue. The progress bar shows the progress of the upload.

#### **O** Important

Wait for the file to be uploaded. Remain on this page and do not click anything else in the Kraken Web interface during the upload.

4. After the bundle is uploaded and verified, click Update and then click Confirm.

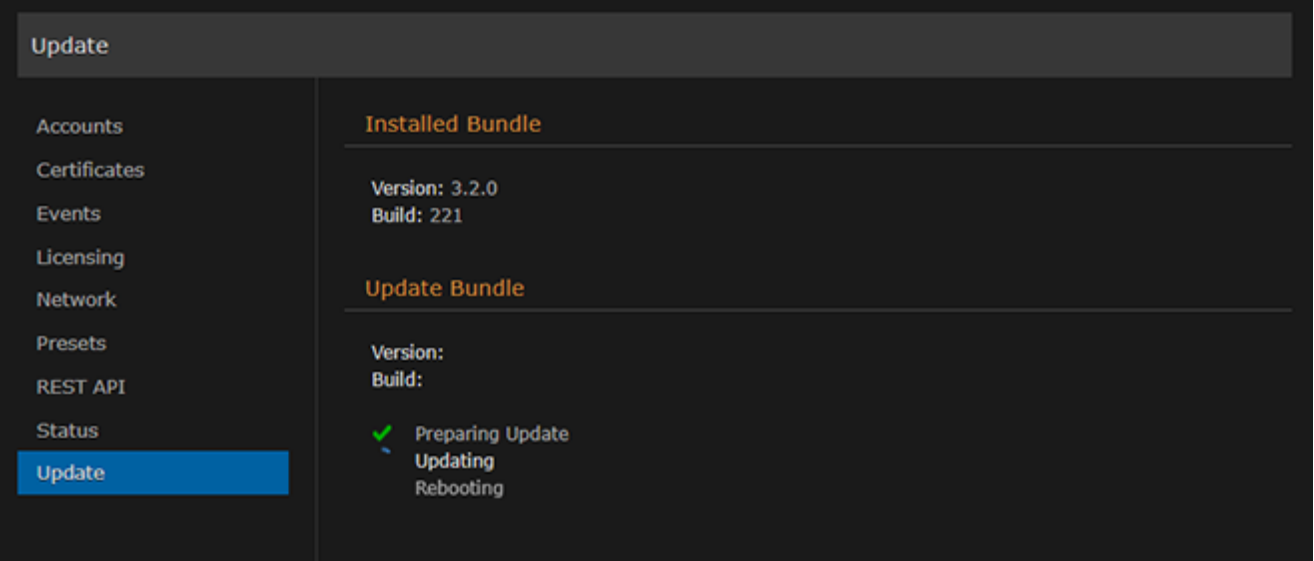

5. Wait until the update is complete and your Kraken system reboots.

#### **A** Caution

You must remain on this page until the system completes the process of unpacking the firmware. Failure to do so could result in damage to your system.

- 6. After the reboot and update completes, the browser displays a dialog indicating the update is complete. Click the OK button and the Kraken Sign-in page appears. If not, refresh your browser.
- 7. Sign in and ensure the system is functional.

#### **O** Tip

After upgrading, clear your browser's cache to ensure that all new screens display correctly.

# Technical Specifications

This section lists the technical specifications for Kraken.

#### Topics Discussed

- [Transcoding](#page-127-0)
- [Video Processing](#page-128-0)
- [Networking](#page-129-0)
- [Management](#page-129-1)
- [Kraken Transcoding System](#page-129-2)
- [Physical](#page-130-0)

## <span id="page-127-0"></span>**Transcoding**

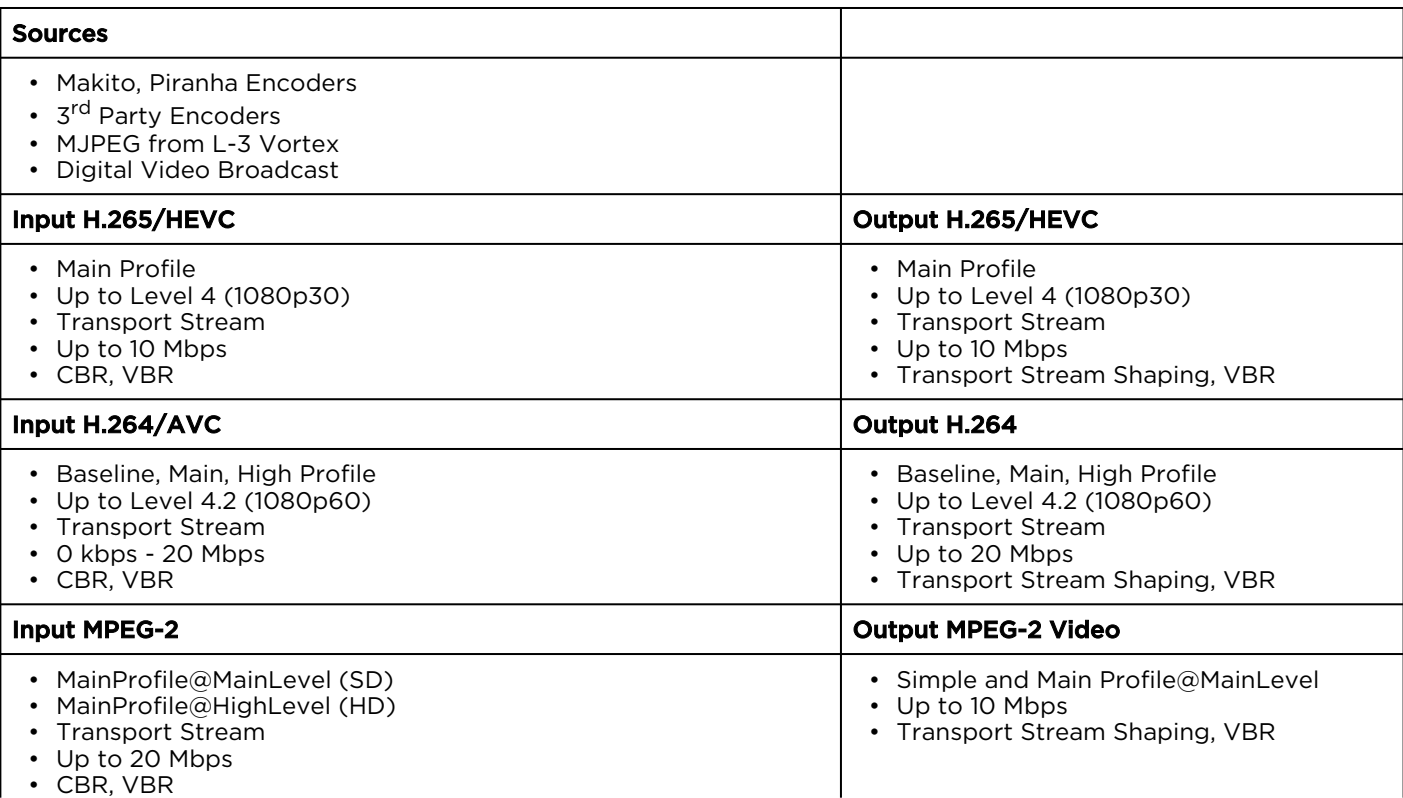

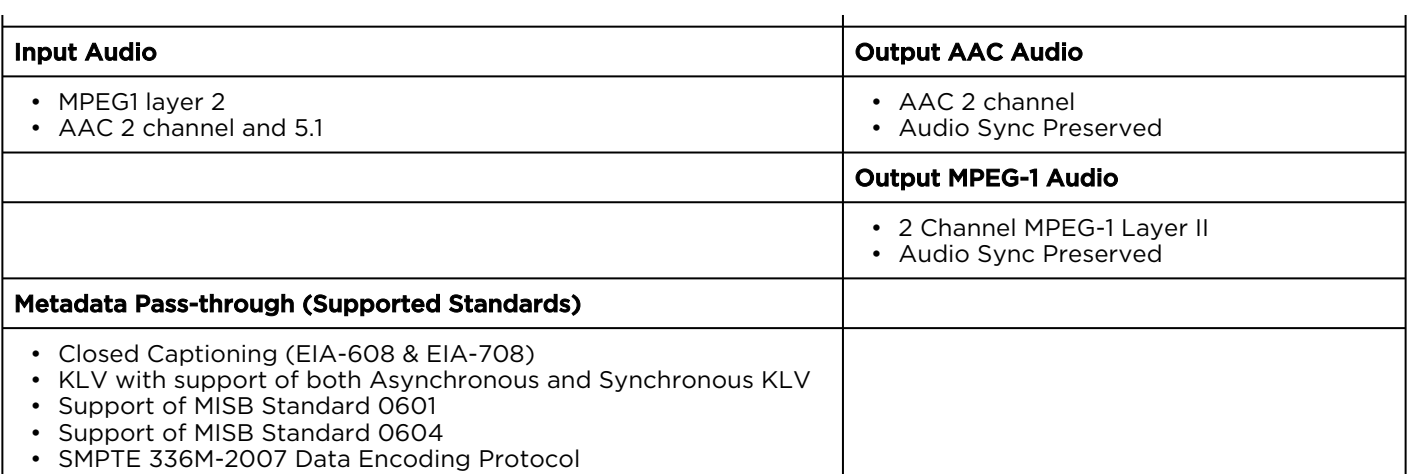

## <span id="page-128-0"></span>Video Processing

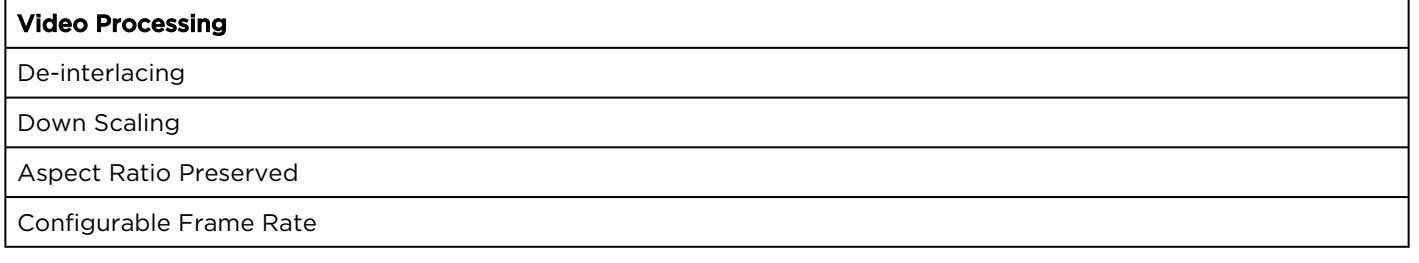

## <span id="page-129-0"></span>Networking

#### Networking

#### Note A

Multi Program Transport Stream (MPTS) inputs are not supported.

Unicast/Multicast

TS over UDP

Session Announcement (SAP)

## <span id="page-129-1"></span>Management

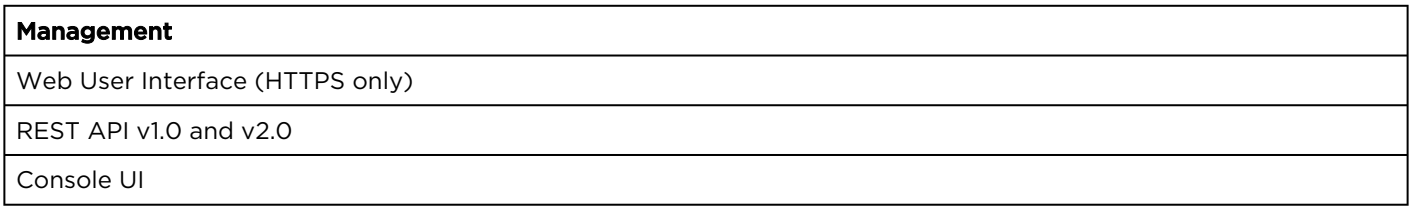

## <span id="page-129-2"></span>Kraken Transcoding System

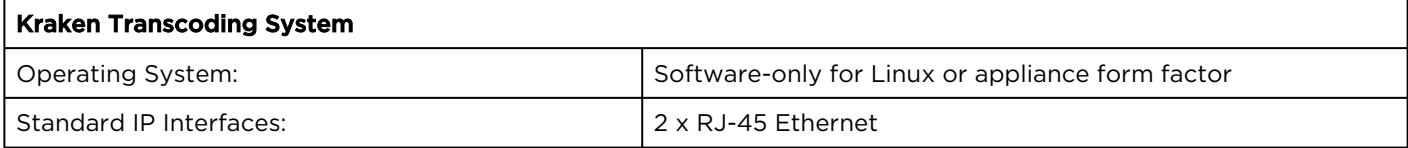

## <span id="page-130-0"></span>Physical

### Kraken Server Base System (S-KR-BASE)

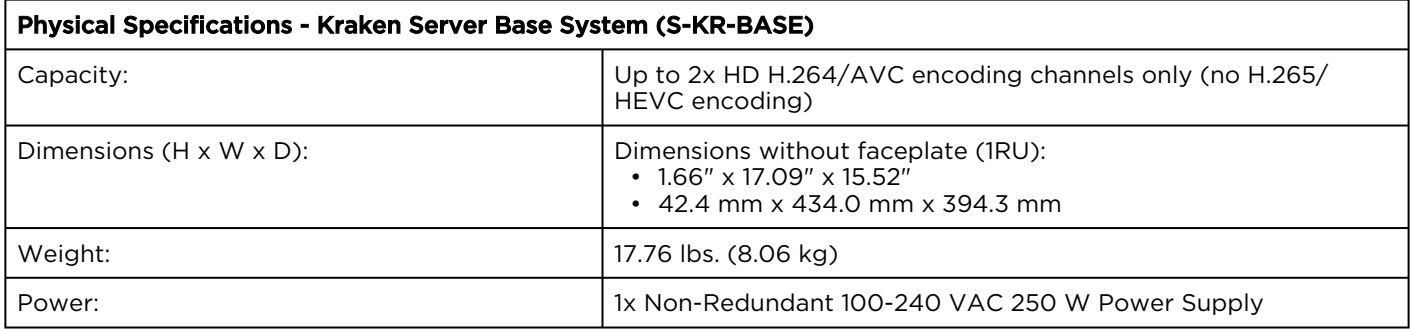

### Kraken Server Premium System (S-KR-PREMIUM)

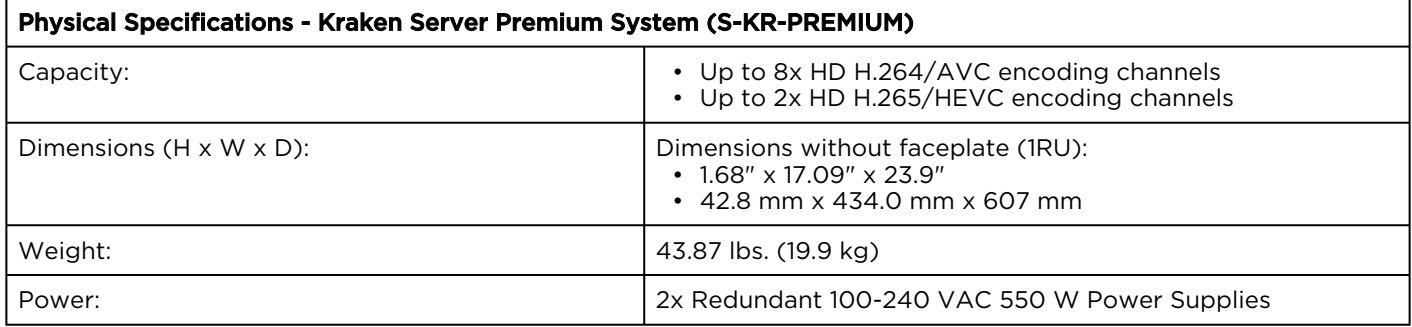

## Kraken Server Ultra System (S-KR-ULTRA)

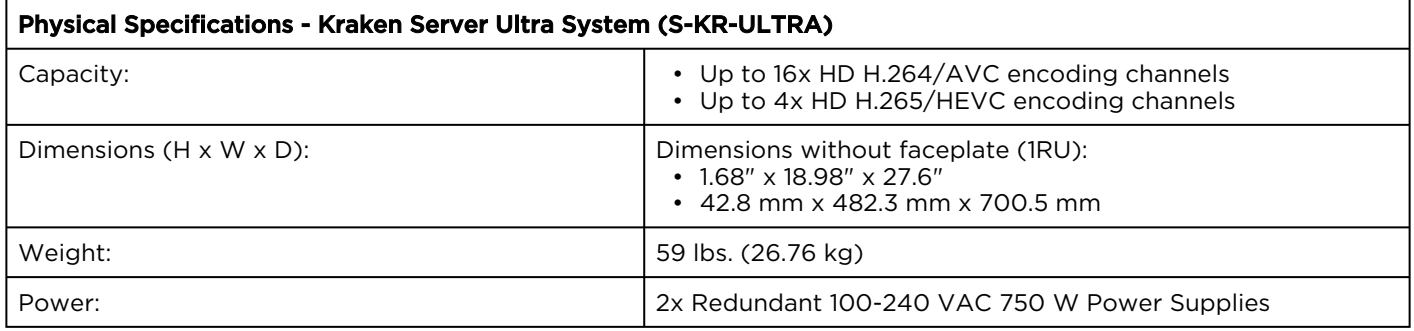

## Kraken CR (S-KR-CR-KLV)

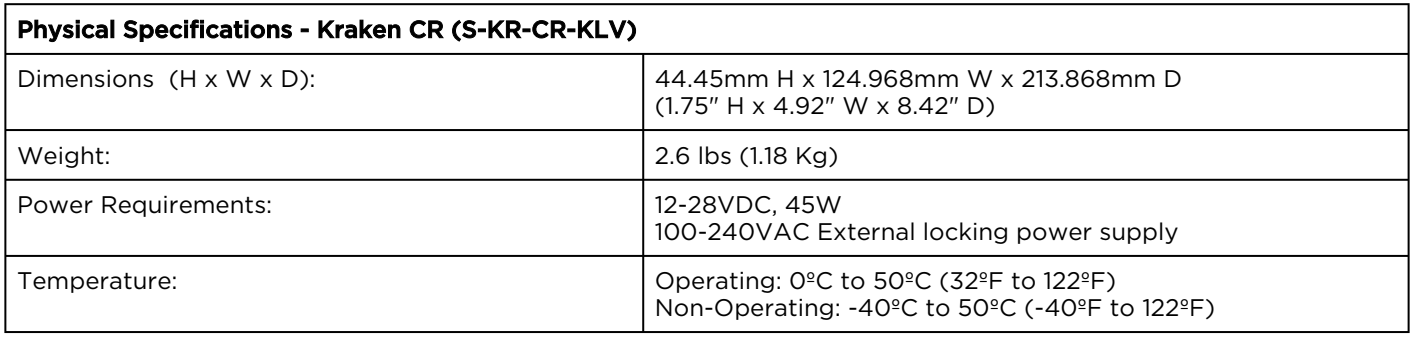

## Kraken Edge (S-KR-SFF / S-KR-SFF-XC)

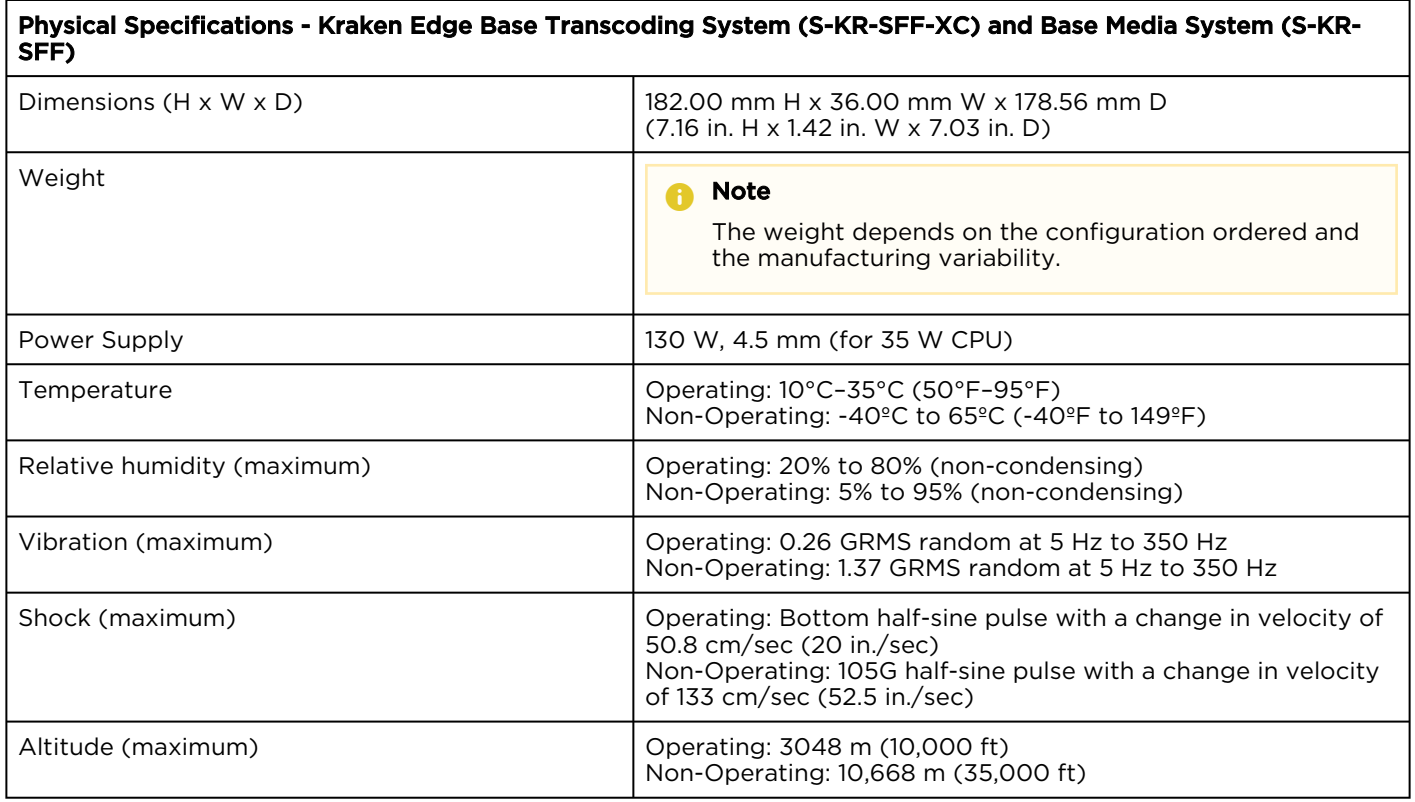

# **Warranties**

## 1-Year Limited Hardware Warranty

Haivision warrants its hardware products against defects in materials and workmanship under normal use for a period of ONE (1) YEAR from the date of equipment shipment ("Warranty Period"). If a hardware defect arises and a valid claim is received within the Warranty Period, at its option and to the extent permitted by law, Havision will either (1) repair the hardware defect at no charge, or (2) exchange the product with a product that is new or equivalent to new in performance and reliability and is at least functionally equivalent to the original product. A replacement product or part assumes the remaining warranty of the original product or ninety (90) days from the date of replacement or repair, whichever is longer. When a product or part is exchanged, any replacement item becomes your property and the replaced item becomes Haivision's property.

## EXCLUSIONS AND LIMITATIONS

This Limited Warranty applies only to hardware products manufactured by or for Haivision that can be identified by the "Haivision" trademark, trade name, or logo affixed to them. The Limited Warranty does not apply to any non-Haivision hardware products or any software, even if packaged or sold with Haivision hardware. Manufacturers, suppliers, or publishers, other than Haivision, may provide their own warranties to the end user purchaser, but Haivision, in so far as permitted by law, provides their products "as is".

Haivision does not warrant that the operation of the product will be uninterrupted or error-free. Haivision does not guarantee that any error or other non-conformance can or will be corrected or that the product will operate in all environments and with all systems and equipment. Haivision is not responsible for damage arising from failure to follow instructions relating to the product's use.

This warranty does not apply:

- (a) to cosmetic damage, including but not limited to scratches, dents and broken plastic on ports;
- (b) to damage caused by accident, abuse, misuse, flood, fire, earthquake or other external causes;

(c) to damage caused by operating the product outside the permitted or intended uses described by Haivision;

(d) to a product or part that has been modified to alter functionality or capability without the written permission of Haivision; or

(e) if any Haivision serial number has been removed or defaced.

TO THE EXTENT PERMITTED BY LAW, THIS WARRANTY AND REMEDIES PROVIDED ABOVE ARE EXCLUSIVE AND IN LIEU OF ALL OTHER WARRANTIES, REMEDIES AND CONDITIONS, WHETHER ORAL OR WRITTEN, STATUTORY, EXPRESS OR IMPLIED. AS PERMITTED BY APPLICABLE LAW, HAIVISION SPECIFICALLY DISCLAIMS ANY AND ALL STATUTORY OR IMPLIED WARRANTIES,

INCLUDING, WITHOUT LIMITATION, WARRANTIES OF MERCHANTABILITY, FITNESS FOR A PARTICULAR PURPOSE AND WARRANTIES AGAINST HIDDEN OR LATENT DEFECTS. IF HAIVISION CANNOT LAWFULLY DISCLAIM STATUTORY OR IMPLIED WARRANTIES THEN TO THE EXTENT PERMITTED BY LAW, ALL SUCH WARRANTIES SHALL BE LIMITED IN DURATION TO THE DURATION OF THIS EXPRESS WARRANTY AND TO REPAIR OR REPLACEMENT SERVICE AS DETERMINED BY HAIVISION IN ITS SOLE DISCRETION. No Haivision reseller, agent, or employee is authorized to make any modification, extension, or addition to this warranty. If any term is held to be illegal or unenforceable, the legality or enforceability of the remaining terms shall not be affected or impaired.

EXCEPT AS PROVIDED IN THIS WARRANTY AND TO THE EXTENT PERMITTED BY LAW, HAIVISION IS NOT RESPONSIBLE FOR DIRECT, SPECIAL, INCIDENTAL OR CONSEQUENTIAL DAMAGES RESULTING FROM ANY BREACH OF WARRANTY OR CONDITION, OR UNDER ANY OTHER LEGAL THEORY, INCLUDING BUT NOT LIMITED TO LOSS OF USE; LOSS OF REVENUE; LOSS OF ACTUAL OR ANTICIPATED PROFITS (INCLUDING LOSS OF PROFITS ON CONTRACTS); LOSS OF THE USE OF MONEY; LOSS OF ANTICIPATED SAVINGS; LOSS OF BUSINESS; LOSS OF OPPORTUNITY; LOSS OF GOODWILL; LOSS OF REPUTATION; LOSS OF, DAMAGE TO OR CORRUPTION OF DATA; OR ANY INDIRECT OR CONSEQUENTIAL LOSS OR DAMAGE HOWSOEVER CAUSED INCLUDING THE REPLACEMENT OF EQUIPMENT AND PROPERTY, ANY COSTS OF RECOVERING, PROGRAMMING, OR REPRODUCING ANY PROGRAM OR DATA STORED OR USED WITH HAIVISION PRODUCTS AND ANY FAILURE TO MAINTAIN THE CONFIDENTIALITY OF DATA STORED ON THE PRODUCT. THE FOREGOING LIMITATION SHALL NOT APPLY TO DEATH OR PERSONAL INJURY CLAIMS, OR ANY STATUTORY LIABILITY FOR INTENTIONAL AND GROSS NEGLIGENT ACTS AND/OR OMISSIONS.

## OBTAINING WARRANTY SERVICE

Before requesting warranty service, please refer to the documentation accompanying this hardware product and the Haivision Support Portal <https://support.haivision.com>. If the product is still not functioning properly after making use of these resources, please contact Haivision or Authorized Reseller using the information provided in the documentation. When calling, Haivision or Authorized Reseller will help determine whether your product requires service and, if it does, will inform you how Haivision will provide it. You must assist in diagnosing issues with your product and follow Haivision's warranty processes.

Haivision may provide warranty service by providing a return material authorization ("RMA") to allow you to return the product in accordance with instructions provided by Haivision or Authorized Reseller. You are fully responsible for delivering the product to Haivision as instructed, and Haivision is responsible for returning the product if it is found to be defective. Your product or a replacement product will be returned to you configured as your product was when originally purchased, subject to applicable updates. Returned products which are found by Haivision to be not defective, out-of-warranty or otherwise ineligible for warranty service will be shipped back to you at your expense. All replaced products and parts, whether under warranty or not, become the property of Haivision. Haivision may require a completed pre-authorized form as security for the retail price of the replacement product. If you fail to return the replaced product as instructed, Haivision will invoice for the pre-authorized amount.

## APPLICABLE LAW

This Limited Warranty is governed by and construed under the laws of the Province of Quebec, Canada.

This Limited Hardware Warranty may be subject to Haivision's change at any time without prior notice.

## EULA - End User License Agreement

## READ BEFORE USING

THE LICENSED SOFTWARE IS PROTECTED BY COPYRIGHT LAWS AND TREATIES. READ THE TERMS OF THE FOLLOWING END USER (SOFTWARE) LICENSE AGREEMENT ("AGREEMENT") CAREFULLY BEFORE ACCESSING THE LICENSED SOFTWARE. BY SCANNING THE QR CODE TO REVIEW THIS AGREEMENT AND/OR ACCESSING THE LICENSED SOFTWARE, YOU CONFIRM YOUR ACCEPTANCE OF THIS AGREEMENT. IF YOU DO NOT AGREE TO THESE TERMS, HAIVISION IS UNWILLING TO LICENSE THE LICENSED SOFTWARE TO YOU AND YOU ARE NOT AUTHORIZED TO ACCESS THE LICENSED SOFTWARE.

Click the following link to view the Software End-User License Agreement: [Haivision EULA.pdf](https://doc.haivision.com/download/attachments/6428332/Haivision%20EULA.pdf?api=v2&modificationDate=1695739481517&version=1)

If you have questions, please contact [legal@haivision.com](mailto:legal@haivision.com)

## SLA - Service Level Agreement

### 1. Introduction

This Service Level and Support supplement forms a part of and is incorporated into the Service Agreement (the "Agreement") between You and Haivision Network Video Inc. ("Haivision"). Capitalized terms used but not otherwise defined in this supplement shall have the meaning ascribed to them in the Agreement. Haivision may, upon prior written notice to You, amend this supplement to incorporate improvements to the service levels and support commitments at no additional cost to You. This supplement applies only to those products and services set forth below.

### 2. Definitions

- "Audience Member" means an individual or entity that accesses Your Published Media Objects through a public URL.
- "Access Service" means the service provided by Haivision VCMS that verifies an Audience Member's credentials.
- "Digital Media File" means a computer file containing text, audio, video, or other content.
- "Outage" is a 12-minute period of consecutive failed attempts by all six agents to PING the domain on the Haivision Streaming Media network.
- "Published Media Object" means a Digital Media File with a public URL.
- "Transaction" means the creation of a right for an Audience Member to access a Media Object and the completion of an order logged in the order history service.

### <span id="page-135-0"></span>3. Service Levels for the Video Content Management System

The service levels in this [Section 3](#page-135-0) apply only to the hosted version of Haivision VCMS and the Haivision VCMS development kit (collectively, the "Standard Hosted Components" of Haivision Video Cloud Services). Subject to the exceptions noted in [Section 4](#page-136-0) below, the aforementioned components of Haivision Video Cloud Services will be available for use over the course of each calendar month as follows:

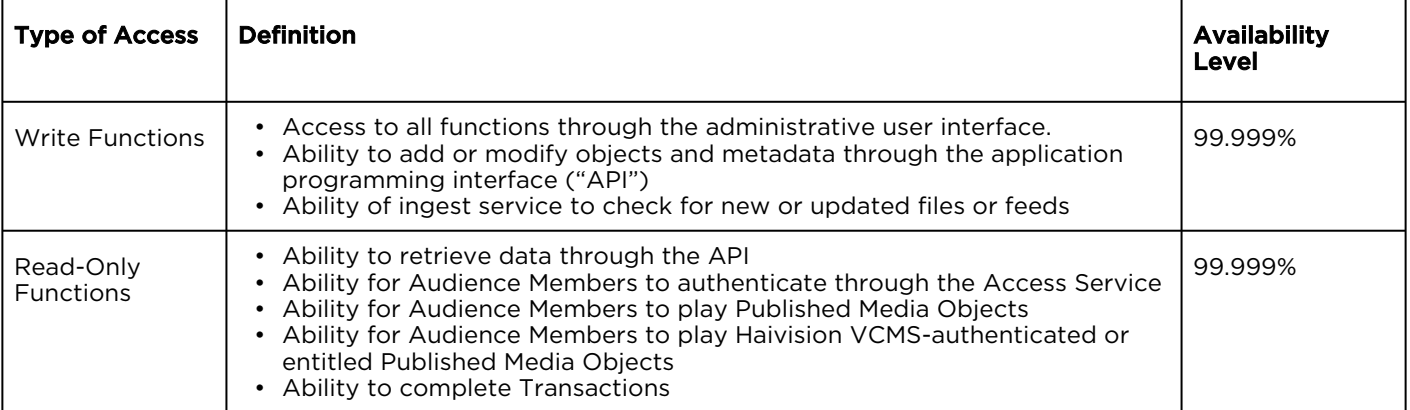

## <span id="page-136-0"></span>4. Exceptions to Availability for the VCMS

The Standard Hosted Components may not be available for use under the following circumstances, and in such case such periods of unavailability shall not be counted against Haivision Video Cloud for purposes of calculating availability:

- a. Normal Maintenance, Urgent Maintenance and Upgrades as defined in the table below;
- b. Breach of the Agreement by You as defined in the Agreement;
- c. The failure, malfunction, or modification of equipment, applications, or systems not controlled by Haivision Video Cloud;
- d. Any third party, public network, or systems unavailability;
- e. Acts of Force Majeure as defined in the Agreement;
- f. Modification of software made available to You as part of Haivision Video Cloud Services by You or a third party acting on Your behalf; and
- g. Any third party product or service not incorporated into Haivision Video Cloud Services or any third party plug-in.

Haivision Video Cloud shall make commercially reasonable efforts to notify, or work with, applicable third parties to repair or restore Haivision VCMS functionality affected by such exceptions.

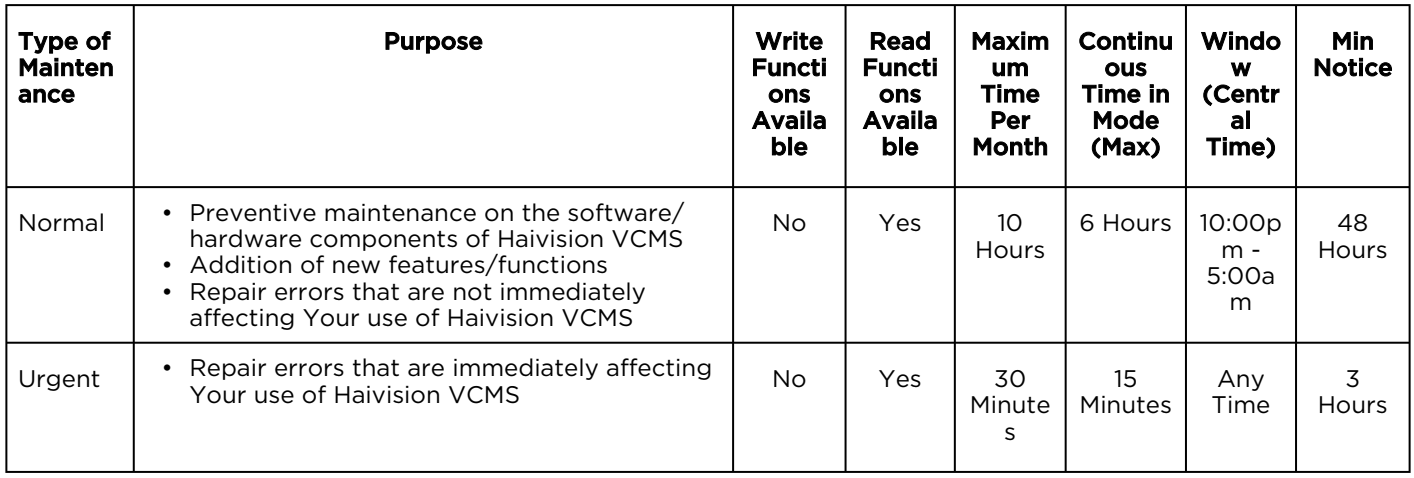

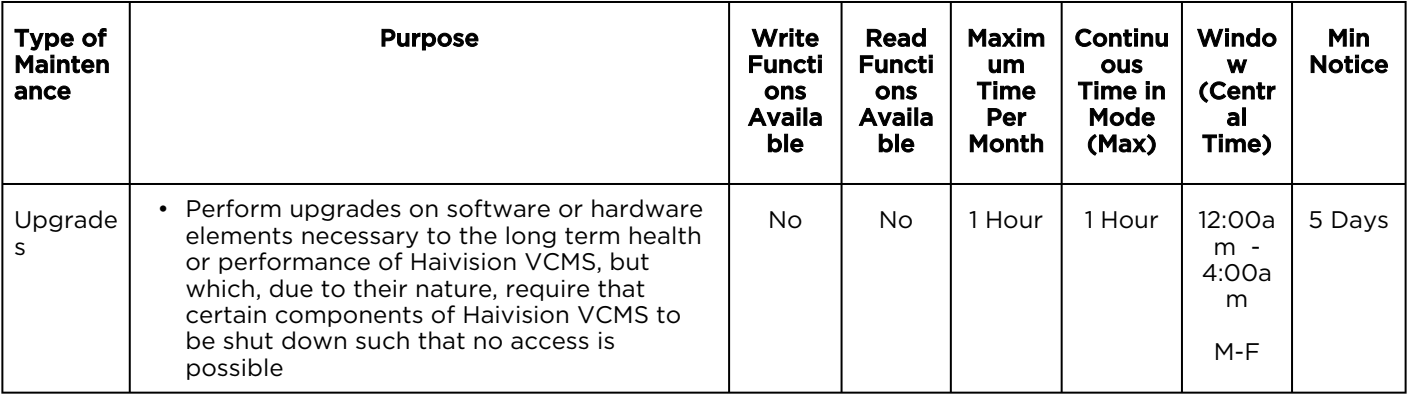

## 5. Credits for Downtime for the VCMS

Haivision Video Cloud will grant a credit allowance to You if You experience Downtime in any calendar month and you notify Haivision Video Cloud thereof within ten (10) business days after the end of such calendar month. In the case of any discrepancy between the Downtime as experienced by You and the Downtime as measured by Haivision Video Cloud, the Downtime as measured by Haivision Video Cloud shall be used to calculate any credit allowance set forth in this section. Such credit allowance shall be equal to the pro-rated charges of one-half day of Fees for each hour of Downtime or fraction thereof. The term "Downtime" shall mean the number of minutes that Standard Hosted Components are unavailable to You during a given calendar month below the availability levels thresholds in [Section 3](#page-135-0), but shall not include any unavailability resulting from any of the exceptions noted in [Section 4](#page-136-0). Within thirty (30) days after the end of any calendar month in which Downtime occurred below the availability levels thresholds in [Section 3](#page-135-0), Haivision Video Cloud shall provide You with a written report detailing all instances of Downtime during the previous month. Any credit allowances accrued by You may be offset against any and all Fees owed to Haivision Video Cloud pursuant to the Agreement, provided that a maximum of one month of credit may be accrued per month.

### 6. Support Services for the VCMS

Support for Haivision Video Cloud Services as well as the Application Software (defined as the VCMS application software components that Haivision licenses for use in conjunction with the Video Cloud Services) can be reached at [hvc-techsupport@haivision.com](mailto:hvc-techsupport@haivision.com) and shall be available for all Your support requests. Haivision Video Cloud will provide 24x7 monitoring of the Standard Hosted Components.

Cases will be opened upon receipt of request or identification of issue, and incidents will be routed and addressed according to the following:

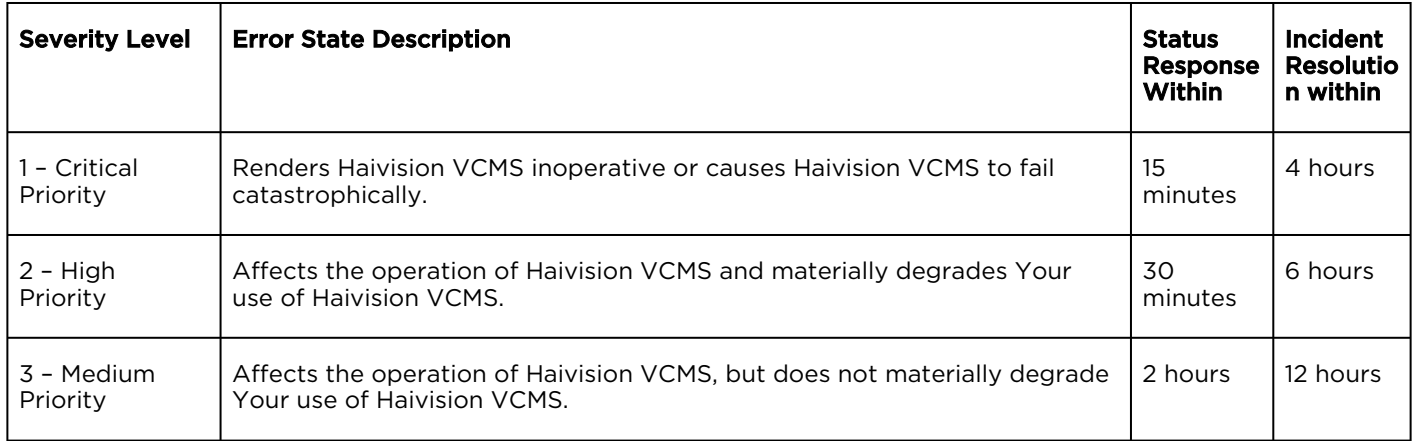

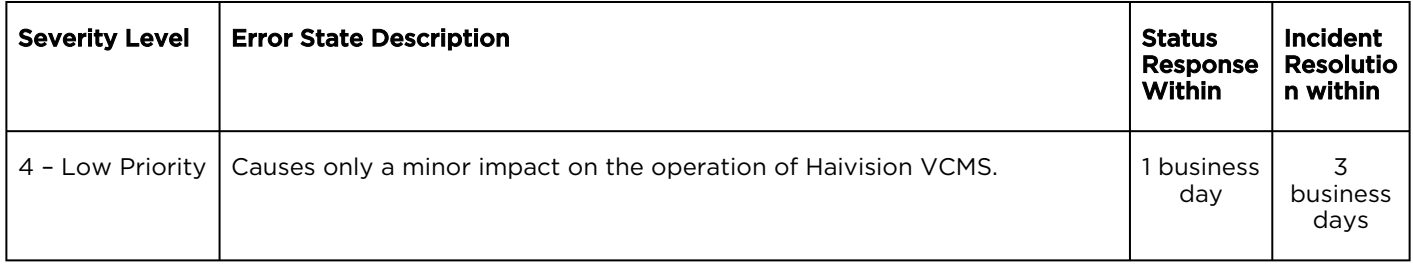

## 7. Service Levels for Haivision Streaming Media Service

Haivision agrees to provide a level of service demonstrating 99.9% Uptime. The Haivision Streaming Media Service will have no network Outages.

The following methodology will be employed to measure Streaming Media Service availability:

Agents and Polling Frequency

- a. From six (6) geographically and network-diverse locations in major metropolitan areas, Haivision's Streaming Media will simultaneously poll the domain identified on the Haivision Streaming Media network.
- b. The polling mechanism will perform a PING operation, sending a packet of data and waiting for a reply. Success of the PING operation is defined as a reply being received.
- c. Polling will occur at approximately 6-minute intervals.
- d. Based on the PING operation described in (b) above, the response will be assessed for the purpose of measuring Outages.

If an Outage is identified by this method, the customer will receive (as its sole remedy) a credit equivalent to the fees for the day in which the failure occurred.

Haivision reserves the right to limit Your use of the Haivision Streaming Media network in excess of Your committed usage in the event that Force Majeure events, defined in the Agreement, such as war, natural disaster or terrorist attack, result in extraordinary levels of traffic on the Haivision Streaming Media network.

### 8. Credits for Outages of Haivision Streaming Media Service

If the Haivision Streaming Media network fails to meet the above service level, You will receive (as your sole remedy) a credit equal to Your or such domain's committed monthly service fee for the day in which the failure occurs, not to exceed 30 days of fees.

### 9. No Secondary End User Support

UNDER NO CIRCUMSTANCES MAY YOU PROVIDE CONTACT INFORMATION FOR HAIVISION SERVICES TO CUSTOMERS OR AUDIENCE MEMBERS OR OTHER THIRD PARTIES WITHOUT HAIVISION'S EXPRESS PRIOR WRITTEN CONSENT.

# Getting Help

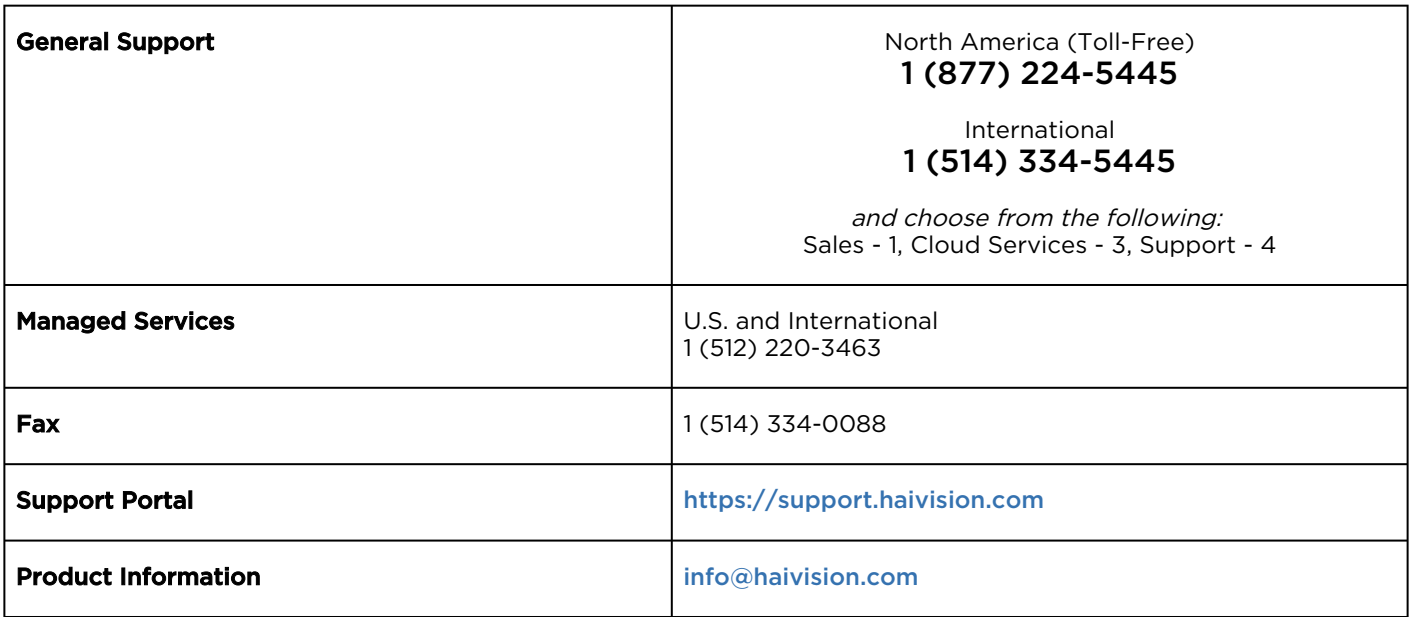

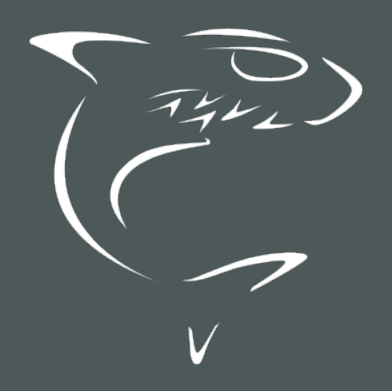